### **SONY**

Příručka k řešení potíží a zotavení Rozwiązywanie problemów Ghid de depanare și recuperare

# VAIO

### **Contents**

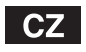

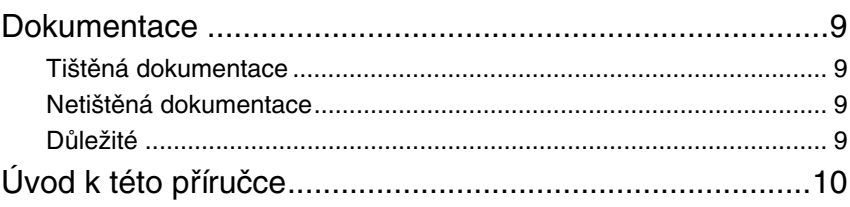

## Řešení potíží

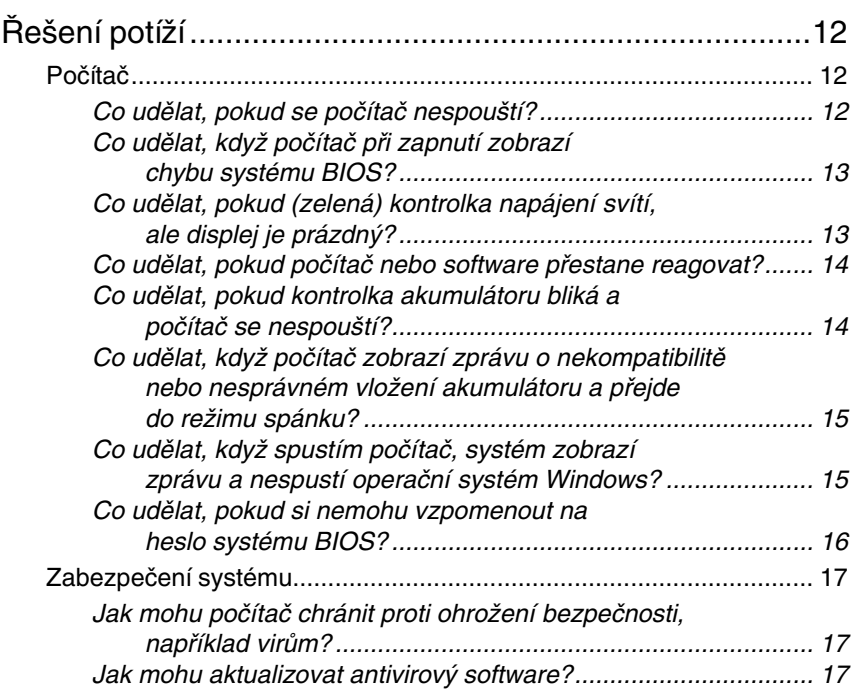

### Obnovení systému počítače VAIO

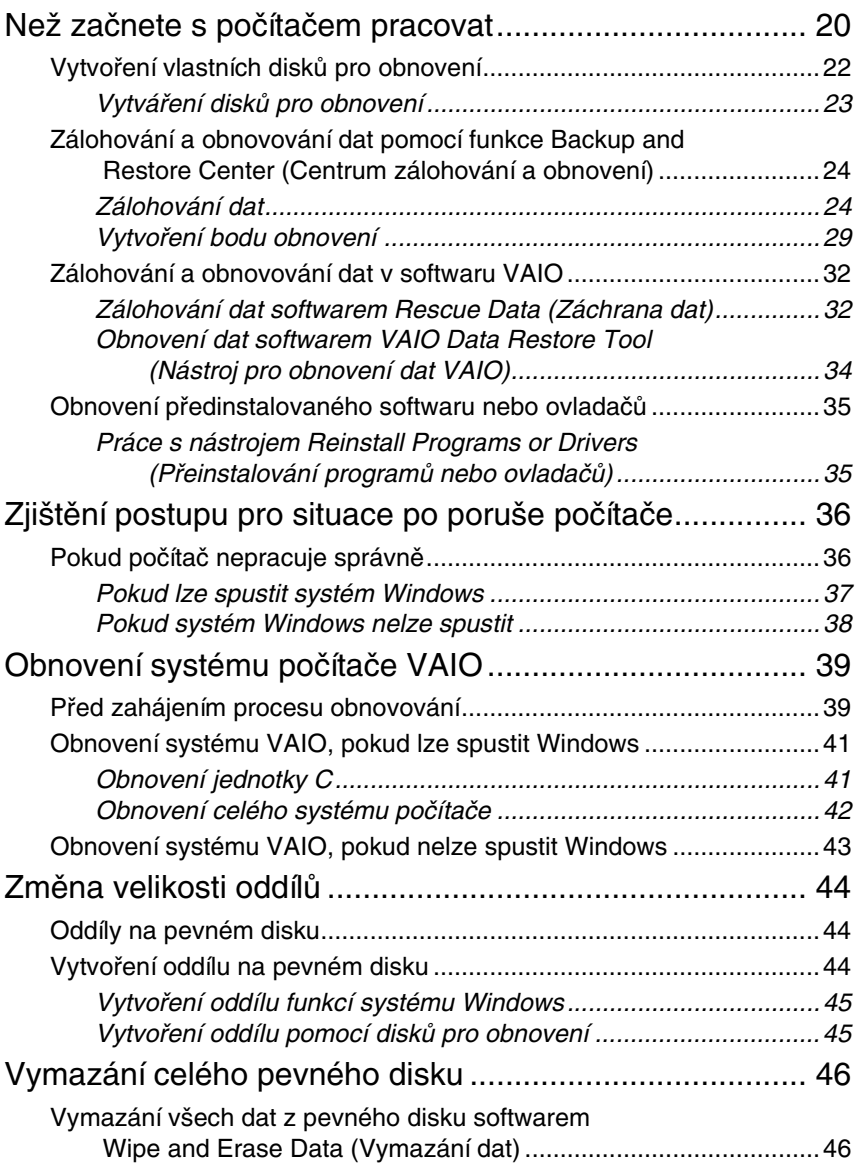

### *Contents*

### **PL**

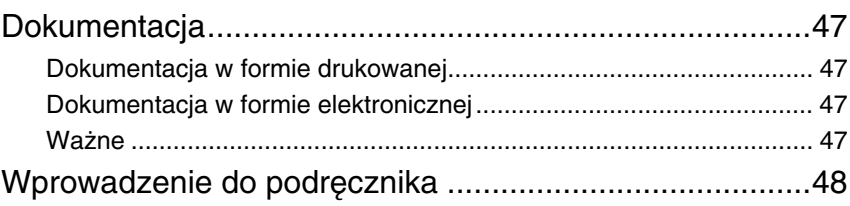

### Rozwiązywanie problemów

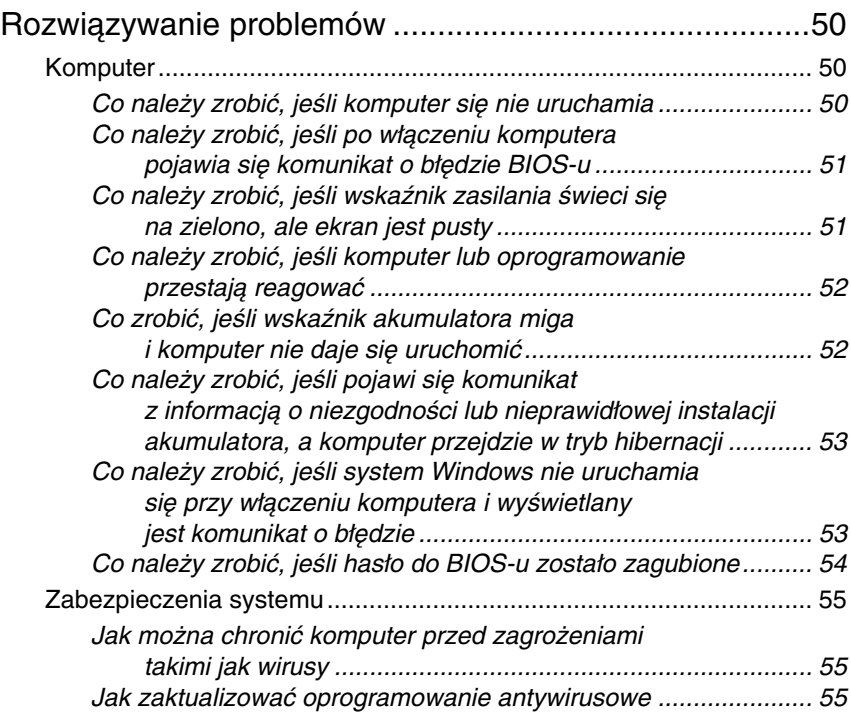

### Odzyskiwanie systemu komputera VAIO po awarii

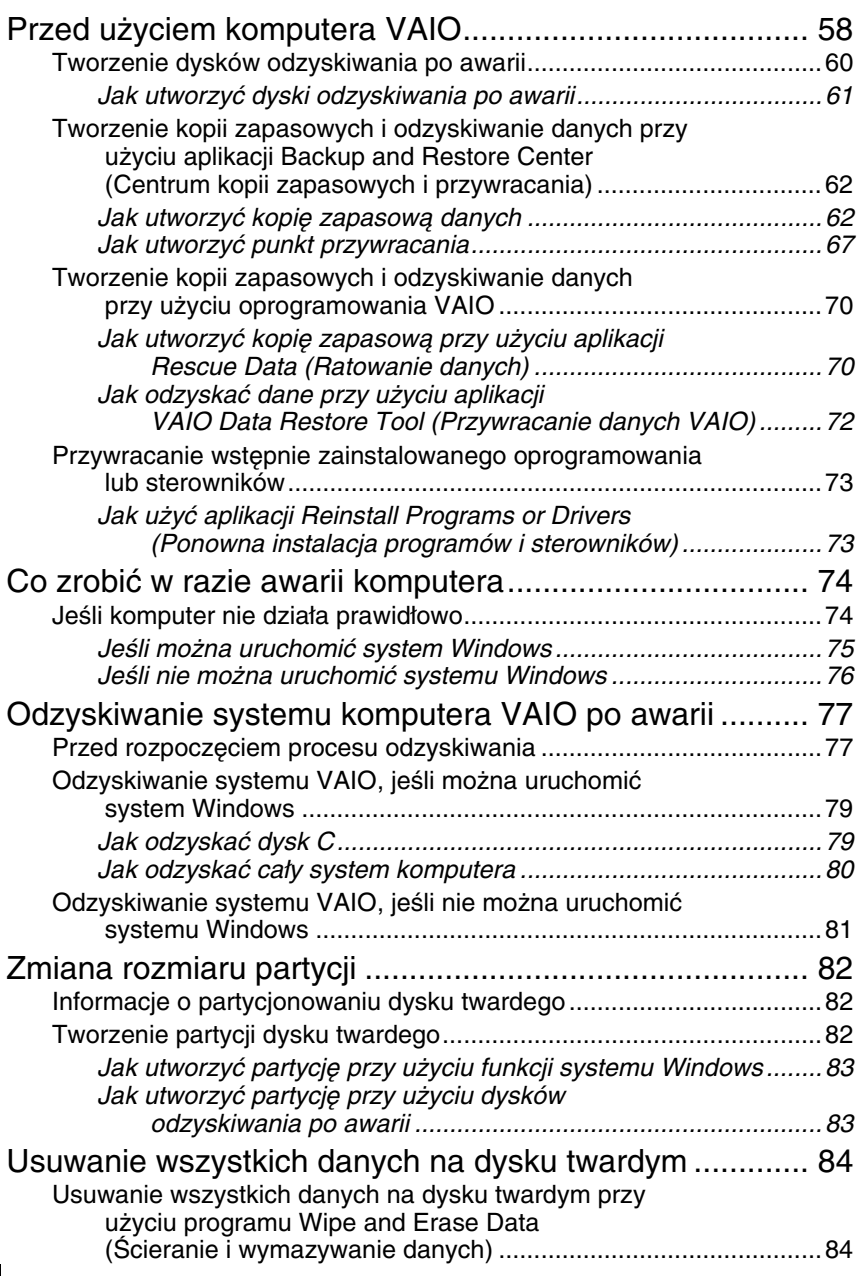

### *Contents*

### **RO**

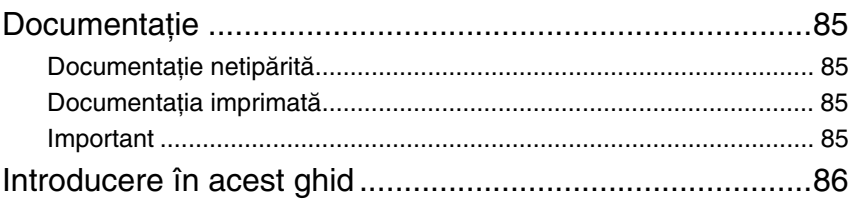

### Depanare

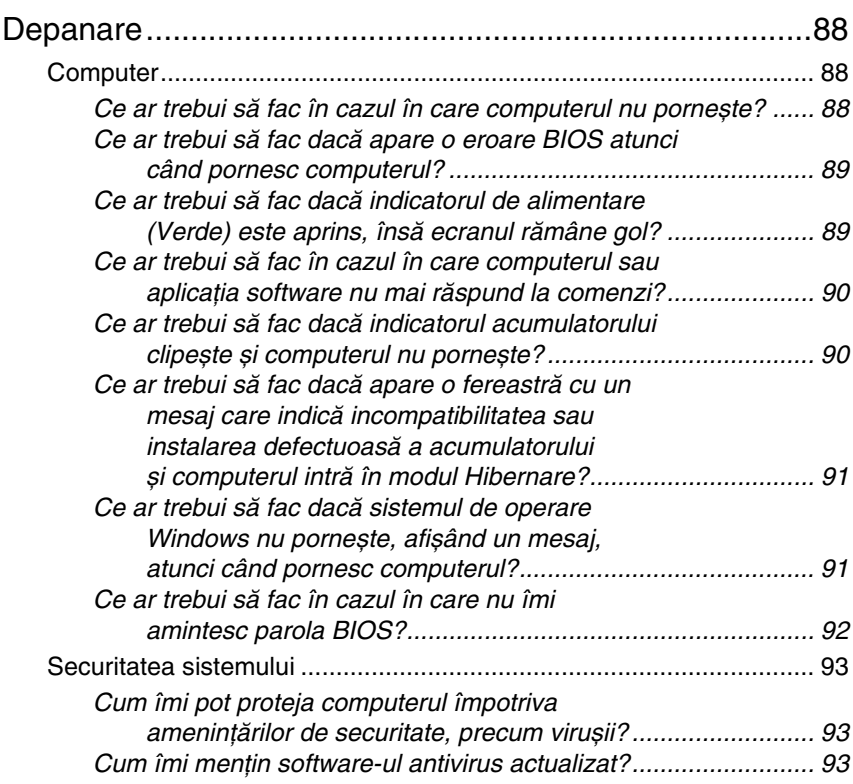

### Recuperarea sistemului dumneavoastră VAIO

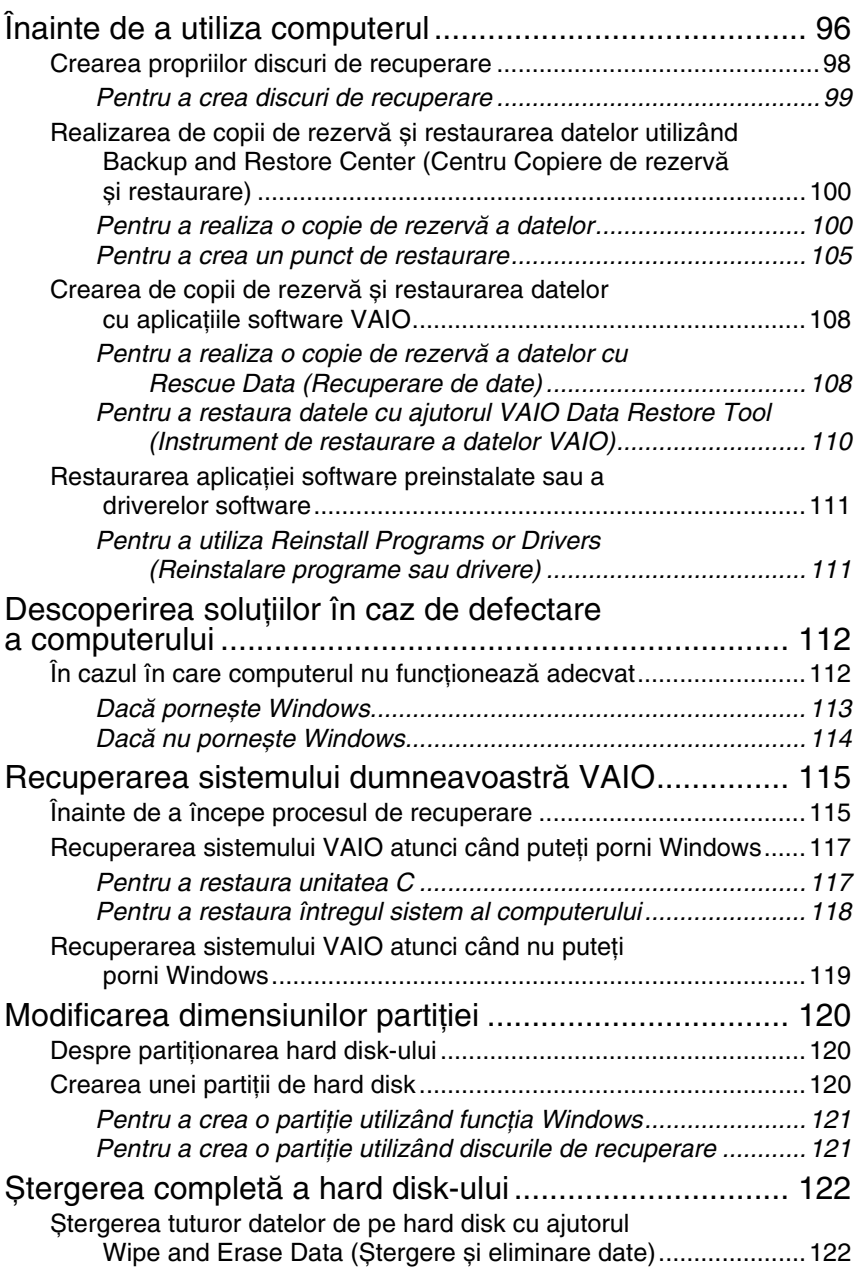

### <span id="page-8-0"></span>Dokumentace

Počítač Sony VAIO® je dodáván s následujícími dokumenty.

### <span id="page-8-1"></span>Tištěná dokumentace

#### ❑ **Stručná příručka**

Popisuje postup od vybalení do spuštění počítače VAIO.

- ❑ **Příručka k řešení potíží a zotavení** (tato příručka) Obsahuje řešení běžných potíží, vysvětluje postup vytvoření záložní kopie dat a obnovení systému počítače a nabízí seznam zdrojů informací o podpoře.
- ❑ **Předpisy**, **záruka**, **licence pro koncového uživatele a servisní podpora**

Obsahuje záruční podmínky Sony, průvodce bezpečnostními předpisy, průvodce předpisy pro modem, průvodce předpisy pro bezdrátové sítě LAN, průvodce předpisy pro bezdrátové sítě WAN, průvodce předpisy pro Bluetooth, licenční smlouvu na software s koncovým uživatelem a informace o podpoře a službách společnosti Sony.

### <span id="page-8-2"></span>Netištěná dokumentace

#### ❑ **Uživatelská příručka**

Vysvětluje funkce počítače. Obsahuje také informace o programech dodaných s počítačem a informace o řešení běžných potíží. **Uživatelská příručka** je ve formátu PDF, který můžete snadno prohlížet a tisknout.

Zobrazení příručky na obrazovce:

- **1** Poklepejte na ikonu **VAIO User Guide** na pracovní ploše.
- **2** Otevřete složku pro svůj jazyk.
- **3** Vyberte příručku, kterou si chcete přečíst.

#### ❑ **Specifikace**

Elektronická příručka Specifikace popisuje konfiguraci hardwaru a softwaru počítače VAIO.

Zobrazení elektronické příručky Specifikace:

- **1** Připojte počítač k Internetu.
- **2** Přejděte na webový server podpory Sony na adrese http://www.vaio-link.com.

## <span id="page-8-3"></span>Důležité

S počítačem nejsou dodávány žádné disky pro obnovení, proto důrazně doporučujeme, abyste je vytvořili ihned po připravení počítače k používání. Pokyny k vytvoření disků pro obnovení najdete v části "Vytvoření vlastních [disků pro obnovení" na str. 22.](#page-21-1)

## <span id="page-9-0"></span>Úvod k této příručce

#### **Tato příručka se zabývá následujícími důležitými oblastmi:**

 $\Box$  Pokud máte s počítačem VAIO<sup>®</sup> jakékoli potíže, nabízí tato příručka průvodce řešením. Viz část ["Řešení potíží" na str. 12.](#page-11-3) Další části věnované řešení potíží najdete na webovém serveru podpory Sony. Přejděte na adresu http://www.vaio-link.com. Než se obrátíte na službu VAIO-Link nebo přímo na svého dodavatele

zařízení Sony, vždy si přečtěte tyto části.

Další informace můžete hledat i v nápovědě **Nápověda a podpora k systému Windows**. **Nápověda a podpora k systému Windows** je vyčerpávající zdroj praktických rad, kurzů a prezentací výuky práce s počítačem. V nápovědě můžete pomocí funkce hledání, rejstříku a obsahu zobrazit všechny zdroje nápovědy systému Windows včetně zdrojů umístěných v síti Internet.

Chcete-li otevřít okno **Nápověda a podpora k systému Windows**, klepněte na tlačítko **Start** a zvolte možnost **Nápověda a odborná pomoc**. Do okna **Nápověda a podpora k systému Windows** můžete přejít také stisknutím a podržením klávesy Microsoft Windows a stisknutím klávesy **F1**.

❑ Důležitou součástí práce s počítačem je schopnost obnovit systém a aplikace. Tato příručka vysvětluje vše co o obnovování systému potřebujete vědět. Je velmi důležité, abyste si tuto část přečetli ještě dříve, než začnete s počítačem pracovat, a před každým pokusem o obnovení. Viz část ["Než začnete s počítačem pracovat" na str. 20.](#page-19-1)

## Řešení potíží

## <span id="page-11-3"></span><span id="page-11-0"></span>Řešení potíží

### <span id="page-11-1"></span>Počítač

### <span id="page-11-2"></span>Co udělat, pokud se počítač nespouští?

- ❑ Zkontrolujte, zda je počítač řádně připojen ke zdroji napájení a zda je zapnut. Zkontrolujte, zda kontrolka napájení potvrzuje zapnuté napájení.
- ❑ Zkontrolujte, zda je správně nainstalován a nabit akumulátor.
- ❑ Zkontrolujte, zda je prázdná disketová jednotka (pokud je nainstalována).
- ❑ Pokud je počítač připojen do prodlužovacího kabelu nebo zálohovaného zdroje napájení (UPS), zkontrolujte, zda je prodlužovací kabel nebo zdroj UPS připojen k napájení a zapnut.
- ❑ Pokud používáte externí monitor, zkontrolujte, zda je řádně připojen ke zdroji napájení a zda je zapnut. Zkontrolujte, zda jsou správně nastaveny ovládací prvky jasu a kontrastu. Další informace najdete v příručce dodané s monitorem.
- ❑ Odpojte adaptér střídavého napětí a vyjměte akumulátor. Vyčkejte tři až pět minut. Vrat'te akumulátor na místo, znovu připojte adaptér a stisknutím vypínače zapněte počítač.
- ❑ Mohlo by dojít k poruše počítače způsobené kondenzací. V takovém případě počítač nejméně hodinu nepoužívejte.
- ❑ U všech modelů kromě řady VGN-TZ vyjměte všechny doplňkové pamět'ové moduly, které jste případně vložili od zakoupení počítače.
- ❑ Zkontrolujte, zda používáte dodaný adaptér střídavého napětí Sony. Pro zachování bezpečnosti používejte pouze pravé akumulátory a adaptéry střídavého napětí Sony, které společnost Sony dodává k počítači VAIO.

### <span id="page-12-0"></span>Co udělat, když počítač při zapnutí zobrazí chybu systému BIOS?

Pokud je ve spodní části obrazovky zobrazena zpráva "Press <F1> to resume, <F2> to setup", použijte tento postup:

- **1** Stiskněte klávesu **F2**. Počítač zobrazí obrazovku nastavení systému BIOS. Pokud se tak nestane, restartujte počítač a po zobrazení loga VAIO několikrát stiskněte klávesu **F2**.
- **2** Nastavte datum (měsíc/den/rok). Stiskněte klávesu **Enter**.
- **3** Klávesou ↓ vyberte možnost System Time a nastavte čas (hodiny: minuty: sekundy). Stiskněte klávesu **Enter**.
- **4** Klávesou → vyberte kartu **Exit** a stiskněte klávesu **F9**. Po zobrazení žádosti o potvrzení stiskněte klávesu **Enter**.
- **5** Vyberte možnost **Exit Setup** a stiskněte klávesu **Enter**. Po zobrazení žádosti o potvrzení stiskněte klávesu **Enter**. Počítač se restartuje.

Pokud tyto potíže nastávají často, obrat'te se na službu VAIO-Link.

### <span id="page-12-1"></span>Co udělat, pokud (zelená) kontrolka napájení svítí, ale displej je prázdný?

Použijte tento postup:

- **1** Stiskněte a podržte vypínač na déle než čtyři sekundy a zkontrolujte, zda zhasne kontrolka napájení. Poté počítač znovu zapněte.
- **2** Pokud na obrazovce stále nic není, odpojte adaptér střídavého napětí, vyjměte akumulátor a přibližně minutu vyčkejte. Poté vložte akumulátor, připojte adaptér a počítač znovu zapněte.

### <span id="page-13-0"></span>Co udělat, pokud počítač nebo software přestane reagovat?

- ❑ Pokud počítač přestane reagovat během práce aplikace, zavřete stisknutím kláves **Alt**+**F4** okno aplikace.
- ❑ Pokud klávesy **Alt**+**F4** nepomohou, klepnutím na tlačítko **Start**, na šipku u tlačítka **Uzamknout** a na možnost **Vypnout** vypněte počítač.
- ❑ Pokud se počítač nevypne, stiskněte současně klávesy **Ctrl**+**Alt**+**Delete**,

klepněte na šipku u tlačítka **Vypnout** a klepněte na tlačítko **Vypnout**. Pokud počítač zobrazí okno **Zabezpečení systému Windows**, klepněte na tlačítko **Vypnout**.

Vypnutí počítače klávesami **Ctrl**+**Alt**+**Delete** nebo vypínačem může způsobit ztrátu neuložených dat.

- ❑ Pokud se počítač stále nevypíná, stiskněte a podržte vypínač až do vypnutí počítače.
- ❑ Odpojte adaptér střídavého napětí a akumulátor.
- ❑ Zkuste přeinstalovat software.
- ❑ Požádejte o technickou podporu výrobce softwaru nebo autorizovaného prodejce.

### <span id="page-13-1"></span>Co udělat, pokud kontrolka akumulátoru bliká a počítač se nespouští?

- ❑ Může to znamenat, že akumulátor není správně nainstalován. Situaci vyřešíte tak, že vypnete počítač a vyjmete akumulátor. Poté akumulátor znovu vložte do počítače. Podrobnosti najdete v dodané **uživatelské příručce**.
- ❑ Pokud situace přetrvává i po provedení uvedeného postupu, není nainstalovaný akumulátor kompatibilní. Vyjměte akumulátor a obrat'te se na službu VAIO-Link.

### <span id="page-14-0"></span>Co udělat, když počítač zobrazí zprávu o nekompatibilitě nebo nesprávném vložení akumulátoru a přejde do režimu spánku?

- ❑ Může to znamenat, že akumulátor není správně nainstalován. Situaci vyřešíte tak, že vypnete počítač a vyjmete akumulátor. Poté akumulátor znovu vložte do počítače. Podrobnosti najdete v dodané **uživatelské příručce**.
- ❑ Pokud situace přetrvává i po provedení uvedeného postupu, není nainstalovaný akumulátor kompatibilní. Vyjměte akumulátor a obrat'te se na službu VAIO-Link.

### <span id="page-14-1"></span>Co udělat, když spustím počítač, systém zobrazí zprávu a nespustí operační systém Windows?

#### **Pro všechny modely kromě modelů řady VGC-LM, VGC-LT a VGX-TP**

Pokud třikrát po sobě zadáte nesprávné heslo pro zapnutí, zobrazí systém zprávu **Enter Onetime Password**. Pokud poté znovu třikrát po sobě zadáte nesprávné heslo pro zapnutí, zobrazí systém zprávu **System Disabled** a nespustí operační systém Windows. Stiskněte a podržte vypínač na déle než čtyři sekundy a zkontrolujte, zda zhasne kontrolka napájení. Počkejte 10 až 15 sekund, restartujte počítač a zadejte správné heslo. Při zadávání hesla zkontrolujte, zda nesvítí kontrolky Num lock a Caps lock. Pokud některá kontrolka svítí, musíte ji před zadáváním hesla vypnout stisknutím klávesy **Num Lk** nebo **Caps Lock**.

#### **Pro modely řady VGC-LM a VGC-LT**

Pokud třikrát po sobě zadáte nesprávné heslo pro zapnutí, zobrazí systém zprávu **Enter Onetime Password** a nespustí operační systém Windows. Stiskněte a podržte vypínač na déle než čtyři sekundy a zkontrolujte, zda zhasne kontrolka napájení. Počkejte 10 až 15 sekund, restartujte počítač a zadejte správné heslo. Při zadávání hesla zkontrolujte, zda na bezdrátové klávesnici nesvítí kontrolky Num lock a Caps lock. Pokud některá kontrolka svítí, musíte ji před zadáváním hesla vypnout stisknutím klávesy **Num Lk** nebo **Caps Lock**.

### **Pro modely řady VGX-TP**

- □ Zkontrolujte, zda v optické jednotce počítače není "nespustitelný" disk.
- ❑ Pokud je v jednotce disk, ze kterého není možné spustit operační systém:
	- **1** Vyjměte disk.
	- **2** Restartujte počítač a zkontrolujte, zda řádně spustil operační systém Windows.
- ❑ Pokud třikrát po sobě zadáte nesprávné heslo pro zapnutí, zobrazí systém zprávu **Enter Onetime Password** a nespustí operační systém Windows. Stiskněte a podržte vypínač na déle než čtyři sekundy a zkontrolujte, zda zhasne kontrolka napájení VAIO. Počkejte 10 až 15 sekund, restartujte počítač a zadejte správné heslo. Při zadávání hesla zkontrolujte, zda na bezdrátové klávesnici nesvítí kontrolky Num lock a Caps lock. Pokud některá kontrolka svítí, musíte ji před zadáváním hesla vypnout stisknutím klávesy **Num Lock** nebo **Caps Lock**.

### <span id="page-15-0"></span>Co udělat, pokud si nemohu vzpomenout na heslo systému BIOS?

Pokud zapomenete heslo systému BIOS, požádejte o jeho zrušení službu VAIO-Link.

Za nové nastavení hesla je účtován poplatek.

### <span id="page-16-0"></span>Zabezpečení systému

### <span id="page-16-1"></span>Jak mohu počítač chránit proti ohrožení bezpečnosti, například virům?

V počítači je předinstalován operační systém Microsoft Windows. Nejlepším způsobem, jak ochránit počítač proti bezpečnostním rizikům, například virům, je pravidelné stahování a instalace nejnovějších aktualizací operačního systému Windows.

Důležité aktualizace systému Windows můžete získat takto:

Pro stahování aktualizací musí být počítač připojen k Internetu.

- **1** Připojte počítač k Internetu.
- **2** Na hlavním panelu systému Windows poklepejte na ikonu **Výstrahy zabezpečení systému Windows**.
- **3** Podle pokynů na obrazovce nastavte automatické nebo plánované aktualizace.

### <span id="page-16-2"></span>Jak mohu aktualizovat antivirový software?

Software **Norton Internet Security** můžete udržovat v aktuálním stavu pomocí aktualizací od společnosti Symantec Corporation.

#### **Stažení a instalace nejnovější aktualizace zabezpečení**

**1** Klepněte na možnost **Start**, **Všechny programy**, **Norton 360** a **Norton 360**.

Počítač zobrazí hlavní okno aplikace Norton 360.

- **2** Klepněte na možnost **Tasks and Settings**.
- **3** Aktualizace vybírejte a stahujte podle pokynů na obrazovce.

Obnovení systému<br>počítače VAIO

## <span id="page-19-1"></span><span id="page-19-0"></span>Než začnete s počítačem pracovat

Tato příručka vysvětluje řešení potíží, postup vytvoření záložní kopie dat a postup obnovení systému počítače Sony VAIO® pomocí následujících aplikací VAIO a funkcí operačního systému Windows.

- ❑ **VAIO Recovery Center** (Středisko pro obnovení VAIO) **VAIO Recovery Center** (Středisko pro obnovení VAIO) obsahuje následující aplikace VAIO, nástroje a funkce Windows:
	- ❑ **Rescue Data** (Záchrana dat) Software **Rescue Data** (Záchrana dat) slouží k vytvoření záložní kopie dat uložených na pevném disku.
	- ❑ **Wipe and Erase Data** (Vymazání dat) Software **Wipe and Erase Data** (Vymazání dat) slouží k vymazání veškerých dat z pevného disku.
	- ❑ **VAIO Hardware Diagnostics** (Diagnostika hardwaru VAIO) Software **VAIO Hardware Diagnostics** (Diagnostika hardwaru VAIO) slouží ke kontrole hardwaru počítače (procesoru, pamět'ového modulu, pevného disku atd.).
	- ❑ **Reinstall Programs or Drivers** (Přeinstalování programů nebo ovladačů) Nástroj **Reinstall Programs or Drivers** (Přeinstalování programů nebo ovladačů) slouží k obnovení předinstalovaného softwaru a ovladačů do stavu jako po dodání.
	- ❑ **Restore C: Drive** (Obnovení jednotky C:) Nástroj **Restore C: Drive** (Obnovení jednotky C:) slouží k obnovení jednotky C: počítače do stavu jako po dodání.
	- ❑ **Restore Complete System** (Obnovení celého systému) Nástroj **Restore Complete System** (Obnovení celého systému) slouží k obnovení celého systému počítače do stavu jako po dodání.
	- ❑ **Create Recovery Discs** (Vytvoření disků pro obnovení) Nástroj **Create Recovery Discs** (Vytvoření disků pro obnovení) slouží k vytvoření vlastních disků pro obnovení systému počítače.
	- ❑ **Backup and Restore Center** (Centrum zálohování a obnovení) **Backup and Restore Center** (Centrum zálohování a obnovení) je zálohovací funkce systému Windows umožňující používat funkce související se zálohováním.
- ❑ **VAIO Data Restore Tool** (Nástroj pro obnovení dat VAIO) Software **VAIO Data Restore Tool** (Nástroj pro obnovení dat VAIO) slouží k obnovení záložních kopií vytvořených softwarem **Rescue Data** (Záchrana dat).

Pro případ útoku viru, poruchy počítače nebo náhodného smazání si předem připravte následující položky:

**1 Disky pro obnovení**

S počítačem nejsou dodávány žádné disky pro obnovení, proto důrazně doporučujeme, abyste je vytvořili ihned po připravení počítače k používání. Pokyny k vytvoření disků pro obnovení najdete v části ["Vytvoření vlastních disků pro obnovení" na str. 22.](#page-21-0)

#### **2 Záložní kopie dat**

Obnovení systému počítače odstraní všechna data uložená na pevném disku. Před obnovováním systému počítače zálohujte všechna data. Pokyny k vytvoření záložní kopie dat najdete v části "Zálohování a [obnovování dat pomocí funkce Backup and Restore Center \(Centrum](#page-23-0)  [zálohování a obnovení\)" na str. 24](#page-23-0).

#### Důležité informace

Pokud systém obnovíte po aktualizaci na vyšší verzi operačního systému Windows Vista přes službu **Windows Anytime Upgrade**, bude v počítači opět pracovat původní operační systém. Pokud chcete znovu nainstalovat operační systém nainstalovaný službou **Windows Anytime Upgrade**, můžete si v následujícím webovém obchodě objednat disk **Windows Anytime Upgrade**\* :

https://vaio.windowsanytimeupgrade-emea.com/WAU/Home.aspx.

Za dodání budou účtovány přepravní náklady.

### <span id="page-21-1"></span><span id="page-21-0"></span>Vytvoření vlastních disků pro obnovení

Disky pro obnovení slouží k obnovení systému počítače do původního stavu. Disky pro obnovení můžete vytvořit softwarem **VAIO Recovery Center** (Středisko pro obnovení VAIO). Systém počítače obnovujte v těchto případech:

- ❑ Počítač byl napaden počítačovým virem.
- ❑ Počítač je nestabilní.
- ❑ Systém počítače má potíže, které nelze vyřešit postupy pro řešení potíží.
- ❑ Omylem jste zformátovali jednotku C počítače.

V závislosti na stavu počítače můžete k obnovení systému počítače potřebovat disky pro obnovení.

Pokud je oddíl pro obnovení změněn, nemusí být v následujících případech možné obnovit systém počítače z oddílu pro obnovení.

- ❑ Pomocí softwaru jste změnili oddíl pro obnovení.
- ❑ Nainstalovali jste jiný operační systém než byl předinstalován v počítači.
- ❑ Naformátovali jste pevný disk bez použití softwaru **VAIO Recovery Center** (Středisko pro obnovení VAIO).

V těchto případech systém počítače obnovte pomocí disků pro obnovení. Pokud jste si je dosud nevytvořili, musíte si je koupit nebo počítač opravit na vlastní náklady.

### <span id="page-22-0"></span>Vytváření disků pro obnovení

Jakmile bude počítač připraven k použití, použijte k vytvoření disků pro obnovení tento postup:

- **1** Klepněte na možnost **Start**, **Všechny programy**, **VAIO Recovery Center** (Středisko pro obnovení VAIO) a **VAIO Recovery Center** (Středisko pro obnovení VAIO). Počítač zobrazí okno **Řízení uživatelských účtů**.
- **2** Klepněte na tlačítko **Pokračovat**. Pokud jste k počítači přihlášeni jako standardní uživatel, zadejte uživatelské jméno a heslo správce a klepněte na možnost **Pokračovat**. Počítač zobrazí okno **VAIO Recovery Center** (Středisko pro obnovení VAIO).
- **3** Klepněte na možnost **Create Recovery Discs** (Vytvoření disků pro obnovení) a **Start**.
- **4** Postupujte podle pokynů na obrazovce.

#### $\mathbb{Z}_{n}$

V okně **Choose your media** (Volba médií) můžete potvrdit počet potřebných disků a typy médií použitelné pro vytvoření disků pro obnovení.

Pokud není na pevném disku dostatek volného místa, nemůžete disky pro obnovení vytvořit.

Jako disky pro obnovení nelze používat disky Blu-ray Disc™, DVD-RAM, CD-R ani CD-RW. Typy médií, které optická jednotka podporuje, zjistíte v elektronické **uživatelské příručce**.

Během vytváření disku pro obnovení nepoužívejte tlačítko pro vysunutí jednotky. Mohlo by dojít k selhání procesu.

### <span id="page-23-0"></span>Zálohování a obnovování dat pomocí funkce Backup and Restore Center (Centrum zálohování a obnovení)

Pomocí funkce **Backup and Restore Center** (Centrum zálohování a obnovení) můžete vytvářet záložní kopie dat, obnovovat data a vytvářet body obnovení.

### <span id="page-23-1"></span>Zálohování dat

Zálohování dat je velmi důležité. Pokud nebudete data zálohovat, můžete při neočekávaných událostech nebo při útoku počítačových virů ztratit různá data uložená na pevném disku, například dokumenty a obrázky. Důrazně doporučujeme, abyste zálohy vytvářeli denně.

Záložní kopie dat můžete vytvářet třemi způsoby.

- ❑ Použití průvodce **Back Up Files** (Zálohování souborů). Záložní kopii dat můžete vytvořit na disk CD, DVD nebo na vyměnitelné médium, například na externí pevný disk. Pokyny k práci s průvodcem Back Up Files (Zálohování souborů) najdete v části "Vytvoření záložní [kopie souboru průvodcem Back Up Files \(Zálohování souborů\)" na](#page-24-0)  [str. 25.](#page-24-0)
- ❑ Použití funkce **Windows Complete PC Backup and Restore** (Úplné zálohování a obnovení počítače), (pouze u modelů se systémem **Windows Vista Ultimate** nebo **Windows Vista Business**). Můžete zálohovat veškeré údaje počítače včetně programů, nastavení systému a souborů uložených v počítači. Systém počítač můžete obnovit do stavu platného v okamžiku vytváření záložní kopie. Pokyny k práci s funkcí **Windows Complete PC Backup and Restore** (Úplné zálohování a obnovení počítače Windows) najdete v části "Vytvoření záložní kopie [souboru funkcí Windows Complete PC Backup and Restore \(Úplné](#page-26-0)  [zálohování a obnovení počítače Windows\)" na str. 27](#page-26-0).
- ❑ Vytvoření bodu obnovení.

Po nainstalování nového softwaru nebo změně nastavení systému Windows se počítač může stát nestabilním nebo může zpomalit práci. V takovém případě můžete pomocí bodu obnovení vrátit systém počítače do předchozího stavu. Pokyny k vytváření bodů obnovení najdete v části ["Vytvoření bodu obnovení" na str. 29.](#page-28-0)

#### $\mathscr{L}_{\Pi}$

Pokud v počítači není nainstalována optická jednotka, potřebujete pro vytvoření záložní kopie dat externí pevný disk nebo optickou jednotku nebo musíte změnou velikosti jednotky C vytvořit nový oddíl. Pokyny k vytváření oddílů na pevném disku najdete v části "Vytvoření oddílu na pevném disku" [na str. 44.](#page-43-2)

Disky pro obnovení vytvořte bezprostředně poté, co je počítač připraven k použití. Pokud kvůli poruše počítače nelze vytvořit záložní kopii dat, můžete data zálohovat pomocí disků pro obnovení. Pokyny k vytvoření disků pro obnovení najdete v části ["Vytváření disků pro obnovení" na str. 23.](#page-22-0)

U modelů s analogovým televizním tunerem nesmíte obsah složky **Recorded TV**, kam jsou ukládány

videosoubory nahrané aplikací **Windows Media Center**, zálohovat pomocí funkce **Backup and Restore Center** (Centrum pro zálohování a obnovení). Složku **Recorded TV** zálohujte samostatně. Pokud jste změnili cílovou jednotku, zálohujte složku **Recorded TV** přímo pod vybranou cílovou jednotku.

Informace o tom, zda je váš počítač vybaven analogovým televizním tunerem, najdete v elektronické příručce Specifikace.

Záložní kopii dat můžete vytvořit také softwarem **Rescue Data** (Záchrana dat). Pokyny k vytvoření záložní kopie dat najdete v části ["Zálohování dat softwarem Rescue Data \(Záchrana dat\)" na str. 32.](#page-31-1)

#### <span id="page-24-0"></span>Vytvoření záložní kopie souboru průvodcem Back Up Files (Zálohování souborů)

- **1** Klepněte na možnost **Start**, **Všechny programy**, **VAIO Recovery Center** (Středisko pro obnovení VAIO) a **VAIO Recovery Center** (Středisko pro obnovení VAIO). Počítač zobrazí okno **Řízení uživatelských účtů**.
- **2** Klepněte na tlačítko **Pokračovat**. Pokud jste k počítači přihlášeni jako standardní uživatel, zadejte uživatelské jméno a heslo správce a klepněte na možnost **Pokračovat**. Počítač zobrazí okno **VAIO Recovery Center** (Středisko pro obnovení VAIO).
- **3** Zvolte možnost **Windows Backup and Restore** (Zálohování a obnovení Windows) a klepněte na možnost **Start**.
- **4** Klepněte na možnost **Back up files** (Zálohovat soubory). Počítač zobrazí okno **Řízení uživatelských účtů**.
- **5** Klepněte na tlačítko **Pokračovat**. Pokud jste k počítači přihlášeni jako standardní uživatel, zadejte uživatelské jméno a heslo správce a klepněte na možnost **Pokračovat**.
- **6** Postupujte podle pokynů na obrazovce.

### Obnovení dat ze záložní kopie vytvořené průvodcem Back Up Files (Zálohování souborů)

- **1** Klepněte na možnost **Start**, **Všechny programy**, **VAIO Recovery Center** (Středisko pro obnovení VAIO) a **VAIO Recovery Center** (Středisko pro obnovení VAIO). Počítač zobrazí okno **Řízení uživatelských účtů**.
- **2** Klepněte na tlačítko **Pokračovat**. Pokud jste k počítači přihlášeni jako standardní uživatel, zadejte uživatelské jméno a heslo správce a klepněte na možnost **Pokračovat**. Počítač zobrazí okno **VAIO Recovery Center** (Středisko pro obnovení VAIO).
- **3** Zvolte možnost **Windows Backup and Restore** (Zálohování a obnovení Windows) a klepněte na možnost **Start**.
- **4** Klepněte na tlačítko **Restore files** (Obnovit soubory). Postupujte podle pokynů na obrazovce.

U modelů s analogovým televizním tunerem obnovte obsah složky **Recorded TV**, kam jsou ukládány videosoubory nahrané aplikací **Windows Media Center**, ručně do složky **C:\Users\Public**. Informace o tom, zda je váš počítač vybaven analogovým televizním tunerem, najdete v elektronické příručce Specifikace.

<span id="page-26-0"></span>Vytvoření záložní kopie souboru funkcí Windows Complete PC Backup and Restore (Úplné zálohování a obnovení počítače Windows)

- **1** Klepněte na možnost **Start**, **Všechny programy**, **VAIO Recovery Center** (Středisko pro obnovení VAIO) a **VAIO Recovery Center** (Středisko pro obnovení VAIO). Počítač zobrazí okno **Řízení uživatelských účtů**.
- **2** Klepněte na tlačítko **Pokračovat**. Pokud jste k počítači přihlášeni jako standardní uživatel, zadejte uživatelské jméno a heslo správce a klepněte na možnost **Pokračovat**. Počítač zobrazí okno **VAIO Recovery Center** (Středisko pro obnovení VAIO).
- **3** Zvolte možnost **Windows Backup and Restore** (Zálohování a obnovení Windows) a klepněte na možnost **Start**.
- **4** Klepněte na možnost **Back up computer** (Zálohovat počítač). Počítač zobrazí okno **Řízení uživatelských účtů**.
- **5** Klepněte na tlačítko **Pokračovat**. Pokud jste k počítači přihlášeni jako standardní uživatel, zadejte uživatelské jméno a heslo správce a klepněte na možnost **Pokračovat**.
- **6** Postupujte podle pokynů na obrazovce.

Při obnovování souborů ze zálohy vytvořené funkcí **Windows Complete PC Backup and Restore** (Úplné zálohování a obnovení počítače Windows) nemůžete vybírat, které soubory chcete obnovit.

Soubory změněné nebo vytvořené po zálohování nelze obnovit.

#### Obnovení dat ze záložní kopie vytvořené funkcí Windows Complete PC Backup and Restore (Úplné zálohování a obnovení počítače Windows)

Po procesu obnovení nemusí počítač pracovat správně, protože obnovením dat změníte systémové soubory. Před obnovováním vytvořte záložní kopii dat.

**1** Do jednotky zapnutého počítače vložte disk pro obnovení, vypněte počítač a znovu ho zapněte.

Počítač zobrazí okno **System Recovery Options** (Možnosti obnovení systému).

᠘

Okno **System Recovery Options** (Možnosti obnovení systému) můžete zobrazit i bez disků pro obnovení. Pro zobrazení okna postupujte takto:

- **1** Zapněte počítač.
- **2** Jakmile počítač zobrazí logo VAIO, stiskněte klávesu **F8**.
- **3** Zkontrolujte, zda je vybrána možnost obnovení počítače, uvedená v horní části dialogového okna spouštění, a stiskněte klávesu **Enter**.
- **4** Vyberte rozložení klávesnice a klepněte na možnost **Další**.
- **5** Vyberte uživatelské jméno a zadejte heslo. Vynechejte následující kroky 2 a 3.
- **2** Vyberte rozložení klávesnice a klepněte na možnost **Další**.
- **3** Vyberte operační systém a klepněte na možnost **Další**.
- **4** Pokud jste záložní kopii dat uložili na externí pevný disk nebo na disky v externí optické jednotce, připojte k počítači externí zařízení.
- **5** Zvolte možnost **Windows Complete PC Restore** (Obnovení úplné zálohy počítače Windows).

Počítač zobrazí okno **Windows Complete PC Restore** (Obnovení úplné zálohy počítače Windows).

Pokud jste záložní kopii uložili na disky CD nebo DVD, vložte příslušný disk do (externí) optické jednotky.

**6** Postupujte podle pokynů na obrazovce.

U modelů s analogovým televizním tunerem obnovte obsah složky **Recorded TV**, kam jsou ukládány videosoubory nahrané aplikací **Windows Media Center**, ručně do složky **C:\Users\Public**. Informace o tom, zda je váš počítač vybaven analogovým televizním tunerem, najdete v elektronické příručce Specifikace.

### <span id="page-28-0"></span>Vytvoření bodu obnovení

### Co je bod obnovení?

Body obnovení vytváří systém automaticky, například při instalaci softwarového ovladače. Body slouží k obnovení systémových souborů počítače do předchozího stavu. Přestože systém vytváří body obnovení automaticky, doporučujeme vytvářet body obnovení před instalováním softwaru nebo softwarových ovladačů do počítače i ručně, protože se počítač po nainstalování nového softwaru nebo po změně nastavení systému Windows může začít chovat nestabilně nebo pracovat pomalu. Pokud jste bod obnovení vytvořili v době, kdy počítač pracoval normálně, vrat'te jeho pomocí systémové soubory do původního stavu.

#### Ruční vytvoření bodu obnovení

- **1** Klepněte na možnost **Start**, **Všechny programy**, **VAIO Recovery Center** (Středisko pro obnovení VAIO) a **VAIO Recovery Center** (Středisko pro obnovení VAIO). Počítač zobrazí okno **Řízení uživatelských účtů**.
- **2** Klepněte na tlačítko **Pokračovat**. Pokud jste k počítači přihlášeni jako standardní uživatel, zadejte uživatelské jméno a heslo správce a klepněte na možnost **Pokračovat**. Počítač zobrazí okno **VAIO Recovery Center** (Středisko pro obnovení VAIO).
- **3** Zvolte možnost **Windows Backup and Restore** (Zálohování a obnovení Windows) a klepněte na možnost **Start**.
- **4** V levé části okna klepněte na možnost **Create a restore point or change settings** (Vytvořit bod obnovení nebo změnit nastavení). Počítač zobrazí okno **Řízení uživatelských účtů**.
- **5** Klepněte na tlačítko **Pokračovat**. Pokud jste k počítači přihlášeni jako standardní uživatel, zadejte uživatelské jméno a heslo správce a klepněte na možnost **Pokračovat**. Počítač zobrazí okno **System Properties** (Vlastnosti systému).
- **6** Klepněte na kartu **System Protection** (Ochrana systému).
- **7** V části **Automatic restore points** (Automatické body obnovení) zaškrtněte klepnutím políčko u jednotky, pro kterou chcete vytvořit bod obnovení.
- **8** Klepněte na tlačítko **Create** (Vytvořit).
- **9** Postupujte podle pokynů na obrazovce.

#### Obnovení systémových souborů pomocí bodu obnovení

Pokud můžete spustit systém Windows, postupujte takto:

- **1** Klepněte na možnost **Start**, **Všechny programy**, **VAIO Recovery Center** (Středisko pro obnovení VAIO) a **VAIO Recovery Center** (Středisko pro obnovení VAIO). Počítač zobrazí okno **Řízení uživatelských účtů**.
- **2** Klepněte na tlačítko **Pokračovat**. Pokud jste k počítači přihlášeni jako standardní uživatel, zadejte uživatelské jméno a heslo správce a klepněte na možnost **Pokračovat**. Počítač zobrazí okno **VAIO Recovery Center** (Středisko pro obnovení VAIO).
- **3** Zvolte možnost **Windows Backup and Restore** (Zálohování a obnovení Windows) a klepněte na možnost **Start**.
- **4** V levé části okna klepněte na možnost **Create a restore point or change settings** (Vytvořit bod obnovení nebo změnit nastavení). Počítač zobrazí okno **Řízení uživatelských účtů**.
- **5** Klepněte na tlačítko **Pokračovat**. Pokud jste k počítači přihlášeni jako standardní uživatel, zadejte uživatelské jméno a heslo správce a klepněte na možnost **Pokračovat**. Počítač zobrazí okno **System Properties** (Vlastnosti systému).
- **6** Klepněte na možnost **System Restore** (Obnovení systému) na kartě **System Protection** (Ochrana systému).
- **7** Postupujte podle pokynů na obrazovce.

**CZ**

Pokud systém Windows nelze spustit, postupujte takto:

**1** Do jednotky zapnutého počítače vložte disk pro obnovení, vypněte počítač a znovu ho zapněte. Počítač zobrazí okno **System Recovery Options** (Možnosti obnovení

systému).

 $\mathscr{A}_{\mathsf{n}}$ 

Okno **System Recovery Options** (Možnosti obnovení systému) můžete zobrazit i bez disků pro obnovení. Pro zobrazení okna postupujte takto:

- **1** Zapněte počítač.
- **2** Jakmile počítač zobrazí logo VAIO, stiskněte klávesu **F8**.
- **3** Zkontrolujte, zda je vybrána možnost obnovení počítače, uvedená v horní části dialogového okna spouštění, a stiskněte klávesu **Enter**.
- **4** Vyberte rozložení klávesnice a klepněte na možnost **Další**.
- **5** Vyberte uživatelské jméno a zadejte heslo. Vynechejte následující kroky 2 a 3.
- **2** Vyberte rozložení klávesnice a klepněte na možnost **Další**.
- **3** Vyberte operační systém a klepněte na možnost **Další**.
- **4** Zvolte možnost **System Restore** (Obnovení systému).
- **5** Postupujte podle pokynů na obrazovce.

### <span id="page-31-0"></span>Zálohování a obnovování dat v softwaru VAIO

Záložní kopii dat můžete vytvořit také softwarem **Rescue Data** (Záchrana dat). Zachráněná data můžete obnovit softwarem **VAIO Data Restore Tool** (Nástroj pro obnovení dat VAIO).

### <span id="page-31-1"></span>Zálohování dat softwarem Rescue Data (Záchrana dat)

Software **Rescue Data** (Záchrana dat) slouží k záchraně (zálohování) dat z pevného disku, i když nelze spustit systém Windows.

Soubory můžete zachránit dvěma způsoby.

- ❑ **Normal data rescue** (Běžná záchrana dat) Uloží všechny soubory, které lze z pevného disku zachránit, na externí pevný disk.
- ❑ **Custom data rescue** (Vlastní záchrana dat) Uloží na externí pevný disk, vyměnitelné médium nebo optický disk (CD, DVD atd.) soubory, které zadáte.

### Poznámky k práci se softwarem Rescue Data (Záchrana dat)

- ❑ Se zachráněnými soubory pracujte opatrně, abyste je nevystavili neoprávněnému přístupu.
- ❑ Disky pro obnovení uchovávejte na bezpečném místě a chraňte je před neoprávněným kopírováním dat na pevný disk, protože software **Rescue Data** (Záchrana dat) lze spustit z disků pro obnovení.
- ❑ K zachráněným souborům, které nejsou na pevném disku šifrovány, může na discích pro obnovení snadno získat přístup kterýkoli neoprávněný uživatel.

Pro ochranu zachráněných souborů před neoprávněným přístupem nastavte heslo pro zapnutí či heslo k pevnému disku nebo funkci šifrování pevného disku v systému Windows.

- ❑ Použití softwaru **Rescue Data** (Záchrana dat) nezaručuje zálohování všech dat uložených na pevném disku. Společnost Sony nepřebírá žádnou zodpovědnost za jakoukoli ztrátu dat způsobenou procesem zálohování.
- ❑ Před použitím softwaru **Rescue Data** (Záchrana dat) vypněte funkci šifrování pevného disku systému Windows.
- ❑ Při práci se softwarem **Rescue Data** (Záchrana dat) napájejte počítač z adaptéru střídavého napětí.

#### Zahájení procesu záchrany

**1** Do jednotky zapnutého počítače vložte disk pro obnovení, vypněte počítač a znovu ho zapněte.

Počítač zobrazí okno **System Recovery Options** (Možnosti obnovení systému).

 $\mathbb{Z}_{n}$ 

Pokud jste zatím nevytvořili disky pro obnovení, postupujte takto:

- **1** Zapněte počítač.
- **2** Jakmile počítač zobrazí logo VAIO, stiskněte klávesu **F10**. Po zobrazení dialogového okna **Upravit možnosti spuštění** stiskněte klávesu **Enter**.
- **3** Vynechejte následující kroky 2 až 4.
- **2** Vyberte rozložení klávesnice a klepněte na možnost **Další**.
- **3** Vyberte operační systém a klepněte na možnost **Další**.
- **4** Zvolte možnost **VAIO Recovery Center** (Středisko pro obnovení VAIO).
- **5** Klepněte na možnost **Rescue Data** (Záchrana dat) a klepněte na možnost **Start**.
- **6** Postupujte podle pokynů na obrazovce.

#### $\mathbb{Z}_{n}$ Pokud jste vybrali možnost **Custom data rescue** (Vlastní záchrana dat), doporučujeme pro ukládání zachráněných souborů zvolit externí pevný disk.

V některých počítačích nemusí být možné pro ukládání zachráněných souborů používat média Blu-ray Disc. Typy médií, které optická jednotka podporuje, zjistíte v elektronické **uživatelské příručce**.

Pokud proces zálohování není dokončen do 64 hodin, automaticky se ukončí a restartuje počítač. Chcete-li v procesu pokračovat, postupujte podle kroků 1 až 5, klepnutím zaškrtněte tlačítko **Resume canceled process** (Pokračovat ve zrušeném procesu) a klepněte na tlačítko **Další**.

Během procesu záchrany neodpojujte externí pevný nebo optický disk.

Pokud jako místo pro ukládání zachráněných souborů vyberete vyměnitelné médium jako je Memory Stick, pamět'ová karta SD nebo jednotka USB, může být nutné nainstalovat softwarový ovladač. Softwarový ovladač je uložen do složky **VAIO** na všech discích pro obnovení. Chcete-li softwarový ovladač nainstalovat, vyberte v okně pro volbu místa uložení zachráněných dat klepnutím možnost **Install Driver** (Instalovat ovladač).

Zachráněné soubory mohou být rozděleny do dvou nebo více souborů a podle vybraného místa pro ukládání uloženy nebo přejmenovány. Zachráněné soubory můžete obnovit pomocí softwaru **VAIO Data Restore Tool** (Nástroj pro obnovení dat VAIO).

Jako místo pro ukládání zachráněných souborů nelze použít disk DVD-R DL. Typy médií, které optická jednotka podporuje, zjistíte v elektronické **uživatelské příručce**.

K ukládání zachráněných souborů použijte externí pevný nebo optický disk podporující spojení i.LINK nebo USB.

Pokud používáte externí pevný nebo optický disk nepodporující spojení i.LINK nebo USB, musíte nainstalovat softwarový ovladač.

### <span id="page-33-0"></span>Obnovení dat softwarem VAIO Data Restore Tool (Nástroj pro obnovení dat VAIO)

Software **VAIO Data Restore Tool** (Nástroj pro obnovení dat VAIO) slouží k obnovení souborů zachráněných softwarem **Rescue Data** (Záchrana dat).

#### Zahájení procesu obnovení

- **1** Klepněte na možnost **Start**, **Všechny programy**, **VAIO Data Restore Tool** (Nástroj pro obnovení dat VAIO) a **VAIO Data Restore Tool** (Nástroj pro obnovení dat VAIO). Počítač zobrazí okno **Řízení uživatelských účtů**.
- **2** Klepněte na tlačítko **Pokračovat**. Pokud jste k počítači přihlášeni jako standardní uživatel, zadejte uživatelské jméno a heslo správce a klepněte na možnost **Pokračovat**. Počítač zobrazí okno **VAIO Data Restore Tool** (Nástroj pro obnovení dat VAIO).

Pokyny k práci se softwarem najdete v souboru nápovědy k softwaru **VAIO Data Restore Tool** (Nástroj pro obnovení dat VAIO).

๕╖ Je-li to nutné, přesuňte obnovené soubory na původní místo.

### <span id="page-34-0"></span>Obnovení předinstalovaného softwaru nebo ovladačů

K obnovení předinstalovaného softwaru a ovladačů do stavu jako po dodání slouží nástroj **Reinstall Programs or Drivers** (Přeinstalování programů nebo ovladačů).

### <span id="page-34-1"></span>Práce s nástrojem Reinstall Programs or Drivers (Přeinstalování programů nebo ovladačů)

Když předinstalovaný software nebo ovladače nepracují správně, obnovte je následujícím postupem do stavu po dodání.

#### Před obnovováním musíte odinstalovat předinstalovaný software nebo ovladače, které se chystáte obnovit. Klepněte na možnost **Start**, **Ovládací panely** a **Odinstalovat program** v části **Programy** a vyberte předinstalovaný software nebo ovladače, které chcete odinstalovat. Pokud nebudou odinstalovány, nemusí být proces obnovení úspěšně dokončen.

- **1** Klepněte na možnost **Start**, **Všechny programy**, **VAIO Recovery Center** (Středisko pro obnovení VAIO) a **VAIO Recovery Center** (Středisko pro obnovení VAIO). Počítač zobrazí okno **Řízení uživatelských účtů**.
- **2** Klepněte na tlačítko **Pokračovat**. Pokud jste k počítači přihlášeni jako standardní uživatel, zadejte uživatelské jméno a heslo správce a klepněte na možnost **Pokračovat**. Počítač zobrazí okno **VAIO Recovery Center** (Středisko pro obnovení VAIO).
- **3** Zvolte možnost **Reinstall Programs or Drivers** (Přeinstalování programů nebo ovladačů) a klepněte na možnost **Start**.
- **4** Přečtěte si informace o softwaru a funkcích pro řešení potíží. Pokud jste je již všechny vyzkoušeli, zvolte možnost **Skip** (Vynechat) a klepněte na možnost **Další**.
- **5** Klepněte na tlačítko **Další**.
- **6** Zaškrtněte políčko u požadovaného softwaru nebo ovladače a klepněte na tlačítko **Další**.
- **7** Postupujte podle pokynů na obrazovce.

## <span id="page-35-0"></span>Zjištění postupu pro situace po poruše počítače

Tato část popisuje způsoby navrácení počítače do normálního stavu před obnovením systému počítače po poruše.

### <span id="page-35-1"></span>Pokud počítač nepracuje správně

Počítač může ztratit stabilitu nebo rychlost v následujících případech:

- ❑ Počítač byl napaden počítačovým virem.
- ❑ Změnili jste nastavení systému Windows.
- ❑ Nainstalovali jste software nebo softwarový ovladač nekompatibilní s počítačem.
## Pokud lze spustit systém Windows

Pro návrat počítače do normálního stavu použijte následující postup:

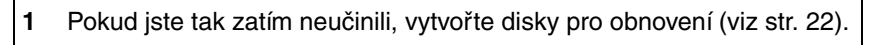

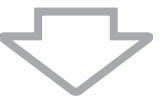

**2** Zálohujte cenné soubory (viz [str. 24\)](#page-23-0).

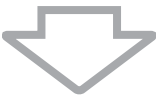

- **3** Vyzkoušejte libovolný z těchto kroků:
	- ❑ Obnovte systémové soubory z posledního bodu obnovení, kdy počítač pracoval správně (viz [str. 30](#page-29-0)).
	- ❑ Odinstalujte software nebo softwarové ovladače, které nejsou kompatibilní s počítačem (pokud jste takový software nebo ovladače nainstalovali), nebo obnovte stav softwaru a ovladačů po dodání (viz [str. 35](#page-34-0)).
	- ❑ Obnovte data ze záložní kopie vytvořené funkcí **Windows Complete PC Backup and Restore** (Úplné zálohování a obnovení počítače Windows), (pouze u modelů se systémem **Windows Vista Ultimate** nebo **Windows Vista Business**) (viz [str. 28\)](#page-27-0). Soubory změněné nebo vytvořené po zálohování nelze obnovit.

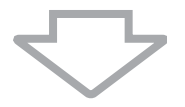

**4** Pokud počítač stále nepracuje správně, obnovte systém počítače (viz [str. 39\)](#page-38-0).

Obnovení systému počítače odstraní všechna data uložená na pevném disku.

37

**CZ**

## Pokud systém Windows nelze spustit

Pro návrat počítače do normálního stavu v situaci, kdy nelze spustit systém Windows, použijte následující postup:

- **1** Vyzkoušejte libovolný z těchto kroků:
	- ❑ Obnovte systémové soubory z posledního bodu obnovení, kdy počítač pracoval správně (viz [str. 30](#page-29-0)).
	- ❑ Obnovte data ze záložní kopie vytvořené funkcí **Windows Complete PC Backup and Restore** (Úplné zálohování a obnovení počítače Windows), (pouze u modelů se systémem **Windows Vista Ultimate** nebo **Windows Vista Business**) (viz [str. 28](#page-27-0)). Soubory změněné nebo vytvořené po zálohování nelze obnovit. Pokud takové soubory existují a chcete je obnovit, zálohujte je softwarem **Rescue Data** (Záchrana dat). Pokyny k práci se softwarem **Rescue Data** (Záchrana dat) najdete v části "Zálohování [dat softwarem Rescue Data \(Záchrana dat\)" na str. 32](#page-31-0).

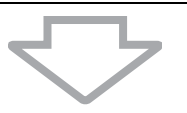

**2** Pokud jste tak zatím neučinili, vytvořte softwarem **Rescue Data** (Záchrana dat) záložní kopie souborů (viz [str. 32](#page-31-0)).

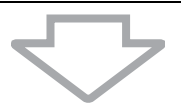

**3** Pomocí softwaru **VAIO Hardware Diagnostics** (Diagnostika hardwaru VAIO) zkontrolujte hardware počítače (procesor, pamět'ový modul, pevný disk atd.).

Pokyny k práci se softwarem najdete v souboru nápovědy k softwaru **VAIO Hardware Diagnostics** (Diagnostika hardwaru VAIO).

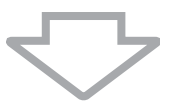

**4** Pokud systém Windows stále nelze spustit, obnovte systém počítače (viz [str. 39\)](#page-38-0).

# <span id="page-38-0"></span>Obnovení systému počítače VAIO

Tato část popisuje obnovení systému počítače.

## Před zahájením procesu obnovování

#### Co je obnovení systému?

Obnovení systému slouží k obnovení počítače do stavu z výroby. Systém obnovujte v následujících případech:

- ❑ Počítač byl napaden počítačovým virem.
- ❑ Počítač je nestabilní.
- ❑ Systém počítače má potíže, které nelze vyřešit postupy pro řešení potíží.

Systém počítače můžete obnovit z pevného disku (oddíl pro obnovení) nebo z disků pro obnovení. Můžete také vytvořit vlastní disky pro obnovení.

#### Co je oddíl pro obnovení?

Oddíl pro obnovení obsahuje data pro obnovení systému a aplikací na pevném disku. Data z tohoto oddílu zpravidla nelze měnit. Tato data však můžete měnit nebo odstraňovat komerčně dostupnými aplikacemi určenými ke změnám informací o oddílech. Změna nebo odstranění těchto dat může obnovení systému znemožnit.

Obnovení systému počítače obnoví pouze předinstalovaný software (s výjimkou některých aplikací). Nedokáže obnovit aplikace, které jste nainstalovali sami, a data, která jste vytvořili po zakoupení.

Obnovení systému počítače neobnovuje pouze operační systém Windows.

Některé předinstalované aplikace umožňují odinstalování nebo nainstalování. Aplikace nainstalované nebo odinstalované pomocí těchto možností nemusejí v počítači pracovat správně.

Instalace aplikace měnící velikosti oddílů může znemožnit obnovení systému nebo vytvoření disků pro obnovení. Disky pro obnovení vytvořte bezprostředně poté, co je počítač připraven k použití. Viz část ["Vytvoření vlastních disků pro obnovení" na str. 22](#page-21-0).

Obnovení systému počítače odstraní z pevného disku všechna data, i když je pevný disk šifrován funkcí **Windows Šifrování disku BitLocker (BitLocker)**.

Proces obnovování může trvat několik hodin.

#### Před zahájením procesu obnovování

- ❑ Obnovení systému počítače odstraní všechna data uložená na pevném disku. Ujistěte se, že máte záložní kopie cenných dat.
- ❑ U modelů s čidlem otisků prstů odstraní obnovení systému počítače všechny šablony otisků prstů uložené na pevném disku. Informace o tom, zda je váš počítač vybaven čidlem otisků prstů, najdete v elektronické příručce Specifikace.
- ❑ Před obnovováním systému počítače odpojte od počítače všechna periferní zařízení kromě adaptéru střídavého napětí nebo napájecího kabelu.
- ❑ Obnovení systému počítače obnoví veškerá nastavení na nastavení z výroby.
- ❑ Musíte provést obnovení systému i obnovení aplikací. Bez obnovení aplikací může počítač ztratit stabilitu.
- ❑ Pokud jste nastavili heslo pro ochranu dat, nelze proces obnovování zahájit bez zadání hesla. Heslo si zapište a nezapomeňte ho. Pokud jste heslo zapomněli, požádejte o jeho zrušení službu VAIO-Link. Za nové nastavení hesla je účtován poplatek.

#### Přerušení procesu obnovování systému

Před zahájením vlastního procesu obnovování umožňuje nástroj **VAIO Recovery Center** (Středisko pro obnovení VAIO) libovolná provedená nastavení snadno zrušit. Většina obrazovek upozorňuje na nadcházející ztrátu dat a umožňuje návrat na předchozí obrazovku (klepnutím na tlačítko **Zpět**) nebo úplné ukončení průvodce obnovováním. Chcete-li obnovování přerušit, vyjměte disk pro obnovení (pokud ho používáte), stiskněte tlačítko **Storno** a potvrďte stisknutím tlačítka **Ano**. Systém se automaticky restartuje.

Zrušení již zahájeného procesu obnovování však odstraní veškerá data z jednotky.

Při práci s disky pro obnovení: pokud disk před restartováním nevyjmete, bude obnovení systému zahájeno znovu.

Systém počítače můžete obnovit dvěma způsoby:

- ❑ Obnovení systému počítače ze systému Windows (viz [str. 41\)](#page-40-0).
- ❑ Obnovení systému počítače bez spuštění Windows (viz [str. 43\)](#page-42-0).

## <span id="page-40-0"></span>Obnovení systému VAIO, pokud lze spustit **Windows**

Pokud lze spustit systém Windows, můžete systém počítače obnovit z pevného disku. Systém počítače můžete obnovit dvěma způsoby: obnovit jednotku C nebo obnovit celý systém počítače. Pokud nelze spustit systém Windows, přečtěte si část "Obnovení systému VAIO, pokud nelze spustit [Windows" na str. 43.](#page-42-0)

### <span id="page-40-1"></span>Obnovení jednotky C

Jednotku C můžete obnovit do stavu po dodání tímto postupem:

- **1** Klepněte na možnost **Start**, **Všechny programy**, **VAIO Recovery Center** (Středisko pro obnovení VAIO) a **VAIO Recovery Center** (Středisko pro obnovení VAIO). Počítač zobrazí okno **Řízení uživatelských účtů**.
- **2** Klepněte na tlačítko **Pokračovat**. Pokud jste k počítači přihlášeni jako standardní uživatel, zadejte uživatelské jméno a heslo správce a klepněte na možnost **Pokračovat**. Počítač zobrazí okno **VAIO Recovery Center** (Středisko pro obnovení VAIO).
- **3** Zvolte možnost **Restore C: Drive** (Obnovení jednotky C:) a klepněte na možnost **Start**.
- **4** Přečtěte si informace o softwaru a funkcích pro řešení potíží. Pokud jste je již všechny vyzkoušeli, zvolte možnost **Skip** (Vynechat) a klepněte na možnost **Další**.
- **5** Podrobně si přečtěte upozornění, zaškrtněte políčko **I understand** (Rozumím), a klepněte na možnost **Start**.

 $\mathscr{A}_{\Pi}$ 

Pokud jste změnili velikost oddílů a vytvořili na pevném disku jiný oddíl než C, zůstanou data na tomto oddílu nezměněna i po obnovení systému počítače. Pokyny k vytváření oddílů na pevném disku najdete v části ["Vytvoření oddílu na pevném disku" na str. 44](#page-43-0).

**6** Postupujte podle pokynů na obrazovce.

## <span id="page-41-0"></span>Obnovení celého systému počítače

Veškerá data na pevném disku můžete obnovit do stavu po dodání tímto postupem:

- **1** Klepněte na možnost **Start**, **Všechny programy**, **VAIO Recovery Center** (Středisko pro obnovení VAIO) a **VAIO Recovery Center** (Středisko pro obnovení VAIO). Počítač zobrazí okno **Řízení uživatelských účtů**.
- **2** Klepněte na tlačítko **Pokračovat**. Pokud jste k počítači přihlášeni jako standardní uživatel, zadejte uživatelské jméno a heslo správce a klepněte na možnost **Pokračovat**. Počítač zobrazí okno **VAIO Recovery Center** (Středisko pro obnovení VAIO).
- **3** Zvolte možnost **Restore Complete System** (Obnovení celého systému) a klepněte na možnost **Start**.
- **4** Přečtěte si informace o softwaru a funkcích pro řešení potíží. Pokud jste je již všechny vyzkoušeli, zvolte možnost **Skip** (Vynechat) a klepněte na možnost **Další**.
- **5** Pokud jste zatím nevytvořili disky pro obnovení, zvolte možnost **Create Recovery Discs** (Vytvořit disky pro obnovení), klepněte na možnost **Další** a postupujte podle pokynů na obrazovce. Pokud jste disky pro obnovení vytvořili, zvolte možnost **Skip** (Vynechat), klepněte na možnost **Další** a postupujte podle pokynů na obrazovce.

Po dokončení procesu obnovování obnovte z vytvořené záložní kopie data. Obnovení dat ze záložní kopie je popsáno v části "Zálohování a obnovování [dat pomocí funkce Backup and Restore Center \(Centrum zálohování a](#page-23-0)  [obnovení\)" na str. 24.](#page-23-0)

## <span id="page-42-0"></span>Obnovení systému VAIO, pokud nelze spustit **Windows**

Pokud systém Windows nelze spustit, použijte pro obnovení systému počítače následující postup:

**1** Do jednotky zapnutého počítače vložte disk pro obnovení, vypněte počítač a znovu ho zapněte.

Počítač zobrazí okno **System Recovery Options** (Možnosti obnovení systému).

```
\mathbb{Z}_{n}
```
Pokud jste zatím nevytvořili disky pro obnovení, postupujte takto:

- **1** Zapněte počítač.
- **2** Jakmile počítač zobrazí logo VAIO, stiskněte klávesu **F10**. Po zobrazení dialogového okna **Upravit možnosti spuštění** stiskněte klávesu **Enter**.
- **3** Vynechejte následující kroky 2 až 4.
- **2** Vyberte rozložení klávesnice a klepněte na možnost **Další**.
- **3** Vyberte operační systém a klepněte na možnost **Další**.
- **4** Zvolte možnost **VAIO Recovery Center** (Středisko pro obnovení VAIO).
- **5** Pokračujte kroky následujícími po kroku 2 v postupu "Obnovení jednotky [C" na str. 41](#page-40-1) nebo ["Obnovení celého systému počítače" na str. 42](#page-41-0) (podle stavu počítače).

Po dokončení procesu obnovování obnovte data ze záložní kopie vytvořené softwarem **Rescue Data** (Záchrana dat). Obnovení dat ze záložní kopie je popsáno v části ["Zálohování a obnovování dat v softwaru VAIO" na str. 32.](#page-31-1)

# Změna velikosti oddílů

Tato část popisuje změnu velikosti oddílů.

# Oddíly na pevném disku

Pevný disk lze rozdělit na několik oddílů. Ty umožňují efektivněji organizovat data nebo software na jednotlivých oddílech.

Při výchozím nastavení má počítač pouze jediný oddíl (jednotku C). Pevný disk můžete rozdělit na dva oddíly: jednotku C a jednotku D, a na jednotku D můžete zálohovat data. Systém počítače nemusíte obnovovat, stačí pomocí funkce systému Windows změnit oddíly pevného disku. Informace o vytváření oddílů najdete v části ["Vytvoření oddílu na pevném disku"](#page-43-0) dále v této příručce.

</del><br>Pomocí disků pro obnovení můžete také měnit velikosti oddílů.

# <span id="page-43-0"></span>Vytvoření oddílu na pevném disku

Následující postup popisuje změnu velikosti jednotky C a vytvoření nového oddílu.

Oddíl můžete vytvořit dvěma způsoby:

- ❑ Vytvoření oddílu funkcí systému Windows.
- ❑ Vytvoření oddílu pomocí disků pro obnovení.

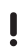

Pokud zmenšíte velikost jednotky C, nemusí být možné úspěšně vytvářet disky pro obnovení nebo dokončit proces obnovení, protože na pevném disku není dostatek volného místa.

Při vytváření oddílu pomocí disků pro obnovení musíte obnovit systém počítače. Obnovení systému počítače odstraní všechna data uložená na pevném disku.

## Vytvoření oddílu funkcí systému Windows

**1** Klepněte na možnost **Start**, **Ovládací panely**, **Systém a údržba** a **Vytvořit a formátovat oddíly na pevném disku** v části **Nástroje pro správu**.

Počítač zobrazí okno **Řízení uživatelských účtů**.

- **2** Klepněte na tlačítko **Pokračovat**. Pokud jste k počítači přihlášeni jako standardní uživatel, zadejte uživatelské jméno a heslo správce a klepněte na možnost **Pokračovat**.
- **3** Klepněte pravým tlačítkem myši na jednotku C a zvolte možnost **Zmenšit svazek**.

Počítač zobrazí okno **Zmenšit C:**.

**4** Zadejte prostor pro zmenšení a klepněte na možnost **Zmenšit**.

#### $\mathbb{Z}_n$

Po určité době práce s počítačem se zmenší nepřidělené místo na pevném disku. V takovém případě je doporučeno pevný disk defragmentovat. Chcete-li defragmentovat pevný disk, klepněte na možnost **Start**, **Všechny programy**, **Příslušenství**, **Systémové nástroje** a **Defragmentace disku**.

- **5** Klepněte pravým tlačítkem myši na možnost **Nepřiřazeno** a zvolte možnost **Nový jednoduchý svazek**. Počítač zobrazí okno **Průvodce vytvořením jednoduchého svazku**.
- **6** Postupujte podle pokynů na obrazovce.

#### Vytvoření oddílu pomocí disků pro obnovení

- **1** Do jednotky zapnutého počítače vložte disk pro obnovení, vypněte počítač a znovu ho zapněte. Počítač zobrazí okno **System Recovery Options** (Možnosti obnovení systému).
- **2** Vyberte rozložení klávesnice a klepněte na možnost **Další**.
- **3** Vyberte operační systém a klepněte na možnost **Další**.
- **4** Zvolte možnost **VAIO Recovery Center** (Středisko pro obnovení VAIO).
- **5** Zvolte možnost **Restore Complete System** (Obnovení celého systému) a možnost **Start**.
- **6** Zvolte možnost **Skip** (Vynechat) a klepněte na tlačítko **Další**. Pokračujte podle pokynů na obrazovce, dokud systém nezobrazí okno pro rozdělení pevného disku.
- **7** V rozevíracím seznamu **Divide your hard disk's storage space into C and D drives** (Rozdělit prostor pevného disku na jednotky C a D) zvolte možnost **Customized drive size** (Vlastní velikost jednotky).
- **8** Zadejte požadovanou velikost jednotky C a klepněte na tlačítko **Další**.
- **9** Postupujte podle pokynů na obrazovce.

# Vymazání celého pevného disku

Tato část popisuje vymazání všech dat z pevného disku. Vymazání všech dat z pevného disku počítače je doporučeno před likvidací počítače nebo předáním jinému uživateli.

## Vymazání všech dat z pevného disku softwarem Wipe and Erase Data (Vymazání dat)

Software **Wipe and Erase Data** (Vymazání dat) slouží k vymazání veškerých dat z pevného disku. Takto vymazaná data nelze obnovit.

#### K práci se softwarem **Wipe and Erase Data** (Vymazání dat) potřebujete disky pro obnovení. Pokud jste tak zatím neučinili, vytvořte disky pro obnovení. Pokyny k vytvoření disků pro obnovení najdete v části ["Vytváření disků pro obnovení" na str. 23.](#page-22-0)

Pokud proces mazání není dokončen do 71 hodin, automaticky se ukončí a restartuje počítač.

Po restartování počítače proces pokračuje.

Při práci se softwarem **Wipe and Erase Data** (Vymazání dat) napájejte počítač z adaptéru střídavého napětí.

**1** Zálohujte cenné soubory.

 $\n *A*$ 

Pokud lze spustit systém Windows, zálohujte data průvodcem **Back Up Files** (Zálohování souborů).

Pokud systém Windows nelze spustit, zálohujte data softwarem **Rescue Data** (Záchrana dat). Software **Rescue Data** (Záchrana dat) můžete spustit z disků pro obnovení.

**2** Do jednotky zapnutého počítače vložte disk pro obnovení, vypněte počítač a znovu ho zapněte.

Počítač zobrazí okno **System Recovery Options** (Možnosti obnovení systému).

- **3** Vyberte rozložení klávesnice a klepněte na možnost **Další**.
- **4** Vyberte operační systém a klepněte na možnost **Další**.
- **5** Zvolte možnost **VAIO Recovery Center** (Středisko pro obnovení VAIO).
- **6** Zvolte možnost **Wipe and Erase Data** (Vymazání dat) a klepněte na možnost **Start**.
- **7** Postupujte podle pokynů na obrazovce.

# **Dokumentacja**

Do komputera Sony VAIO® dołączono następujące dokumenty:

## Dokumentacja w formie drukowanej

#### ❑ **Szybkie wprowadzenie**

Opisuje czynności do wykonania od chwili rozpakowania do uruchomienia komputera VAIO.

❑ **Rozwiązywanie problemów** (niniejsza broszura) Zawiera rozwiązania typowych problemów oraz rozwiązania stosowanie w przypadku awarii komputera, opis tworzenia kopii zapasowej danych i odtwarzania systemu po awarii, a także źródła pomocy technicznej.

#### ❑ **Informacje prawne**, **gwarancja**, **EULA i pomoc techniczna** Zawiera warunki gwarancji Sony, informacje o bezpieczeństwie i przepisach, przepisy dotyczące modemu, bezprzewodowej sieci LAN, bezprzewodowej sieci WAN i technologii Bluetooth, umowę licencyjną użytkownika oprogramowania oraz informacje dotyczące usług pomocy technicznej firmy Sony.

## Dokumentacja w formie elektronicznej

#### ❑ **Podręcznik użytkownika**

Opisuje cechy i funkcje komputera. Zawiera też informacje o oprogramowaniu dołączonym do komputera oraz porady dotyczące rozwiązywania typowych problemów. **Podręcznik użytkownika** jest dostępny w formacie PDF, więc można go łatwo przeglądać i drukować.

Aby wyświetlić podręcznik ekranowy:

- **1** Kliknij dwukrotnie ikonę **VAIO User Guide** umieszczoną na pulpicie.
- **2** Otwórz folder odpowiadający wybranemu językowi.
- **3** Wybierz podręcznik, który chcesz przeczytać.

#### ❑ **Specyfikacje**

W specyfikacjach dostępnych online opisane są konfiguracja sprzętu i oprogramowania komputera VAIO.

Aby przejrzeć specyfikacje online:

- **1** Połącz się z Internetem.
- **2** Przejdź do strony pomocy technicznej firmy Sony pod adresem http://www.vaio-link.com.

## Ważne

Zaleca się utworzenie dysków odzyskiwania po awarii od razu po tym, jak komputer jest gotów do użycia. Wynika to z faktu, że wraz z komputerem nie są dostarczane żadne dyski odzyskiwania po awarii.

Aby dowiedzieć się, jak utworzyć dyski odzyskiwania po awarii, zobacz ["Tworzenie dysków odzyskiwania po awarii" na stronie 60.](#page-59-0)

# Wprowadzenie do podręcznika

#### **W niniejszym podręczniku opisano następujące ważne tematy:**

 $\Box$  Jeśli występują jakiekolwiek problemy z komputerem VAIO<sup>®</sup>. w niniejszej broszurze przedstawiono rozwiązania w formie podręcznika rozwiązywania problemów. Zobacz "Rozwiązywanie problemów" na [stronie 50](#page-49-0).

Więcej tematów związanych z rozwiązywaniem problemów można znaleźć na stronie pomocy technicznej firmy Sony. Strona dostępna jest pod adresem http://www.vaio-link.com.

Zanim skontaktujesz się z bezpośrednio z VAIO-Link lub lokalnym sprzedawcą produktów Sony, przeczytaj niniejsze informacje.

Aby znaleźć więcej informacji, możesz także skorzystać z opcji **Pomoc i obsługa techniczna systemu Windows**. **Pomoc i obsługa techniczna systemu Windows** to kompletne źródło praktycznych porad, samouczków i prezentacji pomagających w nauce obsługi komputera. Użyj funkcji Szukaj, Indeks lub spisu treści, aby przejrzeć wszystkie zasoby pomocy systemu Windows, również te znajdujące się w Internecie.

Aby przejść do **Pomoc i obsługę techniczną systemu Windows**, kliknij przycisk Start (4), a następnie wybierz polecenie Pomoc i

**obsługa techniczna**. Możesz też otworzyć **Pomoc i obsługę techniczną systemu Windows**, naciskając i przytrzymując klawisz Microsoft Windows, a następnie naciskając klawisz **F1**.

❑ Istotnym aspektem używania komputera jest umiejętność odzyskiwania systemu i aplikacji po awarii. W niniejszej broszurze opisano wszystkie istotne kwestie dotyczące odzyskiwania systemu po awarii. Te sekcie należy koniecznie przeczytać przed rozpoczęciem pracy z komputerem i za każdym razem przed próbą odzyskania po awarii. Zobacz "Przed [użyciem komputera VAIO" na stronie 58.](#page-57-0)

# Rozwiązywanie problemów

# <span id="page-49-0"></span>Rozwiązywanie problemów

# Komputer

## Co należy zrobić, jeśli komputer się nie uruchamia

- ❑ Upewnij się, że komputer jest prawidłowo podłączony do źródła zasilania i jest włączony. Upewnij się, że wskaźnik zasilania się świeci.
- ❑ Upewnij się, że akumulator jest poprawnie zainstalowany i naładowany.
- ❑ Upewnij się, że stacja dyskietek (jeśli jest wbudowana lub podłączona) jest pusta.
- ❑ Jeśli komputer jest podłączony do listwy zasilania lub zasilacza awaryjnego (UPS), upewnij się, że listwa lub zasilacz są podłączone do źródła zasilania i są włączone.
- ❑ Jeśli korzystasz z monitora zewnętrznego, upewnij się, że jest podłączony do źródła zasilania i jest włączony. Upewnij się, że kontrast i jasność są prawidłowo ustawione. Więcej informacji na ten temat można uzyskać z podręczników dostarczonych wraz z monitorem.
- ❑ Odłącz zasilacz sieciowy i wyjmij akumulator. Odczekaj trzy do pięciu minut. Zainstaluj ponownie akumulator, podłącz ponownie zasilacz sieciowy i wciśnij przycisk zasilania, aby włączyć komputer.
- ❑ Kondensacja pary wodnej może spowodować awarię komputera. Jeśli istnieje ryzyko wystąpienia kondensacji, nie używaj komputera przez przynajmniej godzinę.
- ❑ W przypadku wszystkich modeli, poza modelami z serii VGN-TZ, należy usunąć wszystkie dodatkowe moduły pamięci, które mogły zostać zainstalowane od zakupu.
- ❑ Sprawdź, czy używasz dostarczonego w komplecie zasilacza sieciowego firmy Sony. Ze względów bezpieczeństwa używaj tylko oryginalnych akumulatorów i zasilaczy sieciowych firmy Sony dopasowanych do Twojego modelu komputera VAIO.

## Co należy zrobić, jeśli po włączeniu komputera pojawia się komunikat o błędzie BIOS-u

Jeśli w dolnej części ekranu pojawi się komunikat "Press <F1> to resume, <F2> to setup", wykonaj następujące kroki:

- **1** Naciśnij klawisz **F2**. Wyświetlony zostanie ekran konfiguracji BIOS-u. Jeśli nie zostanie wyświetlony, uruchom ponownie komputer i naciśnij klawisz **F2** kilkakrotnie po wyświetleniu logo VAIO.
- **2** Ustaw datę (miesiąc/dzień/rok). Naciśnij klawisz **Enter**.
- **3** Naciśnij klawisz m, aby wybrać opcję **System Time** i ustaw godzinę (godziny: minuty: sekundy). Naciśnij klawisz **Enter**.
- 4 Naciśnij klawisz **)**, aby przejść do karty **Exit**, a następnie naciśnij klawisz **F9**.

Po wyświetleniu okna z prośbą o potwierdzenie, naciśnij klawisz **Enter**.

**5** Wybierz opcję **Exit Setup** i naciśnij klawisz **Enter**. Po wyświetleniu okna z prośbą o potwierdzenie, naciśnij klawisz **Enter**. Komputer zostanie uruchomiony ponownie.

Jeśli sytuacja taka będzie miała miejsce często, skontaktuj się z VAIO-Link.

#### Co należy zrobić, jeśli wskaźnik zasilania świeci się na zielono, ale ekran jest pusty

Wykonaj następujące czynności:

- **1** Naciśnij i przytrzymaj przycisk zasilania przez ponad cztery sekundy, aby wskaźnik zasilania zgasł. Następnie ponownie włącz komputer.
- **2** Jeśli ekran komputera pozostaje pusty, odłącz zasilacz sieciowy, wyjmij akumulator i pozostaw komputer w tym stanie przez około minutę. Następnie zainstaluj ponownie akumulator, podłącz zasilacz sieciowy i włącz komputer.

## Co należy zrobić, jeśli komputer lub oprogramowanie przestają reagować

- ❑ Jeśli komputer przestaje reagować podczas działania aplikacji, naciśnij kombinację klawiszy **Alt**+**F4**, aby zamknąć okno aplikacji.
- ❑ Jeśli kombinacja klawiszy **Alt**+**F4** nie zadziała, kliknij menu **Start**, następnie strzałkę obok przycisku **Zablokuj** i opcję **Zamknij**, aby wyłączyć komputer.
- ❑ Jeśli komputer się nie wyłączy, naciśnij kombinację klawiszy

**Ctrl+Alt+Delete** i kliknij strzałke **od przycisku Zamknij, a nastepnie** wybierz opcję **Zamknij**.

Jeśli wyświetlone zostanie okno **Zabezpieczenia systemu Windows**, kliknij opcję **Zamknij**.

Wyłączenie komputera przy użyciu kombinacji klawiszy **Ctrl**+**Alt**+**Delete** lub przycisku zasilania może spowodować utratę niezapisanych danych.

- ❑ Jeśli komputera nadal nie można wyłączyć, naciśnij i przytrzymaj przycisk zasilania, aż komputer się wyłączy.
- ❑ Odłącz zasilacz sieciowy i wyjmij akumulator.
- ❑ Spróbuj zainstalować oprogramowanie ponownie.
- ❑ Skontaktuj się z wydawcą oprogramowania lub wyznaczonym usługodawcą w celu uzyskania pomocy technicznej.

## Co zrobić, jeśli wskaźnik akumulatora miga i komputer nie daje się uruchomić

- ❑ Może to wynikać z nieprawidłowej instalacji akumulatora. Aby rozwiązać ten problem, wyłącz komputer i wyjmij akumulator. Następnie zainstaluj akumulator ponownie. Szczegółowe informacje na ten temat można znaleźć w ekranowym **Podręcznik użytkownika**.
- ❑ Jeśli po wykonaniu tej procedury problem występuje nadal, oznacza to, że zainstalowany akumulator nie jest zgodny z komputerem. Wyjmij akumulator i skontaktuj się z VAIO-Link.

## Co należy zrobić, jeśli pojawi się komunikat z informacia o niezgodności lub nieprawidłowej instalacji akumulatora, a komputer przejdzie w tryb hibernacji

- ❑ Może to wynikać z nieprawidłowej instalacji akumulatora. Aby rozwiązać ten problem, wyłącz komputer i wyjmij akumulator. Następnie zainstaluj akumulator ponownie. Szczegółowe informacje na ten temat można znaleźć w ekranowym **Podręcznik użytkownika**.
- ❑ Jeśli po wykonaniu tej procedury problem występuje nadal, oznacza to, że zainstalowany akumulator nie jest zgodny z komputerem. Wyjmij akumulator i skontaktuj się z VAIO-Link.

### Co należy zrobić, jeśli system Windows nie uruchamia się przy włączeniu komputera i wyświetlany jest komunikat o błędzie

#### **Wszystkie modele z wyjątkiem modeli z serii VGC-LM, VGC-LT i VGX-TP**

Jeśli trzykrotnie wprowadzisz nieprawidłowe hasło startowe, wyświetlony zostanie komunikat **Enter Onetime Password**. Jeśli znów trzykrotnie wprowadzisz nieprawidłowe hasło startowe, wyświetlony zostanie komunikat **System Disabled** i system Windows nie zostanie uruchomiony. Naciśnij i przytrzymaj przycisk zasilania przez ponad cztery sekundy, aby wskaźnik zasilania zgasł. Odczekaj około 10 do 15 sekund, a następnie ponownie włącz komputer i wprowadź prawidłowe hasło. Przy wprowadzaniu hasła upewnij się, że wskaźniki Num lock i Caps lock nie świecą się. Jeśli świecą się, przed wprowadzeniem hasła naciśnij klawisz **Num Lk** lub **Caps Lock**, aby wyłączyć wskaźnik.

### **Modele z serii VGC-LM i VGC-LT**

Jeśli trzykrotnie wprowadzisz nieprawidłowe hasło startowe, wyświetlony zostanie komunikat **Enter Onetime Password** i system Windows nie zostanie uruchomiony. Naciśnij i przytrzymaj przycisk zasilania przez ponad cztery sekundy, aby wskaźnik zasilania zgasł. Odczekaj około 10 do 15 sekund, a następnie ponownie włącz komputer i wprowadź prawidłowe hasło. Przy wprowadzaniu hasła upewnij się, że wskaźniki Num lock i Caps lock na klawiaturze bezprzewodowej nie świecą się. Jeśli świecą się, przed wprowadzeniem hasła naciśnij klawisz **Num Lk** lub **Caps Lock**, aby wyłączyć wskaźnik.

#### **Modele z serii VGX-TP**

- ❑ Upewnij się, że w napędzie optycznym komputera nie znajduje się dysk inny niż rozruchowy.
- ❑ Jeśli w napędzie znajduje się dysk inny niż rozruchowy, wykonaj następujące kroki:
	- **1** Wyjmij dysk.
	- **2** Uruchom ponownie komputer i sprawdź, czy system Windows uruchamia się prawidłowo.
- ❑ Jeśli trzykrotnie wprowadzisz nieprawidłowe hasło startowe, wyświetlony zostanie komunikat **Enter Onetime Password** i system Windows nie zostanie uruchomiony. Naciśnij i przytrzymaj przycisk zasilania przez ponad cztery sekundy, aby wskaźnik zasilania komputera VAIO zgasł. Odczekaj około 10 do 15 sekund, a następnie ponownie włącz komputer i wprowadź prawidłowe hasło. Przy wprowadzaniu hasła upewnij się, że wskaźniki Num lock i Caps lock na klawiaturze bezprzewodowej nie świecą się. Jeśli świecą się, przed wprowadzeniem hasła naciśnij klawisz **Num Lock** lub **Caps Lock**, aby wyłączyć wskaźnik.

## Co należy zrobić, jeśli hasło do BIOS-u zostało zagubione

Jeśli nie pamiętasz hasła do BIOS-u, skontaktuj się z VAIO-Link, aby je zresetować.

Za tę usługę pobrana zostanie opłata.

## Zabezpieczenia systemu

## Jak można chronić komputer przed zagrożeniami takimi jak wirusy

Na Twoim komputerze został wstepnie zainstalowany system operacyjny Microsoft Windows. Najlepszym sposobem zabezpieczenia komputera przed zagrożeniami takimi jak wirusy jest regularne pobieranie i instalowanie aktualizacii systemu Windows.

Aby pobrać aktualizacje systemu Windows należy wykonać następujące czynności:

#### Komputer musi być połączony z Internetem przed pobraniem aktualizacji.

- **1** Połącz się z Internetem.
- **2** Kliknij dwukrotnie ikonę **Alerty zabezpieczeń systemu Windows** na pasku zadań.
- **3** Postępuj zgodnie z instrukcjami wyświetlanymi na ekranie, aby skonfigurować automatyczną aktualizację systemu lub aktualizację w oparciu o harmonogram.

## Jak zaktualizować oprogramowanie antywirusowe

Program **Norton Internet Security** można zaktualizować przy użyciu sygnatur opracowywanych przez firmę Symantec Corporation.

#### **Jak pobrać i zainstalować najnowsze aktualizacje zabezpieczeń**

**1** Kliknij kolejno opcje **Start**, **Wszystkie programy**, **Norton 360** i wybierz opcję **Norton 360**.

Zostanie wyświetlone okno główne programu Norton 360.

- **2** Kliknij opcję **Zadania i ustawienia** (Tasks and Settings).
- **3** Postępuj zgodnie z instrukcjami wyświetlanymi na ekranie, aby wybrać i pobrać aktualizacje.

# Odzyskiwanie systemu komputera VAIO po awarii

# <span id="page-57-0"></span>Przed użyciem komputera VAIO

Niniejsza broszura wyjaśnia, jak rozwiązywać problemy, utworzyć kopię zapasową danych oraz odzyskiwać system komputera Sony VAIO<sup>®</sup> po awarii przy użyciu następujących aplikacji VAIO oraz funkcji systemu Windows.

- ❑ **VAIO Recovery Center** (Centrum odzyskiwania VAIO) Pakiet **VAIO Recovery Center** (Centrum odzyskiwania VAIO) obejmuje następujące aplikacje VAIO, narzędzia oraz funkcje systemu Windows:
	- ❑ **Rescue Data** (Ratowanie danych) Aplikacja **Rescue Data** (Ratowanie danych) umożliwia utworzenie kopii zapasowej danych zapisanych na dysku twardym.
	- ❑ **Wipe and Erase Data** (Ścieranie i wymazywanie danych) Aplikacja **Wipe and Erase Data** (Ścieranie i wymazywanie danych) umożliwia skasowanie wszystkich danych na dysku twardym.
	- ❑ **VAIO Hardware Diagnostics** (Diagnostyka sprzętu VAIO) Aplikacja **VAIO Hardware Diagnostics** (Diagnostyka sprzętu VAIO) umożliwia sprawdzenie sprzętu stosowanego w komputerze (procesora, modułu pamięci, dysku twardego itp.).
	- ❑ **Reinstall Programs or Drivers** (Ponowna instalacja programów i sterowników)

Aplikacja **Reinstall Programs or Drivers** (Ponowna instalacja programów i sterowników) umożliwia przywrócenie wstępnie zainstalowanego oprogramowania lub sterowników do stanu fabrycznego.

- ❑ **Restore C: Drive** (Przywracenie dysku C) Aplikacja **Restore C: Drive** (Przywracenie dysku C) umożliwia przywrócenie dysku C w komputerze do stanu fabrycznego.
- ❑ **Restore Complete System** (Przywracanie całego systemu) Aplikacja **Restore Complete System** (Przywracanie całego systemu) umożliwia przywrócenie całego systemu komputera do stanu fabrycznego.
- ❑ **Create Recovery Discs** (Tworzenie dysków odzyskiwania po awarii) Aplikacja **Create Recovery Discs** (Tworzenie dysków odzyskiwania po awarii) umożliwia utworzenie własnych dysków odzyskiwania po awarii służących do odzyskiwania systemu komputera po awarii.
- ❑ **Backup and Restore Center** (Centrum kopii zapasowych i przywracania)

**Backup and Restore Center** (Centrum kopii zapasowych i przywracania) to funkcja systemu Windows, która umożliwia wykonywanie kopii zapasowych.

❑ **VAIO Data Restore Tool** (Przywracanie danych VAIO) Aplikacja **VAIO Data Restore Tool** (Przywracanie danych VAIO) umożliwia odzyskiwanie danych po awarii na podstawie kopii zapasowych utworzonych przy użyciu oprogramowania **Rescue Data**  (Ratowanie danych).

Aby przygotować się do sytuacji, takiej jak atak wirusa, awaria komputera lub przypadkowe skasowanie plików, wykonaj następujące czynności:

**1 Utwórz dyski odzyskiwania po awarii**

Zaleca się utworzenie dysków odzyskiwania po awarii od razu po tym, jak komputer jest gotów do użycia. Wynika to z faktu, że wraz z komputerem nie są dostarczane żadne dyski odzyskiwania po awarii. Aby dowiedzieć się, jak utworzyć dyski odzyskiwania po awarii, zobacz ["Tworzenie dysków odzyskiwania po awarii" na stronie 60](#page-59-1).

**2 Utwórz kopię zapasową danych**

Odzyskanie systemu po awarii spowoduje skasowanie wszystkich danych przechowywanych na dysku twardym. Koniecznie utwórz kopię zapasową danych przed odzyskaniem systemu. Aby dowiedzieć się, jak utworzyć kopię zapasową danych, zobacz "Tworzenie kopii [zapasowych i odzyskiwanie danych przy użyciu aplikacji Backup and](#page-61-0)  Restore Center (Centrum kopii zapasowych i przywracania)" na [stronie 62](#page-61-0).

#### Ważne informacje

Jeśli system zostanie odzyskany po aktualizacji do nowszej wersji systemu operacyjnego Windows Vista przeprowadzonej za pomocą funkcji **Windows Anytime Upgrade**, na komputerze będzie działać znów oryginalna wersja systemu operacyjnego. Jeśli chcesz zainstalować ponownie system operacyjny zainstalowany przy użyciu funkcji **Windows Anytime Upgrade**, możesz zamówić dysk **Windows Anytime Upgrade**\* w sklepie internetowym pod adresem:

https://vaio.windowsanytimeupgrade-emea.com/WAU/Home.aspx.

Konieczne będzie pokrycie kosztów wysyłki.

**PL**

59

## <span id="page-59-1"></span><span id="page-59-0"></span>Tworzenie dysków odzyskiwania po awarii

Dyski odzyskiwania po awarii pozwalają odzyskać pierwotny stan systemu komputera po awarii. Dyski odzyskiwania po awarii można utworzyć za pomocą aplikacji **VAIO Recovery Center** (Centrum odzyskiwania VAIO). Odzyskanie systemu komputera jest konieczne w następujących przypadkach:

- ❑ Komputer został zainfekowany wirusem komputerowym.
- ❑ Komputer działa niestabilnie.
- ❑ Występują problemy z działaniem komputera, których nie można rozwiązać.
- ❑ Dysk C komputera został przez pomyłkę sformatowany.

W zależności od stanu komputera, do odzyskania systemu po awarii mogą być konieczne dyski odzyskiwania po awarii.

W opisanych poniżej przypadkach może nie być możliwe odzyskanie systemu komputera z partycji odzyskiwania po awarii. Wynika to z modyfikacji partycji odzyskiwania po awarii.

- ❑ Użyte zostało oprogramowanie, które spowodowało modyfikację partycji odzyskiwania po awarii.
- ❑ Zainstalowano system operacyjny inny, niż wstępnie zainstalowany na komputerze.
- ❑ Sformatowano dysk twardy przy użyciu oprogramowania innego niż **VAIO Recovery Center**  (Centrum odzyskiwania VAIO).

W tych przypadkach do odzyskania systemu komputera konieczne są dyski odzyskiwania po awarii. Jeśli nie zostały one utworzone, należy je zakupić lub naprawić komputer na własny koszt.

## <span id="page-60-0"></span>Jak utworzyć dyski odzyskiwania po awarii

Kiedy komputer jest gotów do użycia, należy wykonać następujące czynności, aby utworzyć dyski odzyskiwania po awarii.

- **1** Kliknij kolejno opcje **Start**, **Wszystkie programy**, **VAIO Recovery Center** (Centrum odzyskiwania VAIO) i **VAIO Recovery Center**  (Centrum odzyskiwania VAIO). Wyświetlone zostanie okno **Kontrola konta użytkownika**.
- **2** Kliknij przycisk **Kontynuuj**. Jeśli korzystasz z konta zwykłego użytkownika, wpisz nazwę konta administratora oraz jego hasło, a następnie kliknij przycisk **Kontynuuj**. Wyświetlone zostanie okno aplikacji **VAIO Recovery Center**  (Centrum odzyskiwania VAIO).
- **3** Kliknij kolejno opcje **Create Recovery Discs** (Utwórz dyski odzyskiwania po awarii) i **Start**.
- **4** Postępuj zgodnie z instrukcjami wyświetlanymi na ekranie.

#### $\mathbb{Z}_{n}$

W oknie **Choose your media** (Wybierz nośniki) można sprawdzić, jaka liczba nośników jakiego typu będzie konieczna do utworzenia dysków odzyskiwania po awarii.

Dysków odzyskiwania po awarii nie można utworzyć, jeśli na dysku twardym jest za mało miejsca.

Jako dysków odzyskiwania po awarii nie można użyć nośników Blu-ray Disc™, DVD-RAM, CD-R ani CD-RW. Aby sprawdzić, jakiego rodzaju nośniki są obsługiwane przez napęd optyczny, przejrzyj ekranowy **Podręcznik użytkownika**.

Nie naciskaj przycisku wysuwania dysku na napędzie optycznym podczas tworzenia dysku odzyskiwania, ponieważ proces ten może zakończyć się niepowodzeniem.

## <span id="page-61-0"></span>Tworzenie kopii zapasowych i odzyskiwanie danych przy użyciu aplikacji Backup and Restore Center (Centrum kopii zapasowych i przywracania)

Aplikacji **Backup and Restore Center** (Centrum kopii zapasowych i przywracania) umożliwia utworzenie kopii zapasowych danych, odzyskanie danych z tych kopii oraz utworzenie punktu przywracania.

## Jak utworzyć kopię zapasową danych

Tworzenie kopii zapasowej danych jest bardzo ważne. Jeśli nie utworzysz kopii zapasowej, w wyniku niespodziewanych wydarzeń lub ataku wirusa utracisz dane zapisane na dysku twardym, na przykład dokumenty lub obrazy. Zaleca się tworzyć kopię zapasową codziennie.

Kopię zapasową danych można utworzyć na trzy sposoby.

- ❑ Przy użyciu kreatora **Back Up Files** (Tworzenie kopii zapasowych plików). Kopię zapasową danych można zapisać na dysku CD, DVD lub nośniku wymiennym, na przykład zewnętrznym dysku twardym. Instrukcja użycia kreatora **Back Up Files** (Tworzenie kopii zapasowych plików) znajduje się w sekcji ["Jak utworzyć kopię zapasową pliku przy użyciu kreatora](#page-62-0)  [Back Up Files \(Tworzenie kopii zapasowych plików\)" na stronie 63](#page-62-0).
- ❑ Przy użyciu funkcji **Windows Complete PC Backup and Restore**  (Tworzenie pełnej kopii zapasowej i przywracanie komputera z systemem Windows) (dostępnej tylko w modelach z systemem operacyjnym **Windows Vista Ultimate** lub **Windows Vista Business**). Funkcja ta pozwala utworzyć kopię zapasową wszystkich danych w komputerze, w tym programów, ustawień systemu i plików. System można przywrócić do stanu sprzed utworzenia takiej kopii zapasowej. Instrukcja użycia funkcji **Windows Complete PC Backup and Restore**  (Tworzenie pełnej kopii zapasowej i przywracanie komputera z systemem Windows) znajduje się w sekcji "Jak utworzyć kopię [zapasową pliku przy użyciu funkcji Windows Complete PC Backup and](#page-64-0)  Restore (Tworzenie pełnej kopii zapasowej i przywracanie komputera z [systemem Windows\)" na stronie 65.](#page-64-0)
- ❑ Tworząc punkt przywracania. Komputer może zacząć działać niestabilnie lub powoli po zainstalowaniu nowego oprogramowania lub zmianie ustawień systemu operacyjnego Windows. W takich wypadkach można użyć punktu przywracania, aby przywrócić komputer do poprzedniego stanu. Instrukcja tworzenia punktu przywracania znajduje się w sekcji "Jak utworzyć punkt [przywracania" na stronie 67](#page-66-0).

 $\mathbb{Z}_{n}$ Jeśli w komputerze nie ma zainstalowanego napędu optycznego, do utworzenia kopii zapasowej danych konieczny jest zewnętrzny dysk twardy lub zewnętrzny napęd optyczny. Inną opcją jest utworzenie nowej partycji przez zmianę wielkości dysku C. Instrukcja tworzenia partycji dysku twardego znajduje się w sekcji ["Tworzenie partycji dysku twardego" na stronie 82.](#page-81-0)

Utwórz dyski odzyskiwania systemu po awarii od razu po przygotowaniu komputera do użycia. Jeśli ze względu na awarię komputera nie da się utworzyć kopii zapasowej danych, można do tego celu użyć dysków odzyskiwania po awarii. Aby dowiedzieć się, jak utworzyć dyski odzyskiwania po awarii, zobacz ["Jak utworzyć dyski odzyskiwania po awarii" na stronie 61](#page-60-0).

W modelach komputerów z analogowym tunerem telewizyjnym nie można przy użyciu aplikacji **Backup and Restore Center** (Centrum kopii zapasowych i przywracania) utworzyć kopii zapasowej folderu **Recorded TV**, w którym zapisane są nagrania wideo zrealizowane za pomocą aplikacji **Windows Media Center**. Kopię zapasową folderu **Recorded TV** należy utworzyć oddzielnie. Jeśli zmieniony został dysk docelowy, należy utworzyć kopię zapasową folderu **Recorded TV** bezpośrednio na wybranym dysku.

Zajrzyj do specyfikacji dostępnych online, aby sprawdzić, czy dany model komputera jest wyposażony w analogowy tuner telewizyjny.

#### $\mathbb{Z}_{n}$

Kopię zapasową danych można także utworzyć przy użyciu oprogramowania **Rescue Data**  (Ratowanie danych). Aby dowiedzieć się, jak utworzyć kopię zapasową danych, zobacz ["Jak utworzyć](#page-69-0)  [kopię zapasową przy użyciu aplikacji Rescue Data \(Ratowanie danych\)" na stronie 70](#page-69-0).

#### <span id="page-62-0"></span>Jak utworzyć kopię zapasową pliku przy użyciu kreatora Back Up Files (Tworzenie kopii zapasowych plików)

- **1** Kliknij kolejno opcje **Start**, **Wszystkie programy**, **VAIO Recovery Center** (Centrum odzyskiwania VAIO) i **VAIO Recovery Center**  (Centrum odzyskiwania VAIO). Wyświetlone zostanie okno **Kontrola konta użytkownika**.
- **2** Kliknij przycisk **Kontynuuj**. Jeśli korzystasz z konta zwykłego użytkownika, wpisz nazwę konta administratora oraz jego hasło, a następnie kliknij przycisk **Kontynuuj**. Wyświetlone zostanie okno aplikacji **VAIO Recovery Center**  (Centrum odzyskiwania VAIO).
- **3** Wybierz opcję **Windows Backup and Restore** (Tworzenie kopii zapasowej i przywracanie systemu Windows), a następnie kliknij przycisk **Start**.
- **4** Kliknij opcję **Back up files** (Tworzenie kopii zapasowych plików). Wyświetlone zostanie okno **Kontrola konta użytkownika**.
- **5** Kliknij przycisk **Kontynuuj**. Jeśli korzystasz z konta zwykłego użytkownika, wpisz nazwę konta administratora oraz jego hasło, a następnie kliknij przycisk **Kontynuuj**.
- **6** Postępuj zgodnie z instrukcjami wyświetlanymi na ekranie.

Jak odzyskać dane z kopii zapasowej utworzonej przy użyciu kreatora Back Up Files (Tworzenie kopii zapasowych plików)

- **1** Kliknij kolejno opcje **Start**, **Wszystkie programy**, **VAIO Recovery Center** (Centrum odzyskiwania VAIO) i **VAIO Recovery Center**  (Centrum odzyskiwania VAIO). Wyświetlone zostanie okno **Kontrola konta użytkownika**.
- **2** Kliknij przycisk **Kontynuuj**. Jeśli korzystasz z konta zwykłego użytkownika, wpisz nazwę konta administratora oraz jego hasło, a następnie kliknij przycisk **Kontynuuj**. Wyświetlone zostanie okno aplikacji **VAIO Recovery Center**  (Centrum odzyskiwania VAIO).
- **3** Wybierz opcję **Windows Backup and Restore** (Tworzenie kopii zapasowej i przywracanie systemu Windows), a następnie kliknij przycisk **Start**.
- **4** Kliknij opcję **Restore files** (Przywróć pliki). Postępuj zgodnie z instrukcjami wyświetlanymi na ekranie.

W przypadku modeli wyposażonych w analogowy tuner telewizyjny należy przywrócić dane z kopii zapasowej folderu **Recorded TV**, w którym zapisywane są nagrania wideo zrealizowane za pomocą aplikacji **Windows Media Center**, przenosząc je ręcznie do folderu **C:\Users\Public**. Zajrzyj do specyfikacji dostępnych online, aby sprawdzić, czy dany model komputera jest wyposażony w analogowy tuner telewizyjny.

<span id="page-64-0"></span>Jak utworzyć kopię zapasową pliku przy użyciu funkcji Windows Complete PC Backup and Restore (Tworzenie pełnej kopii zapasowej i przywracanie komputera z systemem Windows)

- **1** Kliknij kolejno opcje **Start**, **Wszystkie programy**, **VAIO Recovery Center** (Centrum odzyskiwania VAIO) i **VAIO Recovery Center**  (Centrum odzyskiwania VAIO). Wyświetlone zostanie okno **Kontrola konta użytkownika**.
- **2** Kliknij przycisk **Kontynuuj**. Jeśli korzystasz z konta zwykłego użytkownika, wpisz nazwę konta administratora oraz jego hasło, a następnie kliknij przycisk **Kontynuuj**. Wyświetlone zostanie okno aplikacji **VAIO Recovery Center**  (Centrum odzyskiwania VAIO).
- **3** Wybierz opcję **Windows Backup and Restore** (Tworzenie kopii zapasowej i przywracanie systemu Windows), a następnie kliknij przycisk **Start**.
- **4** Kliknij opcję **Back up computer** (Wykonaj kopię zapasową systemu komputera).

Wyświetlone zostanie okno **Kontrola konta użytkownika**.

- **5** Kliknij przycisk **Kontynuuj**. Jeśli korzystasz z konta zwykłego użytkownika, wpisz nazwę konta administratora oraz jego hasło, a następnie kliknij przycisk **Kontynuuj**.
- **6** Postępuj zgodnie z instrukcjami wyświetlanymi na ekranie.

Przy odzyskiwaniu plików z kopii zapasowej utworzonej przy użyciu funkcji **Windows Complete PC Backup and Restore** (Tworzenie pełnej kopii zapasowej i przywracanie komputera z systemem Windows) nie można wybrać, jakie pliki mają zostać odzyskane.

Pliki zmienione lub utworzone po wykonaniu kopii zapasowej nie zostaną odzyskane.

#### Jak odzyskać dane z kopii zapasowej utworzonej przy użyciu funkcji Windows Complete PC Backup and Restore (Tworzenie pełnej kopii zapasowej i przywracanie komputera z systemem Windows)

#### Komputer może nie działać prawidłowo po zakończeniu procesu odzyskiwania, ponieważ odzyskanie danych powoduje zmianę plików systemowych. Koniecznie utwórz kopię zapasową danych przed odzyskiwaniem danych.

**1** Włóż dysk odzyskiwania po awarii do napędu (przy włączonym komputerze), wyłącz komputer, a następnie włącz ponownie. Wyświetlone zostanie okno **System Recovery Options** (Opcje odzyskiwania systemu).

#### $\mathbb{Z}_n$

Możesz także wyświetlić okno **System Recovery Options** (Opcje odzyskiwania systemu) bez użycia dysków odzyskiwania po awarii. Aby je wyświetlić, wykonaj następujące czynności:

- **1** Włącz komputer.
- **2** Naciśnij klawisz **F8** po wyświetleniu logo VAIO.
- **3** Upewnij się, że zaznaczona jest opcja odzyskiwania systemu komputera, widoczna w górnej części okna opcji ładowania systemu, a następnie naciśnij klawisz **Enter**.
- **4** Wybierz układ klawiatury i kliknij przycisk **Dalej**.
- **5** Wprowadź nazwę użytkownika i hasło. Pomiń czynności od 2 do 3.
- **2** Wybierz układ klawiatury i kliknij przycisk **Dalej**.
- **3** Wybierz system operacyjny i kliknij przycisk **Dalej**.
- **4** Jeśli kopia zapasowa danych została zapisana na zewnętrznym dysku twardym lub przy użyciu zewnętrznego napędu optycznego, podłącz urządzenie zewnętrzne do komputera.
- **5** Wybierz opcję **Windows Complete PC Restore** (Przywracanie całego komputera z systemem Windows). Wyświetlone zostanie okno **Windows Complete PC Restore**  (Przywracanie całego komputera z systemem Windows). Jeśli kopia zapasowa została zapisana na dyskach CD lub DVD, umieść dysk w napędzie optycznym (lub zewnętrznym napędzie optycznym).
- **6** Postępuj zgodnie z instrukcjami wyświetlanymi na ekranie.

W przypadku modeli wyposażonych w analogowy tuner telewizyjny należy przywrócić dane z kopii zapasowej folderu **Recorded TV**, w którym zapisywane są nagrania wideo zrealizowane za pomocą aplikacji **Windows Media Center**, przenosząc je ręcznie do folderu **C:\Users\Public**. Zajrzyj do specyfikacji dostępnych online, aby sprawdzić, czy dany model komputera jest wyposażony w analogowy tuner telewizyjny.

## <span id="page-66-0"></span>Jak utworzyć punkt przywracania

#### Co to jest punkt przywracania

Punkt przywracania jest tworzony automatycznie na przykład przy instalowaniu sterownika. Jest on wykorzystywany do przywrócenia plików systemowych do poprzedniego stanu. Mimo iż punkt przywracania jest tworzony automatycznie, zaleca się ręczne utworzenie punktu przywracania przed instalacją oprogramowania lub sterownika. Po zainstalowaniu nowego oprogramowania lub zmianie ustawień systemu Windows komputer może zacząć działać niestabilnie lub powoli. Jeśli punkt przywracania zostanie utworzony podczas normalnego działania komputera, można go użyć, aby przywrócić pliki systemowe do poprzedniego stanu.

#### Jak utworzyć ręcznie punkt przywracania

- **1** Kliknij kolejno opcje **Start**, **Wszystkie programy**, **VAIO Recovery Center** (Centrum odzyskiwania VAIO) i **VAIO Recovery Center**  (Centrum odzyskiwania VAIO). Wyświetlone zostanie okno **Kontrola konta użytkownika**.
- **2** Kliknij przycisk **Kontynuuj**. Jeśli korzystasz z konta zwykłego użytkownika, wpisz nazwę konta administratora oraz jego hasło, a następnie kliknij przycisk **Kontynuuj**. Wyświetlone zostanie okno aplikacji **VAIO Recovery Center**  (Centrum odzyskiwania VAIO).
- **3** Wybierz opcję **Windows Backup and Restore** (Tworzenie kopii zapasowej i przywracanie systemu Windows), a następnie kliknij przycisk **Start**.
- **4** Kliknij opcję **Create a restore point or change settings** (Utwórz punkt przywracania lub zmień ustawienia) w lewym okienku. Wyświetlone zostanie okno **Kontrola konta użytkownika**.
- **5** Kliknij przycisk **Kontynuuj**. Jeśli korzystasz z konta zwykłego użytkownika, wpisz nazwę konta administratora oraz jego hasło, a następnie kliknij przycisk **Kontynuuj**. Wyświetlone zostanie okno **System Properties** (Właściwości systemu).
- **6** Kliknij kartę **System Protection** (Ochrona systemu).
- **7** W sekcji **Automatic restore points** (Automatyczne punkty przywracania) zaznacz pole wyboru obok dysku, dla którego chcesz utworzyć punkt przywracania.
- **8** Kliknij przycisk **Create** (Utwórz).
- **9** Postępuj zgodnie z instrukcjami wyświetlanymi na ekranie.

#### Jak użyć punktu przywracania do odzyskania plików systemowych

Jeśli możliwe jest uruchomienie systemu Windows, wykonaj następujące czynności:

- **1** Kliknij kolejno opcje **Start**, **Wszystkie programy**, **VAIO Recovery Center** (Centrum odzyskiwania VAIO) i **VAIO Recovery Center**  (Centrum odzyskiwania VAIO). Wyświetlone zostanie okno **Kontrola konta użytkownika**.
- **2** Kliknij przycisk **Kontynuuj**. Jeśli korzystasz z konta zwykłego użytkownika, wpisz nazwę konta administratora oraz jego hasło, a następnie kliknij przycisk **Kontynuuj**. Wyświetlone zostanie okno aplikacji **VAIO Recovery Center**  (Centrum odzyskiwania VAIO).
- **3** Wybierz opcję **Windows Backup and Restore** (Tworzenie kopii zapasowej i przywracanie systemu Windows), a następnie kliknij przycisk **Start**.
- **4** Kliknij opcję **Create a restore point or change settings** (Utwórz punkt przywracania lub zmień ustawienia) w lewym okienku. Wyświetlone zostanie okno **Kontrola konta użytkownika**.
- **5** Kliknij przycisk **Kontynuuj**. Jeśli korzystasz z konta zwykłego użytkownika, wpisz nazwę konta administratora oraz jego hasło, a następnie kliknij przycisk **Kontynuuj**. Wyświetlone zostanie okno **System Properties** (Właściwości systemu).
- **6** Kliknij opcję **System Restore** (Przywracanie systemu) na karcie **System Protection** (Ochrona systemu).
- **7** Postępuj zgodnie z instrukcjami wyświetlanymi na ekranie.

Jeśli uruchomienie systemu Windows nie jest możliwe, wykonaj następujące czynności:

**1** Włóż dysk odzyskiwania po awarii do napędu (przy włączonym komputerze), wyłącz komputer, a następnie włącz ponownie. Wyświetlone zostanie okno **System Recovery Options** (Opcje odzyskiwania systemu).

 $\mathbb{Z}_n$ 

Możesz także wyświetlić okno **System Recovery Options** (Opcje odzyskiwania systemu) bez użycia dysków odzyskiwania po awarii. Aby je wyświetlić, wykonaj następujące czynności:

- **1** Włącz komputer.
- **2** Naciśnij klawisz **F8** po wyświetleniu logo VAIO.
- **3** Upewnij się, że zaznaczona jest opcja odzyskiwania systemu komputera, widoczna w górnej części okna opcji ładowania systemu, a następnie naciśnij klawisz **Enter**.
- **4** Wybierz układ klawiatury i kliknij przycisk **Dalej**.
- **5** Wprowadź nazwę użytkownika i hasło. Pomiń czynności od 2 do 3.
- **2** Wybierz układ klawiatury i kliknij przycisk **Dalej**.
- **3** Wybierz system operacyjny i kliknij przycisk **Dalej**.
- **4** Wybierz opcję **System Restore** (Przywracanie systemu).
- **5** Postępuj zgodnie z instrukcjami wyświetlanymi na ekranie.

## Tworzenie kopii zapasowych i odzyskiwanie danych przy użyciu oprogramowania VAIO

Możesz też utworzyć kopię zapasową danych przy użyciu oprogramowania **Rescue Data** (Ratowanie danych), a następnie odzyskać dane przy użyciu aplikacji **VAIO Data Restore Tool** (Przywracanie danych VAIO).

## <span id="page-69-0"></span>Jak utworzyć kopię zapasową przy użyciu aplikacji Rescue Data (Ratowanie danych)

Oprogramowanie **Rescue Data** (Ratowanie danych) umożliwia utworzenie kopii zapasowej danych na dysku twardym nawet, jeśli systemu Windows nie można uruchomić.

Dostępne są dwie opcje utworzenia kopii zapasowej plików.

- ❑ **Normal data rescue** (utworzenie normalnej kopii zapasowej) Pozwala zapisać na zewnętrznym dysku twardym wszystkie pliki, które można wyszukać na dysku twardym komputera.
- ❑ **Custom data rescue** (utworzenie niestandardowej kopii zapasowej) Pozwala zapisać na zewnętrznym dysku twardym, nośniku wymiennym lub dysku optycznym (CD, DVD itp.) wskazane pliki.

#### Uwagi dotyczące użycia aplikacji Rescue Data (Ratowanie danych)

- ❑ Traktuj wyszukane pliki z należytą ostrożnością, aby uniknąć nieautoryzowanego dostępu do nich.
- ❑ Przechowuj dyski odzyskiwania po awarii w bezpiecznym miejscu, aby uniknąć nieautoryzowanego kopiowania danych z dysku twardego, ponieważ oprogramowanie **Rescue Data** (Ratowanie danych) może być uruchomione z dysku odzyskiwania po awarii.
- ❑ Przy użyciu dysków odzyskiwania po awarii możliwy jest nieautoryzowany dostęp do plików, które nie są przechowywane na dysku twardym w postaci zaszyfrowanej. Aby ochronić wyszukane pliki przed nieautoryzowanym dostępem, ustaw hasło startowe komputera, hasło dostępu do dysku twardego lub użyj funkcji szyfrowania dysku twardego w systemie Windows.
- ❑ Użycie aplikacji **Rescue Data** (Ratowanie danych) nie gwarantuje, że utworzone zostaną kopie zapasowe wszystkich danych na dysku twardym. Firma Sony nie przyjmuje odpowiedzialności za utratę danych wynikłą z procesu tworzenia kopii zapasowych.
- ❑ Przed użyciem oprogramowania **Rescue Data** (Ratowanie danych) wyłącz funkcję szyfrowania dysku twardego w systemie Windows.
- ❑ Podczas użycia aplikacji **Rescue Data** (Ratowanie danych) zasilaj komputer z zasilacza sieciowego.

#### Jak rozpocząć proces wyszukiwania

**1** Włóż dysk odzyskiwania po awarii do napędu (przy włączonym komputerze), wyłącz komputer, a następnie włącz ponownie. Wyświetlone zostanie okno **System Recovery Options** (Opcje odzyskiwania systemu).

 $\mathbb{Z}_{n}$ 

Jeśli dyski odzyskiwania po awarii nie zostały jeszcze utworzone, wykonaj następujące czynności:

- **1** Włącz komputer.
- **2** Naciśnij klawisz **F10** po wyświetleniu logo VAIO. Jeśli wyświetlone zostanie okno **Edytuj opcje rozruchu**, naciśnij klawisz **Enter**.
- **3** Pomiń czynności od 2 do 4.
- **2** Wybierz układ klawiatury i kliknij przycisk **Dalej**.
- **3** Wybierz system operacyjny i kliknij przycisk **Dalej**.
- **4** Wybierz opcję **VAIO Recovery Center** (Centrum odzyskiwania VAIO).
- **5** Wybierz opcję **Rescue Data** (Ratowanie danych) i kliknij przycisk **Start**.
- **6** Postępuj zgodnie z instrukcjami wyświetlanymi na ekranie.

 $\mathbb{Z}_{n}$ 

Jeśli wybrana została opcja **Custom data rescue** (Utworzenie niestandardowej kopii zapasowej), zaleca się zapisać wyszukane pliki na zewnętrznym dysku twardym.

W zależności od używanego komputera zapisanie wyszukanych plików na nośniku Blu-ray może okazać się niemożliwe. Aby sprawdzić, jakiego rodzaju nośniki są obsługiwane przez napęd optyczny, przejrzyj ekranowy **Podręcznik użytkownika**.

Jeśli proces tworzenia kopii zapasowych nie zakończy się po 64 godzinach, jest on automatycznie zatrzymywany, a komputer jest uruchamiany ponownie. Aby wznowić ten proces, wykonaj czynności 1 do 5, następnie zaznacz pole wyboru **Resume cancelled process** (Wznów anulowany proces) i kliknij przycisk **Dalej**.

Nie odłączaj zewnętrznego dysku twardego ani napędu optycznego podczas procesu wyszukiwania. Jeśli chcesz zapisać wyszukane pliki na nośniku wymiennym, takim jak karta pamięci Memory Stick, karta pamięci SD lub pamięć flash z interfejsem USB, może być konieczne zainstalowanie sterownika. Sterownik jest zapisywany w folderze **VAIO** na każdym dysku odzyskiwania po awarii. Aby zainstalować sterownik, kliknij opcję **Install Driver** (Zainstaluj sterownik) w oknie wyboru miejsca zapisywania wyszukanych danych.

W zależności od wybranego miejsca zapisania, wyszukane pliki mogą być dzielone na mniejsze lub mogą otrzymać inne nazwy niż oryginalne. Użyj aplikacji **VAIO Data Restore Tool** (Przywracanie danych VAIO), aby odzyskać wyszukane pliki.

Nie można użyć dysku DVD-R DL jako miejsca zapisania wyszukanych plików. Aby sprawdzić, jakiego rodzaju nośniki są obsługiwane przez napęd optyczny, przejrzyj ekranowy **Podręcznik użytkownika**.

Do zapisania wyszukanych plików użyj zewnętrznego dysku twardego lub napędu optycznego ze złączem i.LINK lub USB.

Jeśli użyjesz zewnętrznego dysku twardego lub napędu optycznego, które nie mają złącza i.LINK ani USB, musisz zainstalować sterownik.

## Jak odzyskać dane przy użyciu aplikacji VAIO Data Restore Tool (Przywracanie danych VAIO)

Aplikacja **VAIO Data Restore Tool** (Przywracanie danych VAIO) umożliwia odzyskanie plików wyszukanych przy użyciu oprogramowania **Rescue Data**  (Ratowanie danych).

#### Jak rozpocząć proces odzyskiwania

- **1** Kliknij kolejno opcje **Start**, **Wszystkie programy**, **VAIO Data Restore Tool** (Przywracanie danych VAIO) i **VAIO Data Restore Tool**  (Przywracanie danych VAIO). Wyświetlone zostanie okno **Kontrola konta użytkownika**.
- **2** Kliknij przycisk **Kontynuuj**. Jeśli korzystasz z konta zwykłego użytkownika, wpisz nazwę konta administratora oraz jego hasło, a następnie kliknij przycisk **Kontynuuj**. Wyświetlone zostanie okno **VAIO Data Restore Tool** (Przywracanie danych VAIO).

Informacje na temat użycia oprogramowania znajdują się w pliku pomocy aplikacji **VAIO Data Restore Tool** (Przywracanie danych VAIO).

Jeśli jest to konieczne, przenieś odzyskane pliki na pierwotne miejsce.
## <span id="page-72-0"></span>Przywracanie wstępnie zainstalowanego oprogramowania lub sterowników

Wstępnie zainstalowane oprogramowanie lub sterowniki można przywrócić do stanu fabrycznego przy użyciu aplikacji **Reinstall Programs or Drivers**  (Ponowna instalacja programów i sterowników).

## Jak użyć aplikacji Reinstall Programs or Drivers (Ponowna instalacja programów i sterowników)

Jeśli wstępnie zainstalowane oprogramowanie lub sterowniki nie działają poprawnie, wykonaj następujące czynności w celu przywrócenia wstępnie zainstalowanego oprogramowania lub sterowników do stanu fabrycznego.

Przed rozpoczęciem procesu odtwarzania należy odinstalować wstępnie zainstalowane oprogramowanie lub sterowniki, które mają zostać odtworzone. Kliknij kolejno opcje **Start**, **Panel sterowania**, **Odinstaluj program** w obszarze **Programy**, a następnie wybierz wstępnie zainstalowane oprogramowanie lub sterowniki do odinstalowania. Jeśli nie zostaną one odinstalowane, proces przywracania nie zostanie zakończony z powodzeniem.

- **1** Kliknij kolejno opcje **Start**, **Wszystkie programy**, **VAIO Recovery Center** (Centrum odzyskiwania VAIO) i **VAIO Recovery Center**  (Centrum odzyskiwania VAIO). Wyświetlone zostanie okno **Kontrola konta użytkownika**.
- **2** Kliknij przycisk **Kontynuuj**. Jeśli korzystasz z konta zwykłego użytkownika, wpisz nazwę konta administratora oraz jego hasło, a następnie kliknij przycisk **Kontynuuj**. Wyświetlone zostanie okno aplikacji **VAIO Recovery Center**  (Centrum odzyskiwania VAIO).
- **3** Wybierz opcję **Reinstall Programs or Drivers** (Ponownie zainstaluj programy i sterowniki) i kliknij przycisk **Start**.
- **4** Przeczytaj informacje dotyczące oprogramowania oraz cech i funkcji, aby spróbować rozwiązać problem. Jeśli wypróbowane zostały już wszystkie metody, wybierz opcję **Skip** (Pomiń) i kliknij przycisk **Dalej**.
- **5** Kliknij przycisk **Dalej**.
- **6** Zaznacz pole wyboru odpowiadające danemu oprogramowaniu lub sterownikowi i kliknij przycisk **Dalej**.
- **7** Postępuj zgodnie z instrukcjami wyświetlanymi na ekranie.

# Co zrobić w razie awarii komputera

W niniejszej sekcji opisano sposoby przywrócenia normalnego działania komputera przed odzyskaniem systemu, a po wystąpieniu awarii.

# Jeśli komputer nie działa prawidłowo

Komputer może zacząć działać niestabilnie lub powoli w następujących przypadkach:

- ❑ Komputer został zainfekowany wirusem komputerowym.
- ❑ Zostały zmienione ustawienia systemu Windows.
- ❑ Zainstalowane zostało oprogramowanie lub sterownik, które nie są zgodne z komputerem.

## Jeśli można uruchomić system Windows

Wykonaj następujące czynności, aby przywrócić normalne działanie komputera:

**1** Utwórz dyski odzyskiwania po awarii, jeśli jeszcze nie zostały utworzone (zob. [str. 60\)](#page-59-0).

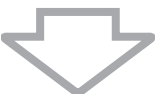

**2** Utwórz kopie zapasowe ważnych plików (zob. [str. 62](#page-61-0)).

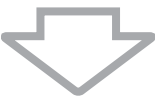

- **3** Spróbuj jednego z następujących sposobów:
	- ❑ Przywróć pliki systemowe z ostatniego punktu przywracania utworzonego podczas normalnego działania komputera (zob. [str. 68\)](#page-67-0).
	- ❑ Odinstaluj oprogramowanie lub sterowniki, które nie są zgodne z komputerem, jeśli zostały one wcześniej zainstalowane, albo przywróć wstępnie zainstalowane oprogramowanie lub sterowniki do stanu fabrycznego (zob. [str. 73](#page-72-0)).
	- ❑ Odzyskaj dane z kopii zapasowej utworzonej przy użyciu funkcji **Windows Complete PC Backup and Restore** (Tworzenie pełnej kopii zapasowej i przywracanie komputera z systemem Windows) (dostępnej tylko w modelach z systemem operacyjnym **Windows Vista Ultimate** lub **Windows Vista Business**) (zob. [str. 66\)](#page-65-0). Pliki zmienione lub utworzone po wykonaniu kopii zapasowej nie zostaną odzyskane.

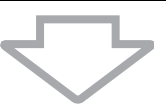

**4** Jeśli komputer nadal nie działa prawidłowo, odzyskaj system (zob. [str. 77\)](#page-76-0).

Odzyskanie systemu po awarii spowoduje skasowanie wszystkich danych przechowywanych na dysku twardym.

## Jeśli nie można uruchomić systemu Windows

Wykonaj następujące czynności, aby przywrócić normalne działanie komputera, jeśli nie można uruchomić systemu Windows:

- **1** Spróbuj jednego z następujących sposobów:
	- ❑ Przywróć pliki systemowe z ostatniego punktu przywracania utworzonego podczas normalnego działania komputera (zob. [str. 68\)](#page-67-0).
	- ❑ Odzyskaj dane z kopii zapasowej utworzonej przy użyciu funkcji **Windows Complete PC Backup and Restore** (Tworzenie pełnej kopii zapasowej i przywracanie komputera z systemem Windows) (dostępnej tylko w modelach z systemem operacyjnym **Windows Vista Ultimate** lub **Windows Vista Business**) (zob. [str. 66\)](#page-65-0). Pliki zmienione lub utworzone po wykonaniu kopii zapasowej nie zostaną odzyskane. Jeśli na dysku znajdują się takie pliki i mają być odzyskane, utwórz kopię zapasową tych plików przy użyciu oprogramowania **Rescue Data** (Ratowanie danych). Instrukcja użycia oprogramowania **Rescue Data** (Ratowanie danych) znajduje się w sekcji "Jak utworzyć kopię zapasową przy użyciu [aplikacji Rescue Data \(Ratowanie danych\)" na stronie 70](#page-69-0).

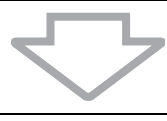

**2** Utwórz kopie zapasowe plików przy użyciu aplikacji **Rescue Data**  (Ratowanie danych), jeśli jeszcze nie zostały utworzone (zob. [str. 70\)](#page-69-0).

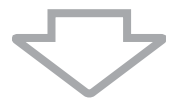

**3** Zbadaj sprzęt stosowany w komputerze (procesor, moduł pamięci, dysk twardy itp.) przy użyciu oprogramowania **VAIO Hardware Diagnostics**  (Diagnostyka sprzętu VAIO).

Instrukcje dotyczące użycia tego oprogramowania znajdują się w pliku pomocy oprogramowania **VAIO Hardware Diagnostics** (Diagnostyka sprzętu VAIO).

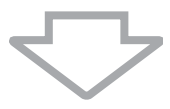

**4** Jeśli nadal nie możesz uruchomić systemu Windows, odzyskaj system (zob. [str. 77\)](#page-76-0).

# <span id="page-76-0"></span>Odzyskiwanie systemu komputera VAIO po awarii

W tej sekcji opisano, jak odzyskać system po awarii.

# Przed rozpoczęciem procesu odzyskiwania

#### Co to jest odzyskiwanie systemu po awarii

Odzyskiwanie systemu po awarii powoduje przywrócenie komputera do stanu fabrycznego. Odzyskanie systemu komputera jest konieczne w następujących przypadkach:

- ❑ Komputer został zainfekowany wirusem komputerowym.
- ❑ Komputer działa niestabilnie.
- ❑ Występują problemy z działaniem komputera, których nie można rozwiązać.

System można odzyskać z dysku twardego (partycji odzyskiwania) lub dysków odzyskiwania po awarii. Można też utworzyć własne dyski odzyskiwania po awarii.

#### Co to jest partycja odzyskiwania po awarii

Partycja odzyskiwania po awarii zawiera dane do odzyskania systemu i aplikacji. Danych na tej partycji nie można modyfikować ani usuwać. Jest to jednak możliwe przy użyciu komercyjnego oprogramowania do modyfikowania informacji na partycji. Modyfikowanie lub usuwanie danych może uniemożliwić odzyskanie systemu po awarii.

Przy odzyskiwaniu systemu po awarii przywracane jest tylko wstępnie zainstalowane oprogramowanie (nie dotyczy niektórych aplikacji). Aplikacje zainstalowane samodzielnie lub dane utworzone po zakupie komputera nie zostaną odzyskane.

Przy odzyskiwaniu systemu po awarii nie jest możliwe odzyskanie jedynie samego systemu operacyjnego Windows.

Niektóre wstępnie zainstalowane aplikacje mają opcje odinstalowywania lub instalowania. Aplikacje instalowane lub odinstalowane przy użyciu takich opcji mogą nie działać prawidłowo na komputerze.

Instalowanie aplikacji do modyfikowania rozmiarów partycji może uniemożliwić odzyskanie systemu lub utworzenie dysku odzyskiwania po awarii. Utwórz dyski odzyskiwania systemu po awarii od razu po przygotowaniu komputera do użycia. Zobacz "Tworzenie dysków odzyskiwania po awarii" na [stronie 60](#page-59-0).

Odzyskanie systemu po awarii spowoduje skasowanie wszystkich danych na dysku twardym, nawet jeśli dysk jest zaszyfrowany przy użyciu funkcji **Windows Szyfrowanie dysków funkcją BitLocker (Funkcja BitLocker)**.

Proces odzyskiwania po awarii może zająć kilka godzin.

#### Przed rozpoczęciem procesu odzyskiwania

- ❑ Odzyskanie systemu po awarii spowoduje skasowanie wszystkich danych przechowywanych na dysku twardym. Upewnij się, że masz kopię zapasową ważnych danych.
- ❑ W przypadku modeli z czytnikiem odcisków palców, odzyskanie systemu po awarii spowoduje skasowanie wszystkich szablonów odcisków palców przechowywanych na dysku twardym. Aby sprawdzić, czy dany model jest wyposażony w czytnik odcisków palców, zajrzyj do specyfikacji dostępnych online.
- ❑ Przed rozpoczęciem procesu odzyskiwania odłącz od komputera wszystkie urządzenia peryferyjne z wyjątkiem zasilacza sieciowego i przewodu zasilania.
- ❑ Odzyskiwanie systemu po awarii przywraca wszystkie ustawienia fabryczne.
- ❑ Upewnij się, że odzyskane zostaną zarówno system, jak i aplikacje. Komputer może działać niestabilnie, jeśli aplikacje nie zostaną odzyskane.
- ❑ Jeśli ustawione zostało hasło do ochrony danych, procesu odzyskiwania nie można rozpocząć bez podania tego hasła. Zapisz hasło, aby go nie zapomnieć.

Jeśli nie pamiętasz hasła, skontaktuj się z VAIO-Link, aby je zresetować. Za te usługę pobrana zostanie opłata.

#### Przerywanie procesu odzyskiwania systemu

Zanim rozpocznie się właściwy proces odzyskiwania, wszelkie ustawienia można w łatwy sposób anulować przy użyciu aplikacji **VAIO Recovery Center** (Centrum odzyskiwania VAIO). Na większości ekranów tej aplikacji znajdują się informacje o możliwości utracenia danych. Można przejść do poprzedniego ekranu (klikając przycisk **Wstecz**) lub całkiem przerwać proces odzyskiwania. Aby przerwać proces, wyjmij dysk odzyskiwania po awarii z napędu (jeśli dotyczy), kliknij **Anuluj**, a następnie kliknij **Tak**, aby potwierdzić przerwanie procesu. System zostanie automatycznie uruchomiony ponownie.

Jeśli jednak proces odzyskiwania już się rozpoczął, jego anulowanie spowoduje skasowanie wszystkich danych na dysku twardym.

 $\mathscr{A}_{\mathsf{D}}$ 

Jeśli używasz dysków odzyskiwania po awarii: jeśli dysk nie zostanie wyjęty z napędu przed ponownym uruchomieniem komputera, proces odzyskiwania systemu rozpocznie się od nowa.

Dostępne są dwie opcje odzyskania systemu po awarii:

- ❑ Odzyskanie systemu z poziomu systemu Windows (zob. [str. 79](#page-78-0)).
- ❑ Odzyskanie systemu bez uruchamiania systemu Windows (zob. [str. 81](#page-80-0)).

# <span id="page-78-0"></span>Odzyskiwanie systemu VAIO, jeśli można uruchomić system Windows

Jeśli można uruchomić system Windows, system można odzyskać z dysku twardego. Dostępne są dwie opcje odzyskania systemu po awarii: odzyskanie dysku C lub odzyskanie całego systemu. Jeśli nie można uruchomić systemu Windows, zob. sekcję ["Odzyskiwanie systemu VAIO,](#page-80-0)  [jeśli nie można uruchomić systemu Windows" na stronie 81.](#page-80-0)

## <span id="page-78-1"></span>Jak odzyskać dysk C

Aby przywrócić dysk C do stanu fabrycznego, wykonaj następujące czynności:

- **1** Kliknij kolejno opcje **Start**, **Wszystkie programy**, **VAIO Recovery Center** (Centrum odzyskiwania VAIO) i **VAIO Recovery Center**  (Centrum odzyskiwania VAIO). Wyświetlone zostanie okno **Kontrola konta użytkownika**.
- **2** Kliknij przycisk **Kontynuuj**. Jeśli korzystasz z konta zwykłego użytkownika, wpisz nazwę konta administratora oraz jego hasło, a następnie kliknij przycisk **Kontynuuj**. Wyświetlone zostanie okno aplikacji **VAIO Recovery Center**  (Centrum odzyskiwania VAIO).
- **3** Wybierz opcję **Restore C: Drive** (Przywróć dysk C:), a następnie kliknij przycisk **Start**.
- **4** Przeczytaj informacje dotyczące oprogramowania oraz cech i funkcji, aby spróbować rozwiązać problem. Jeśli wypróbowane zostały już wszystkie metody, wybierz opcję **Skip** (Pomiń) i kliknij przycisk **Dalej**.
- **5** Przeczytaj dokładnie ostrzeżenia, zaznacz pole wyboru **I understand** (Rozumiem) i kliknij przycisk **Start**.

 $\mathbb{Z}_n$ 

Jeśli zmienione zostały rozmiary partycji i utworzona została partycja inna niż C, dane na tej partycji pozostaną nietknięte nawet po przywróceń systemu. Instrukcja tworzenia partycji dysku twardego znajduje się w sekcji ["Tworzenie partycji dysku twardego" na stronie 82](#page-81-0).

**6** Postępuj zgodnie z instrukcjami wyświetlanymi na ekranie.

## <span id="page-79-0"></span>Jak odzyskać cały system komputera

Aby przywrócić wszystkie dane na dysku twardym do stanu fabrycznego, wykonaj następujące czynności:

- **1** Kliknij kolejno opcje **Start**, **Wszystkie programy**, **VAIO Recovery Center** (Centrum odzyskiwania VAIO) i **VAIO Recovery Center**  (Centrum odzyskiwania VAIO). Wyświetlone zostanie okno **Kontrola konta użytkownika**.
- **2** Kliknij przycisk **Kontynuuj**. Jeśli korzystasz z konta zwykłego użytkownika, wpisz nazwę konta administratora oraz jego hasło, a następnie kliknij przycisk **Kontynuuj**. Wyświetlone zostanie okno aplikacji **VAIO Recovery Center**  (Centrum odzyskiwania VAIO).
- **3** Wybierz opcję **Restore Complete System** (Przywróć cały system) i kliknij przycisk **Start**.
- **4** Przeczytaj informacje dotyczące oprogramowania oraz cech i funkcji, aby spróbować rozwiązać problem. Jeśli wypróbowane zostały już wszystkie metody, wybierz opcję **Skip** (Pomiń) i kliknij przycisk **Dalej**.
- **5** Jeśli nie zostały jeszcze utworzone dyski odzyskiwania po awarii, wybierz opcję **Create Recovery Discs** (Utwórz dyski odzyskiwania po awarii), kliknij przycisk **Dalej** i postępuj zgodnie z instrukcjami wyświetlanymi na ekranie.

Jeśli zostały już utworzone dyski odzyskiwania po awarii, wybierz opcję **Skip** (Pomiń), kliknij przycisk **Dalej** i postępuj zgodnie z instrukcjami wyświetlanymi na ekranie.

Po zakończeniu procesu odzyskiwania przywróć dane z utworzonych wcześniej kopii zapasowych. Aby odzyskać dane z kopii zapasowej, zobacz "Tworzenie kopii zapasowych i odzyskiwanie danych przy użyciu aplikacji [Backup and Restore Center \(Centrum kopii zapasowych i przywracania\)" na](#page-61-0)  [stronie 62](#page-61-0).

# <span id="page-80-0"></span>Odzyskiwanie systemu VAIO, jeśli nie można uruchomić systemu Windows

Jeśli nie możesz uruchomić systemu Windows, wykonaj następujące czynności, aby odzyskać system:

**1** Włóż dysk odzyskiwania po awarii do napędu (przy włączonym komputerze), wyłącz komputer, a następnie włącz ponownie. Wyświetlone zostanie okno **System Recovery Options** (Opcje odzyskiwania systemu).

 $\mathbb{Z}_{n}$ 

Jeśli dyski odzyskiwania po awarii nie zostały jeszcze utworzone, wykonaj następujące czynności:

- **1** Włącz komputer.
- **2** Naciśnij klawisz **F10** po wyświetleniu logo VAIO. Jeśli wyświetlone zostanie okno **Edytuj opcje rozruchu**, naciśnij klawisz **Enter**.
- **3** Pomiń czynności od 2 do 4.
- **2** Wybierz układ klawiatury i kliknij przycisk **Dalej**.
- **3** Wybierz system operacyjny i kliknij przycisk **Dalej**.
- **4** Wybierz opcję **VAIO Recovery Center** (Centrum odzyskiwania VAIO).
- **5** Wykonaj kroki opisane w sekcji ["Jak odzyskać dysk C" na stronie 79](#page-78-1) lub ["Jak odzyskać cały system komputera" na stronie 80,](#page-79-0) w zależności od stanu działania komputera, zaczynając od kroku 2.

Po zakończeniu procesu odzyskiwania, przywróć dane z kopii zapasowych utworzonych wcześniej za pomocą aplikacji **Rescue Data** (Ratowanie danych). Aby odzyskać dane z kopii zapasowej, zobacz "Tworzenie kopii [zapasowych i odzyskiwanie danych przy użyciu oprogramowania VAIO" na](#page-69-1)  [stronie 70](#page-69-1).

# Zmiana rozmiaru partycji

W tej sekcji opisano, jak zmienić rozmiary partycji.

# Informacje o partycjonowaniu dysku twardego

Partycjonowanie dysku twardego polega na podzieleniu go na kilka partycji. Pozwala to wydajniej uporządkować dane lub oprogramowanie na każdej partycji.

W komputerze domyślnie utworzona jest tylko jedna partycja (dysk C). Dysk można podzielić na dwie partycje: C oraz D, zaś partycji D użyć jako miejsca tworzenia kopii zapasowych danych. Nie trzeba odzyskiwać systemu, wystarczy użyć funkcji systemu Windows służącej do partycjonowania dysku twardego. Aby dowiedzieć się, jak utworzyć partycję, zajrzyj do sekcji ["Tworzenie partycji dysku twardego"](#page-81-0) poniżej.

 $\mathscr{A}_{\mathsf{n}}$ 

Rozmiary partycji można też zmienić przy użyciu dysków odzyskiwania po awarii.

# <span id="page-81-0"></span>Tworzenie partycji dysku twardego

Opisane poniżej czynności oparte są na przykładzie partycjonowania dysku twardego, w którym zmieniony zostaje rozmiar dysku C i utworzona druga partycja.

Dostępne są dwie opcje tworzenia partycji:

- ❑ Utworzenie partycji przy użyciu funkcji systemu Windows.
- ❑ Utworzenie partycji przy użyciu dysków odzyskiwania po awarii.

Jeśli zmniejszysz rozmiar partycji C, tworzenie dysków odzyskiwania lub sam proces odzyskiwania po awarii może zakończyć się niepowodzeniem z powodu zbyt małej ilości wolnego miejsca na dysku.

Jeśli partycja jest tworzona przy użyciu dysków odzyskiwania po awarii, należy odzyskać system komputera. Odzyskanie systemu po awarii spowoduje skasowanie wszystkich danych przechowywanych na dysku twardym.

### Jak utworzyć partycję przy użyciu funkcji systemu **Windows**

**1** Kliknij kolejno opcje **Start**, **Panel sterowania**, **System i konserwacja** i **Utwórz i sformatuj partycje dysku twardego** w sekcji **Narzędzia administracyjne**.

Wyświetlone zostanie okno **Kontrola konta użytkownika**.

- **2** Kliknij przycisk **Kontynuuj**. Jeśli korzystasz z konta zwykłego użytkownika, wpisz nazwę konta administratora oraz jego hasło, a następnie kliknij przycisk **Kontynuuj**.
- **3** Kliknij prawym przyciskiem myszy dysk C i wybierz opcję **Zmniejsz rozmiar**.

Zostanie wyświetlone okno **Zmniejszanie rozmiaru dysku C:**.

**4** Określ przestrzeń, o jaką zmniejszyć dysk i kliknij przycisk **Zmniejsz**.

#### $\mathbb{Z}_{n}$

Wraz z używaniem komputera, niezajęta przestrzeń na dysku twardym będzie się powoli kurczyć. W tym przypadku zaleca się defragmentację dysku twardego. Aby zdefragmentować dysk twardy, kliknij kolejno opcje **Start**, **Wszystkie programy**, **Akcesoria**, **Narzędzia systemowe** i **Defragmentator dysków**.

- **5** Kliknij prawym przyciskiem myszy opcję **Nieprzydzielone** i wybierz opcję **Nowy wolumin prosty**. Wyświetlone zostanie okno **Kreatora nowy wolumin prosty**.
	-
- **6** Postępuj zgodnie z instrukcjami wyświetlanymi na ekranie.

### Jak utworzyć partycję przy użyciu dysków odzyskiwania po awarii

- **1** Włóż dysk odzyskiwania po awarii do napędu (przy włączonym komputerze), wyłącz komputer, a następnie włącz ponownie. Wyświetlone zostanie okno **System Recovery Options** (Opcje odzyskiwania systemu).
- **2** Wybierz układ klawiatury i kliknij przycisk **Dalej**.
- **3** Wybierz system operacyjny i kliknij przycisk **Dalej**.
- **4** Wybierz opcję **VAIO Recovery Center** (Centrum odzyskiwania VAIO).
- **5** Kliknij opcję **Restore Complete System** (Przywróć cały system), a następnie kliknij przycisk **Start**.
- **6** Wybierz opcję **Skip** (Pomiń) i kliknij przycisk **Dalej**. Postępuj zgodnie z instrukcjami wyświetlanymi na ekranie, aż wyświetlone zostanie okno służące do podziału dysku twardego.
- **7** Wybierz opcję **Customized drive size** (Niestandardowy rozmiar dysku) z listy rozwijanej **Divide your hard disk's storage space into C and D drives** (Podziel przestrzeń dysku twardego na dyski C i D).
- **8** Wpisz wybrany rozmiar dysku C i kliknij przycisk **Dalej**.
- **9** Postępuj zgodnie z instrukcjami wyświetlanymi na ekranie.

# Usuwanie wszystkich danych na dysku twardym

W niniejszej sekcji opisano, jak usunąć wszystkie dane z dysku twardego. Zaleca się usunięcie wszystkich danych z dysku twardego przed zutylizowaniem komputera lub przekazaniem go innej osobie.

## Usuwanie wszystkich danych na dysku twardym przy użyciu programu Wipe and Erase Data (Ścieranie i wymazywanie danych)

Aplikacja **Wipe and Erase Data** (Ścieranie i wymazywanie danych) umożliwia usunięcie wszystkich danych z dysku twardego. Usuniętych danych nie można odzyskać.

Do użycia aplikacji **Wipe and Erase Data** (Ścieranie i wymazywanie danych) konieczne są dyski odzyskiwania po awarii. Jeśli dyski odzyskiwania po awarii nie zostały jeszcze utworzone, należy je utworzyć. Aby dowiedzieć się,

jak utworzyć dyski odzyskiwania po awarii, zobacz ["Jak utworzyć dyski odzyskiwania po awarii" na](#page-60-0)  [stronie 61](#page-60-0).

Jeśli proces usuwania danych nie zakończy się po 71 godzinach, jest on automatycznie zatrzymywany, a komputer jest uruchamiany ponownie. Proces będzie kontynuowany po ponownym uruchomieniu komputera.

Podczas używania aplikacji **Wipe and Erase Data** (Ścieranie i wymazywanie danych) należy korzystać z zasilacza sieciowego.

**1** Utwórz kopie zapasowe ważnych plików.

 $\mathbb{Z}_1$ 

Jeśli możesz uruchomić system Windows, utwórz kopie zapasowe danych przy użyciu kreatora **Back Up Files** (Tworzenie kopii zapasowych plików).

Jeśli nie możesz uruchomić systemu Windows, utwórz kopie zapasowe danych przy użyciu aplikacji **Rescue Data** (Ratowanie danych). Aplikację **Rescue Data** (Ratowanie danych) można uruchomić z dysków odzyskiwania po awarii.

- **2** Włóż dysk odzyskiwania po awarii do napędu (przy włączonym komputerze), wyłącz komputer, a następnie włącz ponownie. Wyświetlone zostanie okno **System Recovery Options** (Opcje odzyskiwania systemu).
- **3** Wybierz układ klawiatury i kliknij przycisk **Dalej**.
- **4** Wybierz system operacyjny i kliknij przycisk **Dalej**.
- **5** Wybierz opcję **VAIO Recovery Center** (Centrum odzyskiwania VAIO).
- **6** Wybierz opcję **Wipe and Erase Data** (Ścieranie i wymazywanie danych) i kliknij przycisk **Start**.
- **7** Postępuj zgodnie z instrukcjami wyświetlanymi na ekranie.

# **Documentație**

Următoarele documente sunt incluse în computerul dumneavoastră Sony VAIO®.

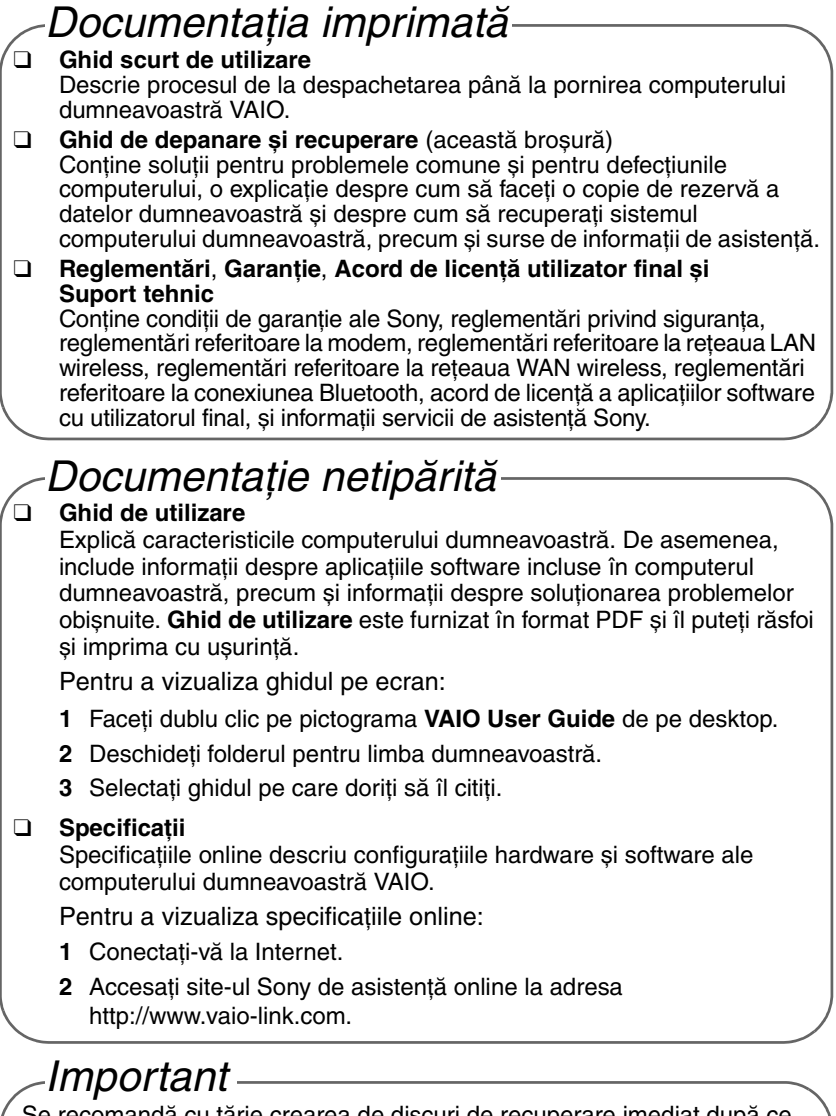

recomandă cu tărie crearea de discuri de recuperare imediat după ce computerul este gata de utilizare, deoarece nu sunt furnizate astfel de discuri de recuperare odată cu computerul.

 Pentru instrucţiuni privind crearea discurilor de recuperare, consultaţi ["Crearea propriilor discuri de recuperare" la pagina 98.](#page-97-0)

**RO**

# Introducere în acest ghid

### **Ghidul acoperă următoarele subiecte importante:**

 $\square$  Dacă aveti probleme cu computerul dumneavoastră VAIO<sup>®</sup>, această broșură vă oferă soluţii sub forma unui ghid de depanare. Consultaţi ["Depanare" la pagina 88.](#page-87-0)

Există mai multe subiecte cu privire la depanare pe site-ul Sony de asistenţă online Web site. Accesaţi http://www.vaio-link.com.

Citiți întotdeauna aceste capitole înainte de a contacta VAIO-Link sau direct furnizorul local Sony.

De asemenea, puteți căuta mai multe informații utilizând **Ajutor și Asistenţă Windows**. **Ajutor și Asistenţă Windows** este o resursă cuprinzătoare pentru sfaturi practice, asistenţi de instruire și demonstraţii care vă ajută să învăţaţi cum să utilizaţi computerul. Folosiţi funcţia de Căutare, Index sau cuprins pentru a vedea toate resursele de ajutor Windows, inclusiv cele de pe Internet.

Pentru a accesa **Ajutor și Asistenţă Windows**, faceţi clic pe **Start**  și pe **Ajutor și Asistenţă**. Sau accesaţi **Ajutor și Asistenţă Windows** ţinând apăsată tasta Microsoft Windows și apăsând pe tasta **F1**.

❑ O parte importantă a utilizării computerului dumneavoastră este capacitatea de a efectua o recuperare a sistemului și a aplicaţiilor. Această broșură explică tot ceea ce trebuie să știti despre recuperarea sistemului dumneavoastră. Este foarte important să cititi acest capitol înainte de a utiliza computerul și întotdeauna înainte de a încerca să faceti orice fel de recuperare. Consultati "Înainte de a utiliza computerul" [la pagina 96](#page-95-0).

**RO**

# Depanare

# <span id="page-87-0"></span>Depanare

## **Computer**

## Ce ar trebui să fac în cazul în care computerul nu pornește?

- ❑ Asiguraţi-vă că computerul este bine conectat la o sursă de curent și că este pornit. Asigurati-vă că indicatorul de alimentare arată că computerul este alimentat cu curent.
- ❑ Asiguraţi-vă că acumulatorul este instalat corect și că este încărcat.
- ❑ Asiguraţi-vă că unitatea de dischete (dacă este cazul) este goală.
- ❑ În cazul în care computerul este conectat la un prelungitor sau la o sursă de alimentare neîntreruptibilă (UPS), asigurați-vă că prelungitorul sau dispozitivul UPS este conectat la o sursă de curent și că este pornit.
- ❑ Dacă folosiţi un monitor extern, asiguraţi-vă că aceasta este conectat la o sursă de curent și că este pornit. Asigurați-vă că luminozitatea și contrastul sunt reglate corect. Consultati manualul furnizat odată cu monitorul pentru informații suplimentare.
- □ Deconectati adaptorul CA și îndepărtați acumulatorul. Asteptați între trei și cinci minute. Reinstalați acumulatorul, reconectați adaptorul CA și apoi apăsaţi butonul de alimentare pentru a porni computerul.
- ❑ Condensul poate duce la defectarea computerului. Dacă apare condens, nu utilizati computerul cel putin o oră.
- ❑ Pentru toate modelele, exceptând seria VGN-TZ, îndepărtaţi toate modulele suplimentare de memorie pe care este posibil să le fi instalat după achizitionarea computerului.
- ❑ Verificaţi dacă este folosit adaptorul CA Sony livrat. Pentru propria sigurantă, folositi doar acumulatorul reîncărcabil și adaptorul CA Sony originale, furnizate de Sony pentru computerul dumneavoastră VAIO.

### Ce ar trebui să fac dacă apare o eroare BIOS atunci când pornesc computerul?

Dacă în partea de jos a ecranului apare mesajul "Press <F1> to resume, <F2> to setup", urmaţi acești pași:

**1** Apăsaţi tasta **F2**.

Apare ecranul de configurare BIOS. În caz contrar, reporniţi computerul și apăsaţi tasta **F2** de câteva ori atunci când apare sigla VAIO.

- **2** Setaţi data (luna/ziua/anul). Apăsaţi tasta **Enter**.
- **3** Apăsați tasta ↓ pentru a selecta **System Time** și apoi setați ora (oră: minute: secunde). Apăsați tasta Enter.
- **4** Apăsaţi tasta , pentru a selecta fila **Exit** și apoi apăsaţi tasta **F9**. Când apare mesajul de confirmare, apăsaţi tasta **Enter**.
- **5** Selectaţi **Exit Setup** și apăsaţi tasta **Enter**. Când apare mesajul de confirmare, apăsaţi tasta **Enter**. Computerul repornește.

În cazul în care acest lucru se întâmplă frecvent, contactati VAIO-Link.

## Ce ar trebui să fac dacă indicatorul de alimentare (Verde) este aprins, însă ecranul rămâne gol?

Urmati acești pași:

- **1** Menţineţi apăsat butonul de alimentare cel puţin patru secunde pentru a verifica dacă indicatorul de alimentare se stinge. Apoi reporniţi computerul.
- **2** În cazul în care ecranul computerului rămâne gol, deconectați adaptorul CA, scoateţi acumulatorul și lăsaţi computerul circa un minut. Apoi reinstalati acumulatorul, conectati adaptorul CA și porniți din nou computerul.

## Ce ar trebui să fac în cazul în care computerul sau aplicația software nu mai răspund la comenzi?

- ❑ În cazul în care computerul nu mai răspunde în timp ce rulează o aplicaţie software, apăsaţi tastele **Alt**+**F4** pentru a închide fereastra aplicatiei.
- ❑ Dacă tastele **Alt**+**F4** nu funcţionează, faceţi clic pe **Start**, pe săgeata de lângă butonul **Blocare** și pe **Închidere** pentru a închide computerul.
- ❑ În cazul în care computerul nu se oprește, apăsaţi tastele

**Ctrl+Alt+Delete** și apoi faceți clic pe săgeata **din** dreptul butonului **Închidere** și pe **Închidere**.

Dacă apare fereastra **Securitate Windows**, faceţi clic pe **Închidere**.

Închiderea computerului folosind combinaţia de taste **Ctrl**+**Alt**+**Delete** sau butonul de alimentare poate duce la pierderea datelor nesalvate.

- ❑ În cazul în care computerul tot nu se oprește, apăsaţi și menţineţi apăsat butonul de alimentare până când se oprește computerul.
- □ Îndepărtați adaptorul CA și acumulatorul.
- ❑ Încercaţi să instalaţi din nou aplicaţia software.
- ❑ Contactaţi editorul aplicaţiei software sau furnizorul de asistenţă tehnică desemnat.

## Ce ar trebui să fac dacă indicatorul acumulatorului clipește și computerul nu pornește?

- ❑ Această problemă poate fi cauzată de faptul că acumulatorul nu a fost instalat în mod adecvat. Pentru a rezolva această problemă, opriti computerul și îndepărtați acumulatorul. Apoi, instalați din nou acumulatorul în computer. Pentru detalii, consultati Ghid de utilizare.
- □ Dacă problema persistă și după ce ați efectuat cele de mai sus. înseamnă că acumulatorul instalat nu este compatibil. Îndepărtati acumulatorul și contactați VAIO-Link.

## Ce ar trebui să fac dacă apare o fereastră cu un mesaj care indică incompatibilitatea sau instalarea defectuoasă a acumulatorului și computerul intră în modul Hibernare?

- ❑ Această problemă poate fi cauzată de faptul că acumulatorul nu a fost instalat în mod adecvat. Pentru a rezolva această problemă, opriţi computerul și îndepărtați acumulatorul. Apoi, instalați din nou acumulatorul în computer. Pentru detalii, consultati **Ghid de utilizare**.
- ❑ Dacă problema persistă și după ce aţi efectuat cele de mai sus, înseamnă că acumulatorul instalat nu este compatibil. Îndepărtati acumulatorul și contactați VAIO-Link.

## Ce ar trebui să fac dacă sistemul de operare Windows nu porneste, afisând un mesaj, atunci când pornesc computerul?

#### **În cazul tuturor modelelor cu excepţia modelelor din seria VGC-LM, VGC-LT și VGX-TP**

Dacă introduceti de trei ori la rând o parolă de pornire greșită, apare mesajul **Enter Onetime Password**. Dacă introduceţi iar de trei ori la rând o parolă de pornire greșită, va apărea mesajul **System Disabled** și sistemul de operare Windows nu va porni. Mentineti apăsat butonul de alimentare cel putin patru secunde pentru a verifica dacă indicatorul de alimentare se stinge. Asteptati 10 sau 15 secunde, apoi reporniti computerul și introduceti parola corectă. Când introduceti parola, verificati dacă indicatorii Num lock și Caps lock sunt stinși. Dacă oricare dintre aceștia este aprins, apăsaţi tasta **Num Lk** sau tasta **Caps Lock** pentru a stinge indicatorul înainte de a introduce parola.

## **În cazul modelelor VGC-LM și VGC-LT**

Dacă introduceţi iar de trei ori la rând o parolă de pornire greșită, va apărea mesajul **Enter Onetime Password** și sistemul de operare Windows nu va porni. Mentineti apăsat butonul de alimentare cel putin patru secunde pentru a verifica dacă indicatorul de alimentare se stinge. Așteptaţi 10 sau 15 secunde, apoi reporniți computerul și introduceți parola corectă. Când introduceti parola, verificati dacă indicatorii Num lock și Caps lock de pe tastatura wireless sunt stinși. Dacă oricare dintre aceștia este aprins, apăsați tasta **Num Lk** sau tasta **Caps Lock** pentru a stinge indicatorul înainte de a introduce parola.

### **În cazul modelelor VGX-TP**

- ❑ Asiguraţi-vă că computerul nu are un disc ce nu poate fi pornit în unitatea de disc optică.
- □ Dacă un disc ce nu poate fi pornit se află în unitate, urmați acești pași:
	- **1** Scoateţi discul.
	- **2** Reporniti computerul și verificați dacă sistemul de operare Windows se lansează corespunzător.
- ❑ Dacă introduceţi iar de trei ori la rând o parolă de pornire greșită, va apărea mesajul **Enter Onetime Password** și sistemul de operare Windows nu va porni. Menţineţi apăsat butonul de alimentare cel puţin patru secunde pentru a verifica dacă indicatorul de alimentare VAIO se stinge. Așteptați 10 sau 15 secunde, apoi reporniți computerul și introduceți parola corectă. Când introduceți parola, verificați dacă indicatorii Num lock și Caps lock de pe tastatura wireless sunt stinși. Dacă oricare dintre aceștia este aprins, apăsați tasta **Num Lock** sau tasta **Caps Lock** pentru a stinge indicatorul înainte de a introduce parola.

## Ce ar trebui să fac în cazul în care nu îmi amintesc parola BIOS?

Dacă aţi uitat parola BIOS, contactaţi VAIO-Link pentru a o reseta. Se va percepe o taxă de resetare.

# Securitatea sistemului

## Cum îmi pot proteja computerul împotriva ameninţărilor de securitate, precum virușii?

Sistemul de operare Microsoft Windows este preinstalat pe computerul dumneavoastră. Cel mai bun mod de a vă proteja computerul împotriva amenintărilor de securitate, precum virușii, este să descărcați și să instalați cu regularitate cele mai noi fișiere de actualizare Windows.

Puteţi obţine actualizări importante ale Windows făcând următoarele:

Computerul trebuie să fie conectat la Internet înainte de a primi actualizări.

- **1** Conectati-vă la Internet.
- **2** Faceţi dublu clic pe pictograma **Avertizări de securitate Windows** de pe bara de activități.
- **3** Urmaţi instrucţiunile de pe ecran pentru a seta actualizarea automată sau programată.

## Cum îmi mentin software-ul antivirus actualizat?

Puteti mentine programul software **Norton Internet Security** la curent cu ultimele actualizări de la Symantec Corporation.

#### **Pentru a descărca și pentru a instala ultima actualizare de securitate**

- **1** Faceţi clic pe **Start**, **Toate programele**, **Norton 360** și pe **Norton 360**. Apare fereastra principală Norton 360.
- **2** Faceti clic pe optiunea **Tasks and Settings**.
- **3** Urmaţi instrucţiunile de pe ecran pentru a selecta și pentru a descărca actualizările.

#### **RO**

# Recuperarea sistemului dumneavoastră VAIO

# <span id="page-95-0"></span>Înainte de a utiliza computerul

Această broșură vă explică cum să soluționați problemele, cum să faceti copii de rezervă ale datelor și cum să recuperati sistemul computerului Sony

VAIO<sup>®</sup> prin intermediul următoarelor aplicații software VAIO și funcții Windows în caz de defectare a computerului.

- ❑ **VAIO Recovery Center** (Centrul de recuperare VAIO) **VAIO Recovery Center** (Centrul de recuperare VAIO) contine următoarele aplicații software VAIO, instrumente și funcții Windows:
	- ❑ **Rescue Data** (Recuperare de date) Aplicaţia software **Rescue Data** (Recuperare de date) vă permite să faceti o copie de rezervă a datelor stocate pe hard disk.
	- ❑ **Wipe and Erase Data** (Ștergere și eliminare date) Aplicatia software **Wipe and Erase Data** (Stergere și eliminare date) vă permite să stergeți toate datele de pe hard disk.
	- ❑ **VAIO Hardware Diagnostics** (Diagnostic Hardware VAIO) Aplicatia software **VAIO Hardware Diagnostics** (Diagnostic Hardware VAIO) vă permite să verificati componentele hardware ale computerului (procesor, modul de memorie, hard disk etc.).
	- ❑ **Reinstall Programs or Drivers** (Reinstalare programe sau drivere) Programul **Reinstall Programs or Drivers** (Reinstalare programe sau drivere) vă permite să restauraţi aplicaţiile software sau driverele software preinstalate la configuratia initială din fabrică.
	- ❑ **Restore C: Drive** (Restaurare a unităţii C:) Programul **Restore C: Drive** (Restaurare a unităţii C:) vă permite să restaurati unitatea C de pe computerul dumneavoastră la configurația inițială din fabrică.
	- ❑ **Restore Complete System** (Restaurare Completă Sistem) Programul **Restore Complete System** (Restaurare Completă Sistem) vă permite să restaurați întregul sistem al computerului dumneavoastră la configurația inițială din fabrică.
	- ❑ **Create Recovery Discs** (Creare Discuri de Recuperare) Programul **Create Recovery Discs** (Creare Discuri de Recuperare) vă permite să creaţi propriile dumneavoastră discuri de recuperare pentru a recupera sistemul computerului dumneavoastră.
	- ❑ **Backup and Restore Center** (Centru Copiere de rezervă și restaurare)

**Backup and Restore Center** (Centru Copiere de rezervă și restaurare) este funcţia Windows pentru copiere de rezervă care vă permite să utilizaţi capacităţile legate de copierea de rezervă.

❑ **VAIO Data Restore Tool** (Instrument de restaurare a datelor VAIO) Aplicatia software **VAIO Data Restore Tool** (Instrument de restaurare a datelor VAIO) vă permite să restauraţi copiile de rezervă realizate cu aplicatia software **Rescue Data** (Recuperare de date).

În caz de atac al virușilor, avarii ale computerului sau ștergere accidentală a datelor, pregătiţi în avans următoarele:

#### **1 Discuri de recuperare**

Se recomandă cu tărie crearea de discuri de recuperare imediat după ce computerul este gata de utilizare deoarece nu sunt furnizate astfel de discuri de recuperare odată cu computerul. Pentru instructiuni privind crearea discurilor de recuperare, consultati "Crearea propriilor [discuri de recuperare" la pagina 98](#page-97-1).

#### **2 Copie de rezervă a datelor**

În cadrul procesului de recuperare a sistemului computerului se vor sterge toate datele stocate anterior pe un disc local. Faceti o copie de rezervă a datelor înainte de a recupera sistemul computerului. Pentru instructiuni privind realizarea de copii de rezervă a datelor, consultati ["Realizarea de copii de rezervă și restaurarea datelor utilizând Backup](#page-99-0)  and Restore Center (Centru Copiere de rezervă și restaurare)" la [pagina 100.](#page-99-0)

#### Informaţii importante

Dacă efectuati o recuperare a sistemului dumneavoastră după ce ati realizat un upgrade la o versiune superioară de Windows Vista prin intermediul **Windows Anytime Upgrade**, pe computerul dumneavoastră va rula sistemul de operare initial. Dacă doriti să reinstalati sistemul de operare instalat cu **Windows Anytime Upgrade**, puteţi comanda un disc **Windows Anytime Upgrade**\* la următorul magazin online:

https://vaio.windowsanytimeupgrade-emea.com/WAU/Home.aspx.

Se va percepe o taxă de expediere.

**RO**

# <span id="page-97-1"></span><span id="page-97-0"></span>Crearea propriilor discuri de recuperare

Discurile de recuperare vă permit să restaurați sistemul computerului dumneavoastră la starea inițială. Puteți crea discurile de recuperare cu **VAIO Recovery Center** (Centrul de recuperare VAIO). Recuperaţi sistemul computerului în următoarele cazuri:

- ❑ Computerul dumneavoastră a fost infectat cu un virus de computer.
- ❑ Computerul dumneavoastră este instabil.
- □ Sistemul computerului prezintă probleme ce nu pot fi solutionate prin intermediul depanării.
- ❑ Aţi formatat din greșeală unitatea C a computerului.

În functie de starea computerului, este posibil să aveti nevoie de discuri de recuperare pentru a recupera sistemul computerului.

Este posibil să nu puteti recupera sistemul computerului din partitia de recuperare în următoarele cazuri, datorită modificărilor aduse partitiei de recuperare.

- $\Box$  Ati utilizat aplicatii software pentru a modifica partitia de recuperare.
- ❑ Aţi instalat un sistem de operare diferit de cel instalat iniţial pe computerul dumneavoastră.
- ❑ Aţi formatat hard disk-ul fără a utiliza aplicaţia software **VAIO Recovery Center** (Centrul de recuperare VAIO).

În aceste cazuri, recuperaţi sistemul computerului cu ajutorul discurilor de recuperare. Dacă nu le-aţi creat, trebuie să le cumpărați sau să reparați computerul pe propria cheltuială.

## <span id="page-98-0"></span>Pentru a crea discuri de recuperare

Când computerul dumneavoastră este gata de utilizare, urmați acești pași pentru a crea discuri de recuperare.

- **1** Faceţi clic pe **Start**, **Toate programele** și pe **VAIO Recovery Center**  (Centrul de recuperare VAIO) și pe **VAIO Recovery Center**  (Centrul de recuperare VAIO). Apare fereastra **Control cont utilizator**.
- **2** Faceţi clic pe **Continuare**. Dacă actualmente sunteţi conectat prin Log on la computer ca utilizator standard, introduceți un nume de administrator și parola și faceți clic pe **Continuare**.

Apare fereastra **VAIO Recovery Center** (Centru de recuperare VAIO).

- **3** Faceţi clic pe **Create Recovery Discs** (Creare Discuri de Recuperare) și pe **Start**.
- **4** Urmati instructiunile de pe ecran.

#### $\mathbb{Z}_{n}$

Puteți verifica numărul de discuri necesare și tipurile de suporturi pe care le puteți folosi pentru crearea discului de recuperare în fereastra **Choose your media** (Alegere suport).

Daca unitatea discului local nu dispune de spatiu suficient, nu puteti crea discuri de recuperare.

Retineti că nu puteti utiliza suporturi Blu-ray Disc™, discuri DVD-RAM, CD-R sau CD-RW ca discuri de recuperare. Pentru a afla care sunt tipurile de suporturi acceptate de unitatea de disc optică, consultaţi **Ghid de utilizare** de pe ecran.

Nu apăsați butonul de scoatere din unitate în timp ce creați un disc de recuperare deoarece aceasta poate duce la eșuarea procesului.

# <span id="page-99-0"></span>Realizarea de copii de rezervă și restaurarea datelor utilizând Backup and Restore Center (Centru Copiere de rezervă și restaurare)

Puteți să realizați copii de rezervă ale datelor, să restaurați datele și să creați un punct de restaurare utilizând aplicatia **Backup and Restore Center** (Centru Copiere de rezervă și restaurare).

## Pentru a realiza o copie de rezervă a datelor

Este extrem de important să realizati copii de rezervă ale datelor dumneavoastră. Dacă nu faceti aceste copii de rezervă veti pierde diverse date stocate pe discul local, precum documente sau imagini, din cauza unor evenimente neașteptate sau a virușilor de computer. Se recomandă cu tărie realizarea zilnică a copiilor de rezervă.

Există trei optiuni pentru a realiza o copie de rezervă a datelor dumneavoastră.

- ❑ Utilizaţi expertul **Back Up Files** (Copiere de rezervă fișiere). Puteti face o copie de rezervă a datelor pe un CD, DVD sau pe un suport detasabil, precum un hard disk extern. Pentru instructiuni privind utilizarea expertului **Back Up Files** (Copiere de rezervă fișiere), consultati "Pentru a crea o copie de rezervă a fișierului dumneavoastră [cu ajutorul expertului Back Up Files \(Copiere de rezervă fișiere\)" la](#page-100-0)  [pagina 101.](#page-100-0)
- ❑ Utilizaţi funcţia **Windows Complete PC Backup and Restore** (Copiere de rezervă și restaurare PC completă Windows) (disponibilă doar pentru modelele cu sistemul **Windows Vista Ultimate** sau **Windows Vista Business**).

Puteti realiza o copie de rezervă a tuturor elementelor din computer, incluzând programe, setări de sistem și fișiere aflate în computer. Puteți restaura sistemul computerului la starea din momentul în care ati realizat copia de rezervă. Pentru instrucţiuni privind utilizarea **Windows Complete PC Backup and Restore** (Copiere de rezervă și restaurare PC completă Windows), consultați "Pentru a crea o copie de rezervă a fișierului dumneavoastră cu ajutorul funcției Windows Complete PC [Backup and Restore \(Copiere de rezervă și restaurare PC completă](#page-102-0)  [Windows\)" la pagina 103.](#page-102-0)

❑ Creaţi un punct de restaurare.

Este posibil ca computerul să devină instabil sau să funcţioneze încet în urma instalării unei aplicații software noi sau după modificarea setărilor Windows. În astfel de cazuri, puteţi utiliza un punct de restaurare pentru a readuce sistemul computerului la o stare anterioară. Pentru instrucţiuni privind crearea unui punct de restaurare, consultati "Pentru a crea un [punct de restaurare" la pagina 105.](#page-104-0)

 $\mathbb{Z}_n$ Dacă nu există o unitate de disc optică instalată pe computer, aveti nevoie de o unitate de disc sau o unitate de disc optică externă pentru a realiza copii de rezervă ale datelor sau este nevoie să creaţi o partitie nouă, modificând dimensiunea unității C. Pentru instrucțiuni privind crearea unei partiții de hard disk, consultati "Crearea unei partitii de hard disk" la pagina 120.

Asigurati-vă că creați discuri de recuperare imediat după ce computerul este pregătit pentru a fi utilizat. În caz că nu puteți face o copie de rezervă a datelor datorită defecțiunilor computerului, puteți utiliza discurile de recuperare pentru a face copii de rezervă. Pentru instructiuni privind crearea discurilor de recuperare, consultati ["Pentru a crea discuri de recuperare" la pagina 99.](#page-98-0)

La modelele cu un TV tuner analog, nu puteţi crea o copie de rezervă a folderului **Recorded TV** în care sunt salvate înregistrările video făcute prin **Windows Media Center**, utilizând **Backup and**  Restore Center (Centru Copiere de rezervă și restaurare). Creați separat o copie de rezervă a folderului **Recorded TV**.

Dacă aţi schimbat unitatea de destinaţie, creaţi o copie de rezervă a folderului **Recorded TV** direct pe unitatea de destinatie selectată.

Consultaţi specificaţiile online pentru a vedea dacă modelul dumneavoastră este echipat cu un TV tuner analog.

#### $\mathbb{Z}_1$

De asemenea, puteti crea o copie de rezervă a datelor dumneavoastră cu ajutorul aplicatiei software Rescue Data (Recuperare de date). Pentru instructiuni privind realizarea de copii de rezervă a datelor, consultati "Pentru a realiza o copie de rezervă a datelor cu Rescue Data (Recuperare de [date\)" la pagina 108](#page-107-0).

#### <span id="page-100-0"></span>Pentru a crea o copie de rezervă a fișierului dumneavoastră cu ajutorul expertului Back Up Files (Copiere de rezervă fișiere)

- **1** Faceţi clic pe **Start**, **Toate programele** și pe **VAIO Recovery Center**  (Centrul de recuperare VAIO) și pe **VAIO Recovery Center**  (Centrul de recuperare VAIO). Apare fereastra **Control cont utilizator**.
- **2** Faceţi clic pe **Continuare**. Dacă actualmente sunteti conectat prin Log on la computer ca utilizator standard, introduceţi un nume de administrator și parola și faceţi clic pe **Continuare**.

Apare fereastra **VAIO Recovery Center** (Centru de recuperare VAIO).

- **3** Selectati **Windows Backup and Restore** (Restaurare și copiere de rezervă Windows) și faceţi clic pe **Start**.
- **4** Faceţi clic pe **Back up files** (Copiere de rezervă fișiere). Apare fereastra **Control cont utilizator**.
- **5** Faceţi clic pe **Continuare**. Dacă actualmente sunteţi conectat prin Log on la computer ca utilizator standard, introduceţi un nume de administrator și parola și faceţi clic pe **Continuare**.
- **6** Urmaţi instrucţiunile de pe ecran.

Pentru a restaura datele din copia de rezervă creată cu ajutorul expertului Back Up Files (Copiere de rezervă fișiere)

- **1** Faceţi clic pe **Start**, **Toate programele** și pe **VAIO Recovery Center**  (Centrul de recuperare VAIO) și pe **VAIO Recovery Center**  (Centrul de recuperare VAIO). Apare fereastra **Control cont utilizator**.
- **2** Faceţi clic pe **Continuare**. Dacă actualmente sunteti conectat prin Log on la computer ca utilizator standard, introduceti un nume de administrator și parola și faceti clic pe **Continuare**.

Apare fereastra **VAIO Recovery Center** (Centru de recuperare VAIO).

- **3** Selectaţi **Windows Backup and Restore** (Restaurare și copiere de rezervă Windows) și faceţi clic pe **Start**.
- **4** Faceţi clic pe **Restore files**. Urmaţi instrucţiunile de pe ecran.

La modelele cu tuner TV analog, restaurati copia de rezervă a folderului **Recorded TV** în care sunt salvate manual înregistrările video făcute prin **Windows Media Center**, în **C:\Users\Public**. Consultati specificatiile online pentru a vedea dacă modelul dumneavoastră este echipat cu un TV tuner analog.

<span id="page-102-0"></span>Pentru a crea o copie de rezervă a fișierului dumneavoastră cu ajutorul functiei Windows Complete PC Backup and Restore (Copiere de rezervă și restaurare PC completă Windows)

- **1** Faceţi clic pe **Start**, **Toate programele** și pe **VAIO Recovery Center**  (Centrul de recuperare VAIO) și pe **VAIO Recovery Center**  (Centrul de recuperare VAIO). Apare fereastra **Control cont utilizator**.
- **2** Faceţi clic pe **Continuare**. Dacă actualmente sunteţi conectat prin Log on la computer ca utilizator standard, introduceţi un nume de administrator și parola și faceţi clic pe **Continuare**. Apare fereastra **VAIO Recovery Center** (Centru de recuperare VAIO).
- **3** Selectati **Windows Backup and Restore** (Restaurare și copiere de rezervă Windows) și faceţi clic pe **Start**.
- **4** Faceţi clic pe **Back up computer** (Copiere de rezervă a computerului). Apare fereastra **Control cont utilizator**.
- **5** Faceţi clic pe **Continuare**. Dacă actualmente sunteţi conectat prin Log on la computer ca utilizator standard, introduceti un nume de administrator și parola și faceti clic pe **Continuare**.
- **6** Urmaţi instrucţiunile de pe ecran.

Nu puteți selecta ce fișiere să restaurați atunci când restaurați fișiere de pe copia de rezervă pe care ati creat-o cu functia Windows Complete PC Backup and Restore (Copiere de rezervă și restaurare PC completă Windows).

Fisierele pe care le-ati modificat sau pe care le-ati creat după realizarea copiei de rezervă nu pot fi restaurate.

#### Pentru a restaura datele din copia de rezervă creată cu ajutorul functiei Windows Complete PC Backup and Restore (Copiere de rezervă și restaurare PC completă Windows)

Este posibil ca computerul să nu functioneze corespunzător după procesul de restaurare deoarece restaurarea datelor modifică fișierele de sistem. Faceti o copie de rezervă a datelor înainte de a restaura datele.

**1** Introduceti în unitate un disc de recuperare în timp ce computerul este pornit, opriti computerul și reporniti-l.

Apare fereastra **System Recovery Options** (Opţiuni recuperare sistem).

#### $\mathbb{Z}_{n}$

Puteti să afisati, de asemenea, fereastra System Recovery Options (Opțiuni recuperare sistem) fără să utilizați discuri de recuperare. Pentru a afișa fereastra, urmați pașii:

- **1** Porniti computerul.
- **2** Apăsaţi tasta **F8** când apare sigla VAIO.
- 3 Asigurati-vă că optiunea de restaurare a computerului, care este afișată în partea de sus a ferestrei de pornire a sistemului, este selectată, apoi apăsați tasta **Enter**.
- **4** Selectaţi un aspect de tastatură și faceţi clic pe **Următorul**.
- **5** Selectati un nume de utilizator și introduceti parola. Săriţi peste pașii următori de la 2 la 3.
- **2** Selectaţi un aspect de tastatură și faceţi clic pe **Următorul**.
- **3** Selectaţi un sistem de operare și faceţi clic pe **Următorul**.
- **4** Dacă aţi salvat o copie de rezervă pe o unitate externă disc local sau pe discuri cu unitate externă de disc optic, conectaţi dispozitivul extern la computer.
- **5** Selectati Windows Complete PC Restore (Restaurare PC completă Windows).

Apare fereastra **Windows Complete PC Restore** (Restaurare PC completă Windows).

Dacă aţi salvat copia de rezervă pe CD sau DVD, introduceţi un disc în unitatea de disc optică (externă).

**6** Urmaţi instrucţiunile de pe ecran.

#### La modelele cu tuner TV analog, restauraţi copia de rezervă a folderului **Recorded TV** în care sunt salvate manual înregistrările video făcute prin **Windows Media Center**, în **C:\Users\Public**. Consultaţi specificaţiile online pentru a vedea dacă modelul dumneavoastră este echipat cu un TV tuner analog.

## <span id="page-104-0"></span>Pentru a crea un punct de restaurare

#### Ce este un punct de restaurare?

Un punct de restaurare este creat automat, de exemplu, atunci când instalati un software driver și este utilizat la restaurarea fișierelor de sistem ale computerului la o stare anterioară. Chiar dacă punctul de restaurare este creat automat, se recomandă crearea manuală a punctului de restaurare înainte de instalarea unei aplicaţii software sau a unui software driver pe computer deoarece este posibil ca computerul să devină instabil sau să functioneze încet în urma instalării unei aplicații software noi sau după modificarea setărilor Windows. Dacă aţi creat punctul de restaurare atunci când computerul functiona normal, utilizați punctul de restaurare pentru a restaura fișierele de sistem ale computerului la o stare anterioară.

#### Pentru a crea manual un punct de restaurare

- **1** Faceţi clic pe **Start**, **Toate programele** și pe **VAIO Recovery Center**  (Centrul de recuperare VAIO) și pe **VAIO Recovery Center**  (Centrul de recuperare VAIO). Apare fereastra **Control cont utilizator**.
- **2** Faceţi clic pe **Continuare**. Dacă actualmente sunteţi conectat prin Log on la computer ca utilizator standard, introduceti un nume de administrator și parola și faceti clic pe **Continuare**.

Apare fereastra **VAIO Recovery Center** (Centru de recuperare VAIO).

- **3** Selectati **Windows Backup and Restore** (Restaurare și copiere de rezervă Windows) și faceţi clic pe **Start**.
- **4** Faceţi clic pe **Create a restore point or change settings** (Creaţi un punct de restaurare sau modificati setările) în panoul din stânga. Apare fereastra **Control cont utilizator**.
- **5** Faceţi clic pe **Continuare**. Dacă actualmente sunteti conectat prin Log on la computer ca utilizator standard, introduceți un nume de administrator și parola și faceți clic pe **Continuare**.

Apare fereastra **System Properties** (Proprietăți sistem).

- **6** Faceţi clic pe fila **System Protection** (Protecţie Sistem).
- **7** Faceţi clic pentru a selecta caseta din dreptul unităţii pentru care doriţi să creati un punct de restaurare din cadrul sectiunii **Automatic restore points** (Puncte de restaurare automate).
- **8** Faceţi clic pe **Create** (Creare).
- **9** Urmati instructiunile de pe ecran.

#### Pentru a utiliza un punct de restaurare pentru a restaura fișierele de sistem

Dacă puteți porni Windows, urmați pașii:

- **1** Faceţi clic pe **Start**, **Toate programele** și pe **VAIO Recovery Center**  (Centrul de recuperare VAIO) și pe **VAIO Recovery Center**  (Centrul de recuperare VAIO). Apare fereastra **Control cont utilizator**.
- **2** Faceţi clic pe **Continuare**. Dacă actualmente sunteti conectat prin Log on la computer ca utilizator standard, introduceţi un nume de administrator și parola și faceţi clic pe **Continuare**.

Apare fereastra **VAIO Recovery Center** (Centru de recuperare VAIO).

- **3** Selectaţi **Windows Backup and Restore** (Restaurare și copiere de rezervă Windows) și faceti clic pe Start.
- **4** Faceţi clic pe **Create a restore point or change settings** (Creaţi un punct de restaurare sau modificati setările) în panoul din stânga. Apare fereastra **Control cont utilizator**.
- **5** Faceţi clic pe **Continuare**. Dacă actualmente sunteti conectat prin Log on la computer ca utilizator standard, introduceti un nume de administrator și parola și faceti clic pe **Continuare**.

Apare fereastra **System Properties** (Proprietăți sistem).

- **6** Faceţi clic pe **System Restore** (Restaurare sistem) din fila **System Protection** (Protecție sistem).
- **7** Urmati instructiunile de pe ecran.

Dacă nu puteți porni Windows, urmați pașii:

**1** Introduceti în unitate un disc de recuperare în timp ce computerul este pornit, opriţi computerul și reporniţi-l. Apare fereastra **System Recovery Options** (Optiuni recuperare sistem).

 $\mathbb{Z}$ Puteți să afișați, de asemenea, fereastra **System Recovery Options** (Opțiuni recuperare sistem) fără să utilizați discuri de recuperare. Pentru a afișa fereastra, urmați pașii:

- **1** Porniti computerul.
- **2** Apăsaţi tasta **F8** când apare sigla VAIO.
- **3** Asiguraţi-vă că opţiunea de restaurare a computerului, care este afișată în partea de sus a ferestrei de pornire a sistemului, este selectată, apoi apăsaţi tasta **Enter**.
- **4** Selectaţi un aspect de tastatură și faceţi clic pe **Următorul**.
- **5** Selectati un nume de utilizator și introduceti parola. Săriti peste pașii următori de la 2 la 3.
- **2** Selectaţi un aspect de tastatură și faceţi clic pe **Următorul**.
- **3** Selectaţi un sistem de operare și faceţi clic pe **Următorul**.
- **4** Selectaţi **System Restore** (Restaurare sistem).
- **5** Urmati instructiunile de pe ecran.

# Crearea de copii de rezervă și restaurarea datelor cu aplicatiile software VAIO

De asemenea, puteti crea o copie de rezervă a datelor dumneavoastră cu ajutorul aplicației software Rescue Data (Recuperare de date) și să restauraţi datele recuperate cu ajutorul aplicaţiei software **VAIO Data Restore Tool** (Instrument de restaurare a datelor VAIO).

## <span id="page-107-0"></span>Pentru a realiza o copie de rezervă a datelor cu Rescue Data (Recuperare de date)

Aplicaţia software **Rescue Data** (Recuperare de date) vă permite să recuperați (să realizați copii de rezervă) datele de pe discul local chiar și fără să porniţi Windows.

Există două variante pentru a vă recupera fișierele.

- ❑ **Normal data rescue** (Recuperare de date normală) Salvează toate fișierele pe care le puteţi recupera de pe hard disk pe o unitate hard disk externă.
- ❑ **Custom data rescue** (Recuperare de date particularizată) Salvează fișierele pe care le specificaţi pe o unitate hard disk externă, pe un suport detașabil sau pe un disc optic (CD, DVD etc.).

#### Note privind utilizarea Rescue Data (Recuperare de date)

- ❑ Manevraţi cu grijă fișierele recuperate pentru a le proteja împotriva accesului neautorizat.
- ❑ Păstraţi discurile de recuperare într-un loc sigur pentru a vă proteja datele de pe discul local împotriva copierii neautorizate deoarece aplicaţia **Rescue Data** (Recuperare de date) poate fi lansată de pe discurile de recuperare.
- ❑ Fișierele recuperate care nu sunt criptate pe hard disk pot fi accesate cu ușurinţă de utilizatori neautorizaţi ce utilizează discuri de recuperare. Pentru a proteja fișierele recuperate împotriva accesului neautorizat, setați o parolă de pornire sau o parolă pentru hard disk sau utilizați unitatea hard disk pe care este instalat opţiunea Windows de criptare a hard disk-ului.
- ❑ Utilizarea aplicaţiei software **Rescue Data** (Recuperare de date) nu garantează realizarea de copii de rezervă ale tuturor datelor de pe discul local. Sony nu își asumă nicio răspundere pentru pierderea de date generată de procesul de creare de copii de rezervă.
- ❑ Dezactivaţi funcţia Windows de criptare a unităţii hard disk înainte de a utiliza aplicatia software Rescue Data (Recuperare de date).
- $\Box$  Asigurati-vă că utilizați un adaptor CA pentru a alimenta computerul atunci când utilizaţi aplicaţia software **Rescue Data** (Recuperare de date).
#### Pentru a porni procesul de recuperare

**1** Introduceţi în unitate un disc de recuperare în timp ce computerul este pornit, opriti computerul și reporniti-l. Apare fereastra **System Recovery Options** (Optiuni recuperare sistem).

 $\mathscr{L}_{\mathbb{D}}$ 

Dacă nu ați creat discuri de recuperare, urmați acești pași:

- **1** Porniţi computerul.
- **2** Apăsaţi tasta **F10** când apare sigla VAIO. Dacă este afișată fereastra Editare optiuni pornire, apăsați tasta Enter.
- **3** Săriţi peste pașii următori de la 2 la 4.
- **2** Selectaţi un aspect de tastatură și faceţi clic pe **Următorul**.
- **3** Selectaţi un sistem de operare și faceţi clic pe **Următorul**.
- **4** Selectaţi **VAIO Recovery Center** (Centru de recuperare VAIO).
- **5** Faceţi clic pe **Rescue Data** (Recuperare de date) și pe **Start**.
- **6** Urmati instructiunile de pe ecran.

#### $\mathscr{A}_{\mathrm{n}}$

Se recomandă selectarea unei unități hard disk externe ca locație pentru salvarea fișierelor recuperate dacă selectaţi **Custom data rescue** (Recuperare de date particularizată).

Este posibil să nu puteţi selecta un suport Blu-ray Disc ca locaţie pentru salvarea fișierelor recuperate, în funcţie de computerul dumneavoastră. Pentru a afla care sunt tipurile de suporturi acceptate de unitatea de disc optică, consultaţi **Ghid de utilizare** de pe ecran.

Procesul de creare a copiei de rezervă se oprește automat și computerul repornește în cazul în care procesul nu s-a finalizat în 64 de ore. Pentru a continua procesul, urmați pașii de la 1 la 5, faceți clic pentru a selecta caseta de validare **Resume canceled process** (Continuare proces revocat) și apoi faceţi clic pe **Următorul**.

Nu deconectaţi unitatea hard disk externă sau unitatea de disc optică în timpul procesului de recuperare.

Este posibil să fie nevoie să instalaţi un driver software dacă selectaţi un suport media detașabil, precum un suport Memory Stick, un card de memorie SD sau o unitate flash USB drept locaţie pentru salvarea fișierelor recuperate. Driverul software este salvat în folderul **VAIO** pe fiecare disc de recuperare. Pentru a instala driverul software faceţi clic pe **Install Driver** (Instalare driver) din fereastră pentru a selecta o locaţie pentru salvarea datelor recuperate.

Fișierele recuperate pot fi împărțite în două sau mai multe fișiere și pot fi salvate într-o locație pentru salvarea fișierelor recuperate sau redenumite, în functie de locatia pe care ati selectat-o. Utilizați aplicaţia software **VAIO Data Restore Tool** (Instrument de restaurare a datelor VAIO) pentru a restaura fișierele recuperate.

Nu puteţi utiliza un disc DVD-R DL ca locaţie pentru salvarea fișierelor recuperate. Pentru a afla care sunt tipurile de suporturi acceptate de unitatea de disc optică, consultaţi **Ghid de utilizare** de pe ecran.

Folosiţi o unitate de disc sau o unitate de disc optică externă care suportă conexiuni i.LINK sau USB pentru a salva fișierele recuperate.

Trebuie să instalați un driver software dacă utilizați o unitate hard disk sau o unitate de disc optică externă care nu suportă conexiuni i.LINK sau USB.

### Pentru a restaura datele cu ajutorul VAIO Data Restore Tool (Instrument de restaurare a datelor VAIO)

Aplicatia software VAIO Data Restore Tool (Instrument de restaurare a datelor VAIO) vă permite să restaurați fișierele care au fost recuperate cu aplicaţia software **Rescue Data** (Recuperare de date).

#### Pentru a porni procesul de restaurare

- **1** Faceţi clic pe **Start**, **Toate programele** și pe **VAIO Data Restore Tool**  (Instrument de restaurare a datelor VAIO) și pe **VAIO Data Restore Tool**  (Instrument de restaurare a datelor VAIO). Apare fereastra **Control cont utilizator**.
- **2** Faceţi clic pe **Continuare**.

Dacă actualmente sunteti conectat prin Log on la computer ca utilizator standard, introduceti un nume de administrator și parola și faceti clic pe **Continuare**.

Apare fereastra **VAIO Data Restore Tool** (Instrument de restaurare a datelor VAIO).

Pentru a afla instrucțiuni despre utilizarea aplicației software, consultați fisierul ajutor al aplicatiei software **VAIO Data Restore Tool** (Instrument de restaurare a datelor VAIO).

 $\mathbb{Z}_p$ 

Dacă este necesar, mutați fișierele restaurate în locația inițială.

## <span id="page-110-0"></span>Restaurarea aplicatiei software preinstalate sau a driverelor software

Puteti să restaurați aplicațiile software sau driverele software preinstalate la configuraţia iniţială din fabrică cu programul **Reinstall Programs or Drivers** (Reinstalare programe sau drivere).

### Pentru a utiliza Reinstall Programs or Drivers (Reinstalare programe sau drivere)

Atunci când aplicaţiile software sau driverele software preinstalate nu funcționează normal, urmați acești pași pentru a restaura aplicațiile software sau driverele software preinstalate la configuratia initială din fabrică.

Înainte să restauraţi trebuie să dezinstalaţi aplicaţiile software sau driverele software preinstalate pe care doriţi să le restauraţi. Faceţi clic pe **Start**, **Panoul de Control**, și **Dezinstalare program** din Programe, și selectați aplicațiile software și driverele software preinstalate pe care doriți să le dezinstalați. Dacă nu sunt dezinstalate este posibil să nu puteți finaliza procesul de restaurare cu succes.

- **1** Faceţi clic pe **Start**, **Toate programele** și pe **VAIO Recovery Center**  (Centrul de recuperare VAIO) și pe **VAIO Recovery Center**  (Centrul de recuperare VAIO). Apare fereastra **Control cont utilizator**.
- **2** Faceţi clic pe **Continuare**. Dacă actualmente sunteţi conectat prin Log on la computer ca utilizator standard, introduceţi un nume de administrator și parola și faceţi clic pe **Continuare**.

Apare fereastra **VAIO Recovery Center** (Centru de recuperare VAIO).

- **3** Selectaţi **Reinstall Programs or Drivers** (Reinstalare programe sau drivere) și faceţi clic pe **Start**.
- **4** Cititi informatiile despre software sau functii pentru a rezolva problemele, selectați Skip (Ignorare) dacă le-ați încercat deja pe toate și faceti clic pe **Următorul**.
- **5** Faceţi clic pe **Următorul**.
- **6** Selectaţi caseta de validare a aplicaţiei software sau a driverului software dorit și apoi faceţi clic pe **Următorul**.
- **7** Urmaţi instrucţiunile de pe ecran.

# Descoperirea soluţiilor în caz de defectare a computerului

Această secţiune descrie cum puteţi readuce computerul la normal înainte de a recupera sistemul computerului în caz de defectare a computerului.

## În cazul în care computerul nu funcţionează adecvat

Este posibil ca, în următoarele cazuri, computerul să devină instabil sau să functioneze încet:

- ❑ Computerul dumneavoastră a fost infectat cu un virus de computer.
- ❑ Aţi schimbat setările Windows.
- □ Ati instalat o aplicatie software sau un software driver care nu este compatibil cu computerul dumneavoastră.

## Dacă pornește Windows

Urmați acești pași pentru a readuce computerul la normal:

1 Creati discurile de recuperare, dacă nu le-ati creat deia (consultaţi [pagina 98](#page-97-0)).

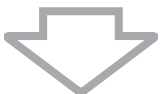

**2** Creati copii de rezervă ale fișierelor importante (consultati [pagina 100\)](#page-99-0).

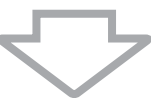

- **3** Încercati oricare dintre următoarele:
	- ❑ Restauraţi fișierele de sistem din ultimul punct de restaurare de când computerul functiona normal (consultati [pagina 106](#page-105-0)).
	- □ Dezinstalati aplicatiile software sau driverele software care nu sunt compatibile cu computerul dumneavoastră dacă ati instalat în prealabil astfel de aplicatii software sau drivere software sau restaurati aplicatiile software sau driverele software preinstalate la configuraţia iniţială din fabrică (consultaţi [pagina 111\)](#page-110-0).
	- ❑ Restauraţi datele de pe copia de rezervă realizată cu ajutorul funcţiei **Windows Complete PC Backup and Restore** (Copiere de rezervă și restaurare PC completă Windows) (disponibilă doar pentru modelele cu sistemul **Windows Vista Ultimate** sau **Windows Vista Business**) (consultati [pagina 104\)](#page-103-0). Nu puteţi restaura fișierele pe care le-aţi modificat sau pe care le-ați creat după realizarea copiei de rezervă.

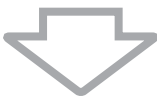

**4** În cazul în care computerul tot nu funcţionează corespunzător, recuperați sistemul computerului (consultați [pagina 115\)](#page-114-0).

În cadrul procesului de recuperare a sistemului computerului se vor șterge toate datele stocate anterior pe discul local.

## Dacă nu pornește Windows

Urmați acești pași pentru a readuce computerul la normal atunci când nu puteti porni Windows:

- **1** Încercati oricare dintre următoarele:
	- ❑ Restauraţi fișierele de sistem din ultimul punct de restaurare de când computerul functiona normal (consultati [pagina 106](#page-105-0)).
	- ❑ Restauraţi datele de pe copia de rezervă realizată cu ajutorul functiei Windows Complete PC Backup and Restore (Copiere de rezervă și restaurare PC completă Windows) (disponibilă doar pentru modelele cu sistemul **Windows Vista Ultimate** sau **Windows Vista Business**) (consultaţi [pagina 104\)](#page-103-0). Nu puteți restaura fișierele pe care le-ați modificat sau pe care le-ati creat după realizarea copiei de rezervă. Dacă aveti astfel de fișiere și doriti să le restaurați, faceți-le o copie de rezervă cu ajutorul aplicaţiei software **Rescue Data** (Recuperare de date). Pentru instructiuni privind utilizarea aplicatiei software Rescue Data (Recuperare de date), consultati "Pentru a realiza o copie de [rezervă a datelor cu Rescue Data \(Recuperare de date\)" la](#page-107-0)  [pagina 108.](#page-107-0)

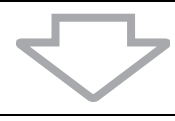

**2** Faceţi copii de rezervă ale fișierelor cu ajutorul aplicaţiei software **Rescue Data** (Recuperare de date) dacă nu le-ati făcut deja (consultaţi [pagina 108\)](#page-107-0).

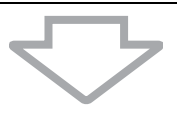

**3** Examinaţi componentele hardware ale computerului (procesor, modul de memorie, disc local etc.) cu ajutorul aplicaţiei software **VAIO Hardware Diagnostics** (Diagnostic Hardware VAIO). Pentru a afla instructiuni despre utilizarea aplicatiei software, consultati fișierul ajutor al aplicaţiei software **VAIO Hardware Diagnostics** (Diagnostic Hardware VAIO).

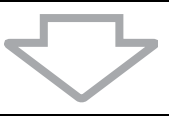

4 Dacă tot nu puteti porni Windows, recuperati sistemul computerului (consultaţi [pagina 115\)](#page-114-0).

## <span id="page-114-0"></span>Recuperarea sistemului dumneavoastră VAIO

Această sectiune descrie cum puteți recupera sistemul computerului.

## Înainte de a începe procesul de recuperare

#### Ce este o recuperare de sistem?

Recuperarea sistemului înseamnă readucerea computerului la starea din fabrică. Efectuaţi o recuperare de sistem în următoarele cazuri:

- ❑ Computerul dumneavoastră a fost infectat cu un virus de computer.
- ❑ Computerul dumneavoastră este instabil.
- ❑ Sistemul computerului prezintă probleme ce nu pot fi soluţionate prin intermediul depanării.

Puteţi recupera sistemul computerului de pe unitatea discului local (partiţia de recuperare) sau de pe discurile de recuperare. De asemenea, puteti crea propriile discuri de recuperare.

#### Ce este o partitie de recuperare?

O partiţie de recuperare conţine date pentru o recuperare de sistem și o recuperare a aplicatiei pe hard disk. În mod normal, nu puteti modifica sau șterge datele de pe această partiţie. Puteţi, totuși, modifica sau șterge datele cu aplicaţii software disponibile în comerţ, proiectate pentru modificarea informatiilor de pe partitii. Modificarea sau ștergerea datelor poate dezactiva o recuperare de sistem.

Prin recuperarea sistemului computerului se pot restaura doar aplicaţiile software instalate iniţial (cu excepţia anumitor aplicaţii software). Nu se pot restaura aplicaţii software care au fost instalate de către dumneavoastră sau datele pe care le-aţi creat după achiziţionare.

Prin recuperarea sistemului computerului nu se poate restaura decât sistemul de operare Windows.

Anumite aplicații software preinstalate dispun de opțiuni prin care pot fi dezinstalate sau instalate. Retineti că este posibil ca aplicațiile software instalate sau dezinstalate prin intermediul unor astfel de optiuni să nu functioneze corect pe computerul dumneavoastră.

Instalarea unei aplicaţii software pentru modificarea dimensiunii unei partiţii poate dezactiva recuperarea de sistem sau crearea unui disc de recuperare. Asigurați-vă că creați discuri de recuperare imediat după ce computerul este pregătit pentru a fi utilizat. Consultati "Crearea propriilor [discuri de recuperare" la pagina 98](#page-97-0).

Reţineţi că prin recuperarea sistemului computerului se vor șterge toate datele de pe hard disk, chiar dacă acesta este criptat cu funcţia **Windows Criptare unitate BitLocker (BitLocker)**.

Finalizarea procesului de restaurare poate dura câteva ore.

#### Înainte de a începe procesul de recuperare

- ❑ În cadrul procesului de recuperare a sistemului computerului se vor sterge toate datele de pe hard disk. Asigurați-vă că ați făcut copii de sigurantă ale datelor de valoare.
- ❑ La modelele cu senzor de amprentă digitală, în cadrul procesului de recuperare a sistemului computerului se vor șterge toate șabloanele de amprentă digitală de pe hard disk. Consultați specificațiile online pentru a vedea dacă modelul dumneavoastră este echipat cu un senzor de amprentă digitală.
- ❑ Deconectaţi toate dispozitivele periferice de la computer exceptând adaptorul CA sau cablul de alimentare înainte de a recupera sistemul computerului.
- ❑ Recuperarea sistemului computerului restaurează toate setările la valorile implicite din fabrică.
- □ Asigurati-vă că efectuati atât o recuperare de sistem cât și o recuperare de aplicaţie. Este posibil ca computerul să devină instabil dacă nu efectuati recuperarea aplicatiilor.
- □ Dacă ati stabilit o parolă pentru protejarea datelor, nu puteti porni procesul de recuperare fără să introduceţi parola. Asiguraţi-vă că vă notati parola pentru a nu o uita.

Dacă ati uitat parola, contactati VAIO-Link pentru a o reseta. Se va percepe o taxă de resetare.

#### Abandonarea procesului de recuperare a sistemului

Înainte ca procesul de recuperare efectivă a sistemului să înceapă, utilitarul **VAIO Recovery Center** (Centru de recuperare VAIO) vă ajută să anulaţi orice setări pe care este posibil să le fi făcut. Majoritatea ecranelor vă reamintesc despre pierderile de date ce vor avea loc și puteti reveni la ecranul anterior (faceti clic pe **Înapoi**) sau puteți abandona în întregime pregătirea procesului de recuperare. Pentru a abandona, scoateţi discul de recuperare (dacă este cazul), apăsați **Revocare** și faceți clic pe **Da** pentru a confirma. Sistemul repornește automat.

În orice caz, odată pornit procesul de recuperare, revocarea operaţiei va șterge toate datele curente de pe unitate.

Când utilizați discuri de recuperare: dacă nu scoateți discul înainte de repornire, recuperarea sistemului va porni din nou.

Există două variante pentru a vă recupera sistemul computerului:

- ❑ Recuperaţi sistemul computerului din Windows (consultaţi [pagina 117\)](#page-116-0).
- ❑ Recuperaţi sistemul computerului fără a porni Windows (consultaţi [pagina 119\)](#page-118-0).

## <span id="page-116-0"></span>Recuperarea sistemului VAIO atunci când puteti porni Windows

Puteti recupera sistemul computerului de pe unitatea discului local dacă puteți porni Windows. Există două variante pentru a recupera sistemul computerului: pentru a restaura unitatea C sau pentru a restaura întregul sistem al computerului. Dacă nu puteți porni Windows, consultați "Recuperarea sistemului VAIO atunci când nu puteti porni Windows" la [pagina 119.](#page-118-0)

## <span id="page-116-1"></span>Pentru a restaura unitatea C

Urmati acești pași pentru a restaura unitatea C la configurația inițială din fabrică:

- **1** Faceţi clic pe **Start**, **Toate programele** și pe **VAIO Recovery Center**  (Centrul de recuperare VAIO) și pe **VAIO Recovery Center**  (Centrul de recuperare VAIO). Apare fereastra **Control cont utilizator**.
- **2** Faceţi clic pe **Continuare**. Dacă actualmente sunteţi conectat prin Log on la computer ca utilizator standard, introduceti un nume de administrator și parola și faceti clic pe **Continuare**.

Apare fereastra **VAIO Recovery Center** (Centru de recuperare VAIO).

- **3** Selectati **Restore C: Drive** (Restaurare a unității C:) și apoi faceți clic pe **Start**.
- **4** Citiţi informaţiile despre software sau funcţii pentru a rezolva problemele, selectati **Skip** (Ignorare) dacă le-ați încercat deja pe toate și faceți clic pe **Următorul**.
- **5** Citiţi cu atenţie avertismentele, selectaţi căsuţa **I understand** (Înţeleg), si faceti clic pe Start.

#### Æπ

Dacă ati schimbat dimensiunile partiției și ați creat o altă partiție decât unitatea C pe hard disk, datele de pe partiție vor rămâne neschimbate în urma recuperării sistemului computerului. Pentru instrucțiuni privind crearea unei partitii de hard disk, consultati "Crearea unei partitii de hard disk" la pagina 120.

**6** Urmati instructiunile de pe ecran.

### <span id="page-117-0"></span>Pentru a restaura întregul sistem al computerului

Urmati acesti pasi pentru a restaura toate datele de pe hard disk la configurația inițială din fabrică:

- **1** Faceţi clic pe **Start**, **Toate programele** și pe **VAIO Recovery Center**  (Centrul de recuperare VAIO) și pe **VAIO Recovery Center**  (Centrul de recuperare VAIO). Apare fereastra **Control cont utilizator**.
- **2** Faceţi clic pe **Continuare**. Dacă actualmente sunteți conectat prin Log on la computer ca utilizator standard, introduceti un nume de administrator și parola și faceti clic pe **Continuare**. Apare fereastra **VAIO Recovery Center** (Centru de recuperare VAIO).
- **3** Selectaţi **Restore Complete System** (Restaurare Completă Sistem) și faceţi clic pe **Start**.
- **4** Cititi informatiile despre software sau functii pentru a rezolva problemele, selectati **Skip** (Ignorare) dacă le-ați încercat deja pe toate și faceți clic pe **Următorul**.
- **5** Dacă nu aţi creat deja discuri de recuperare, selectaţi **Create Recovery Discs** (Creare Discuri de Recuperare), faceți clic pe **Următorul** și urmați instrucţiunile de pe ecran.

Dacă nu ati creat discurile de recuperare, selectati **Skip** (Ignorare) faceti clic pe **Următorul** și urmați instrucțiunile de pe ecran.

După terminarea procesului de recuperare, restauraţi datele de pe copia de rezervă pe care ati realizat-o. Pentru a restaura datele de pe copia de rezervă, consultați "Realizarea de copii de rezervă și restaurarea datelor [utilizând Backup and Restore Center \(Centru Copiere de rezervă și](#page-99-0)  [restaurare\)" la pagina 100.](#page-99-0)

## <span id="page-118-0"></span>Recuperarea sistemului VAIO atunci când nu puteti porni Windows

Dacă nu puteți porni Windows, urmați acești pași pentru a recupera sistemul computerului:

**1** Introduceţi în unitate un disc de recuperare în timp ce computerul este pornit, opriti computerul și reporniti-l.

Apare fereastra **System Recovery Options** (Optiuni recuperare sistem).

#### $\mathscr{L}_{\mathsf{n}}$

Dacă nu ați creat discuri de recuperare, urmați acești pași:

- **1** Porniţi computerul.
- **2** Apăsaţi tasta **F10** când apare sigla VAIO. Dacă este afișată fereastra Editare optiuni pornire, apăsați tasta Enter.
- **3** Săriţi peste pașii următori de la 2 la 4.
- **2** Selectaţi un aspect de tastatură și faceţi clic pe **Următorul**.
- **3** Selectaţi un sistem de operare și faceţi clic pe **Următorul**.
- **4** Selectaţi **VAIO Recovery Center** (Centru de recuperare VAIO).
- **5** Urmați pașii de după pasul 2 din "Pentru a restaura unitatea C" la [pagina 117](#page-116-1) sau "Pentru a restaura întregul sistem al computerului" la [pagina 118,](#page-117-0) în funcţie de starea computerului dumneavoastră.

După terminarea procesului de recuperare, restaurați datele de pe copia de rezervă pe care ati realizat-o cu aplicația software **Rescue Data** (Recuperare de date). Pentru a restaura datele de pe copia de rezervă, consultaţi ["Crearea de copii de rezervă și restaurarea datelor cu aplicaţiile software](#page-107-1)  [VAIO" la pagina 108](#page-107-1).

# Modificarea dimensiunilor partiţiei

Această secţiune descrie cum puteţi modifica dimensiunile partiţiei.

## Despre partiţionarea hard disk-ului

Partiţionarea hard disk-ului înseamnă împărţirea unui hard disk în mai multe partiții. Vă permite să vă organizați datele sau aplicațiile software pe fiecare partitie de hard disk mult mai eficient.

Computerul are o partiţie (unitatea C) în cazul configuraţiei implicite. Puteţi repartitiona hard disk-ul în două partiții: Unitatea C și unitatea D și să utilizați unitatea D ca locaţie pentru copierea de rezervă a datelor dumneavoastră. Nu trebuie să realizați o recuperare de sistem ci doar să utilizați funcția Windows pentru a repartitiona hard disk-ul. Pentru informatii privind crearea unei partiții, consultați "Crearea unei partiții de hard disk" descris mai jos.

 $\mathbb{Z}_p$ De asemenea, puteţi modifica dimensiunile partiţiei folosind discuri de recuperare.

## <span id="page-119-0"></span>Crearea unei partitii de hard disk

Pașii descriși aici iau drept exemplu partitionarea hard disk-ului pentru a modifica dimensiunea unităţii C și pentru a crea o altă partiţie.

Există două variante pentru a crea o partitie:

- □ Crearea unei partitii utilizând functia Windows.
- ❑ Crearea unei partiţii utilizând discurile de recuperare.

Dacă reduceți volumul partiției de pe unitatea C, nu veți putea crea discuri de recuperare și finaliza procesul de recuperare cu succes deoarece nu există spatiu suficient pe hard disk.

Trebuie să recuperați sistemul computerului dacă ați creat o partiție cu discurile de recuperare. În cadrul procesului de recuperare a sistemului computerului se vor șterge toate datele stocate anterior pe un disc local.

### Pentru a crea o partitie utilizând functia Windows

**1** Faceţi clic pe **Start**, **Panoul de Control**, **Sistem și întreţinere** și **Creare și formatare partiţii pe hard disk** în **Instrumente de administrare**.

Apare fereastra **Control cont utilizator**.

- **2** Faceţi clic pe **Continuare**. Dacă actualmente sunteti conectat prin Log on la computer ca utilizator standard, introduceti un nume de administrator și parola și faceți clic pe **Continuare**.
- **3** Faceţi clic dreapta pe unitatea C și selectaţi **Îngustare volum**. Apare fereastra **Îngustare C:**.
- **4** Specificaţi dimensiunea spaţiului de redus și faceţi clic pe **Reducere**.

 $\mathbb{Z}_{n}$ 

În timp ce utilizaţi computerul pentru o anumită perioadă de timp, spaţiul nealocat de pe hard disk se micșorează. În acest caz se recomandă defragmentarea hard disk-ului. Pentru a defragmenta hard disk-ul, faceţi clic pe **Start**, **Toate programele**, **Accesorii**, **Instrumente de sistem** și pe **Program Defragmentare disc**.

- **5** faceţi clic dreapta pe **Nealocat** și selectaţi **Volum simplu nou**. Apare fereastra **Expert Volum simplu nou**.
- **6** Urmaţi instrucţiunile de pe ecran.

### Pentru a crea o partiție utilizând discurile de recuperare

**1** Introduceti în unitate un disc de recuperare în timp ce computerul este pornit, opriţi computerul și reporniţi-l.

Apare fereastra **System Recovery Options** (Opţiuni recuperare sistem).

- **2** Selectaţi un aspect de tastatură și faceţi clic pe **Următorul**.
- **3** Selectaţi un sistem de operare și faceţi clic pe **Următorul**.
- **4** Selectaţi **VAIO Recovery Center** (Centru de recuperare VAIO).
- **5** Faceţi clic pe **Restore Complete System** (Restaurare Completă Sistem) și pe **Start**.
- **6** Selectaţi **Skip** (Ignorare) și faceţi clic pe **Următorul**. Urmaţi instrucţiunile de pe ecran până când este afișată fereastra pentru împărţirea hard disk-ului.
- **7** Selectaţi **Customized drive size** (Dimensiune unitate personalizată) din lista derulantă **Divide your hard disk's storage space into C and D drives** (Împărţiţi spaţiul de stocare al hard disk-ului în unităţi C și D).
- 8 Introduceti dimensiunea dorită pentru unitatea C și faceti clic pe **Următorul**.
- **9** Urmați instrucțiunile de pe ecran.

**RO**

# Ștergerea completă a hard disk-ului

Această secţiune descrie cum se pot șterge datele de pe hard disk. Se recomandă cu tărie să stergeți toate datele de pe hard disk înainte să aruncati computerul sau să-l dați altora.

## Ștergerea tuturor datelor de pe hard disk cu ajutorul Wipe and Erase Data (Ștergere și eliminare date)

Aplicația software Wipe and Erase Data (Ștergere și eliminare date) vă permite să eliminaţi toate datele de pe hard disk. Datele șterse nu pot fi restaurate.

Aveţi nevoie de discuri de recuperare pentru a utiliza aplicaţia software **Wipe and Erase Data** (Ștergere și eliminare date). Creaţi discurile de recuperare, dacă nu le-aţi creat deja. Pentru instrucțiuni privind crearea discurilor de recuperare, consultați "Pentru a crea discuri de recuperare" [la pagina 99.](#page-98-0)

Procesul de ștergere se oprește automat și computerul repornește în cazul în care procesul nu s-a finalizat în 71 de ore. Procesul se va relua după repornirea computerului.

Asiguraţi-vă că utilizaţi un adaptor CA pentru a alimenta computerul atunci când utilizaţiaplicaţia software **Wipe and Erase Data** (Ștergere și eliminare date).

**1** Creaţi copii de rezervă ale fișierelor importante.

#### $\not\!\mathbb{Z}_p$

Faceţi o copie de rezervă a datelor utilizând expertul **Back Up Files** (Copiere de rezervă fișiere) dacă puteti porni Windows.

Faceti o copie de rezervă a datelor utilizând aplicatia software Rescue Data (Recuperare de date) dacă nu puteţi porni Windows. Puteţi lansa aplicaţia software **Rescue Data** (Recuperare de date) cu discurile de recuperare.

- **2** Introduceţi în unitate un disc de recuperare în timp ce computerul este pornit, opriţi computerul și reporniţi-l. Apare fereastra **System Recovery Options** (Optiuni recuperare sistem).
- **3** Selectaţi un aspect de tastatură și faceţi clic pe **Următorul**.
- **4** Selectaţi un sistem de operare și faceţi clic pe **Următorul**.
- **5** Selectati VAIO Recovery Center (Centru de recuperare VAIO).
- **6** Selectaţi **Wipe and Erase Data** (Ștergere și eliminare date) și faceţi clic pe **Start**.
- **7** Urmati instructiunile de pe ecran.

# http://www.vaio-link.com

© 2008 Sony Corporation/ Printed in China 3-290-311-21 (1)

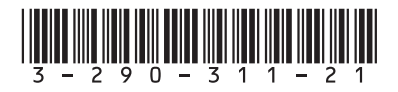